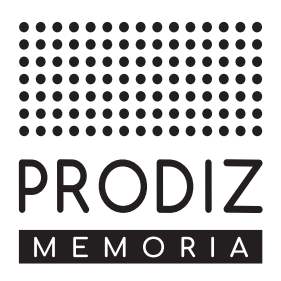

# **Handleiding Prodiz Memoria**

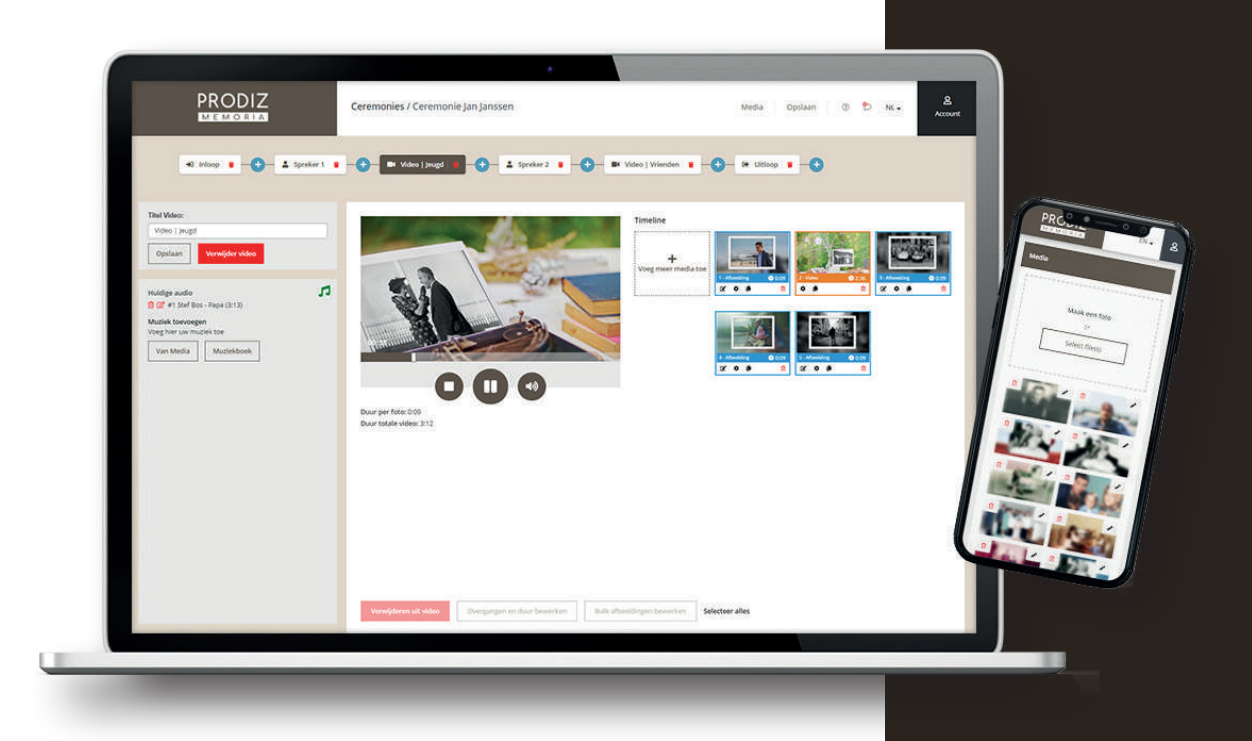

# WELKOM BIJ PRODIZ MEMORIA

Deze handleiding beschrijft de mogelijkheden in het programma en maakt u wegwijs in het maken van uw ceremonies. Vraag uw inloggegevens aan via info@prodizmemoria.com of tel. +31(0)478-517438.

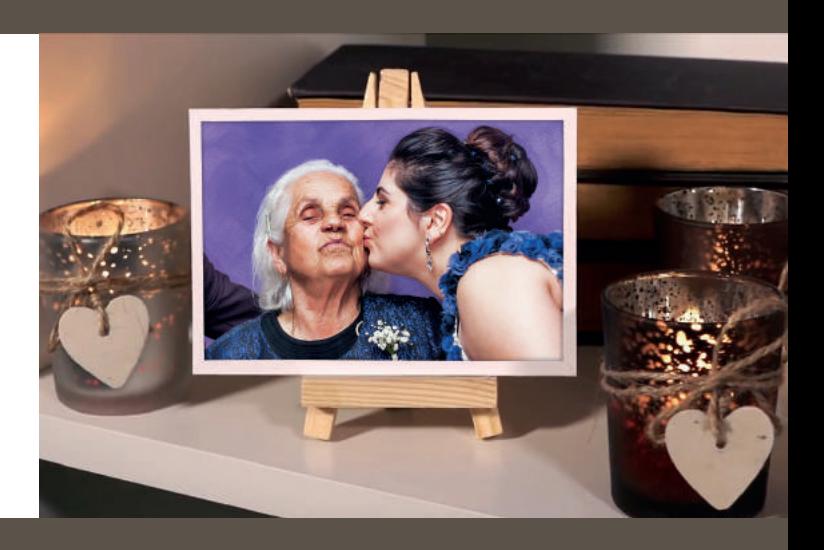

## **INHOUDSOPGAVE**

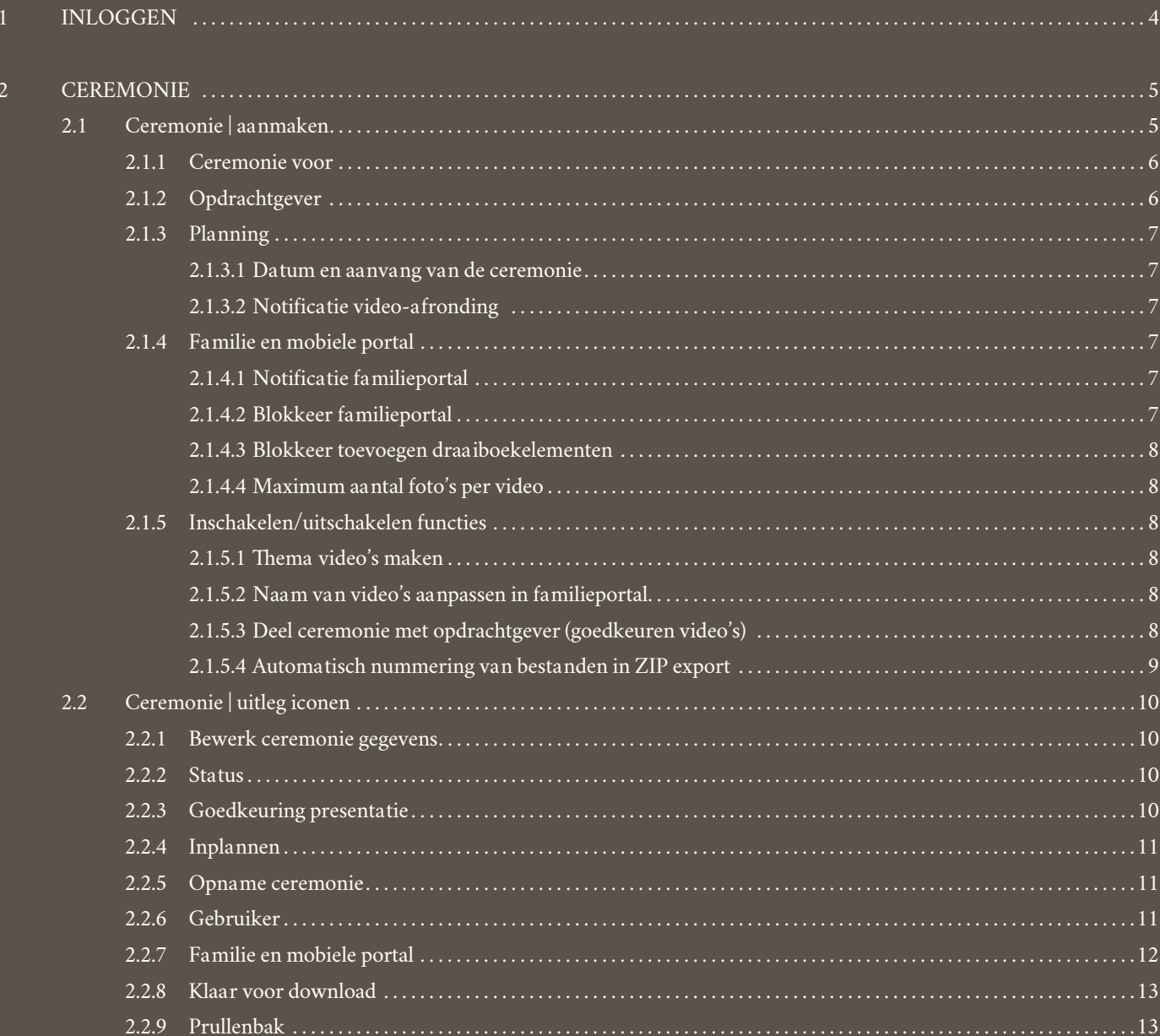

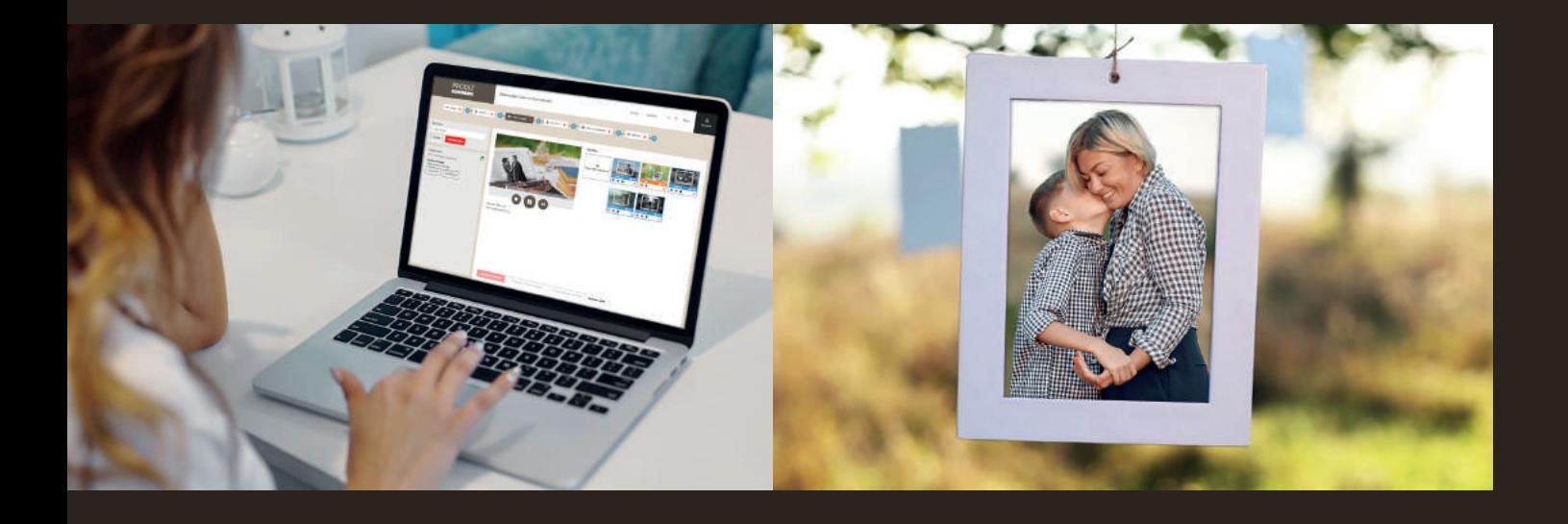

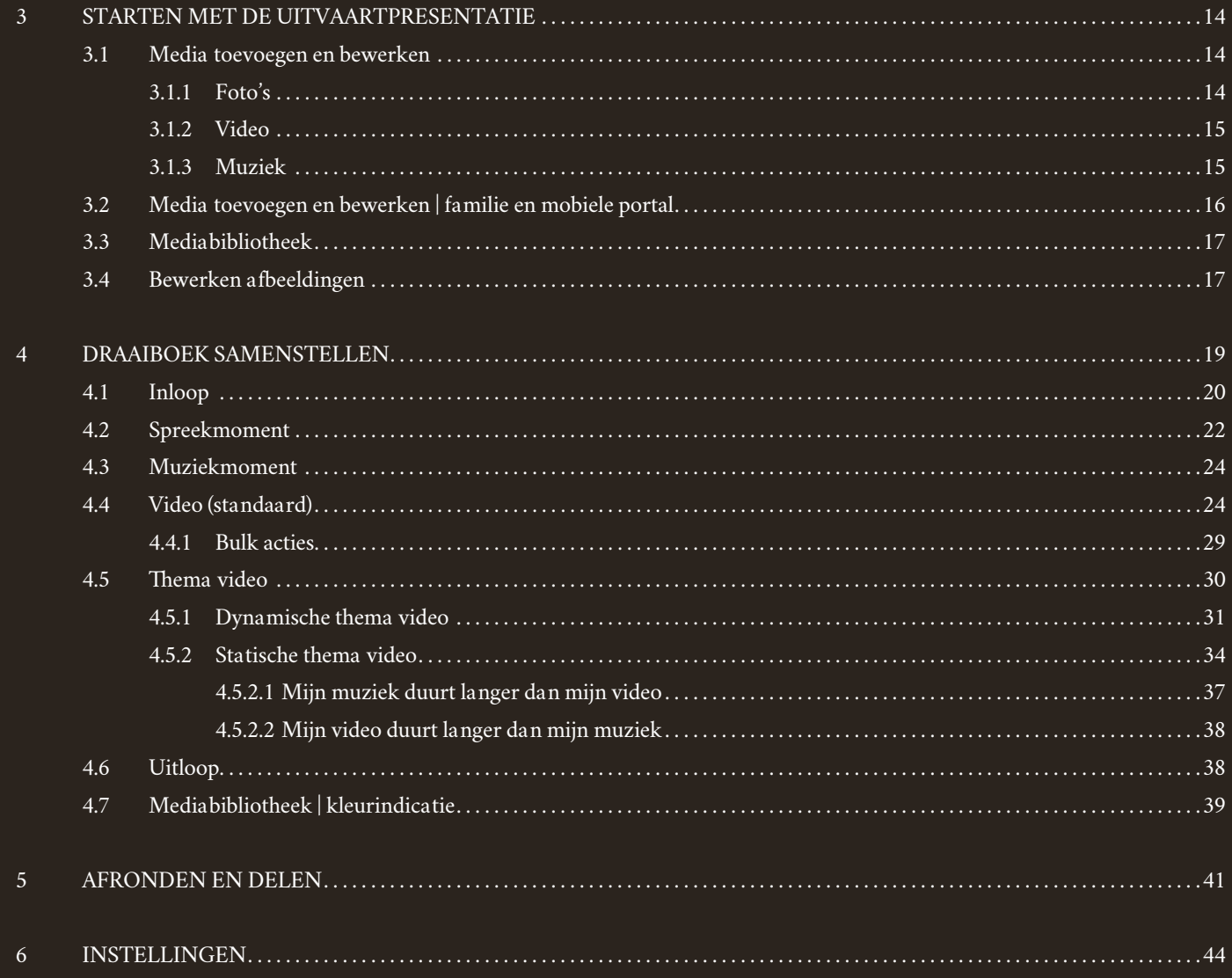

## **1 INLOGGEN**

Ga naar **www.prodizmemoria.com** en klik rechtsboven op ''Start nu'' (afbeelding 1.1). Wij adviseren u om Google Chrome als browser te gebruiken.

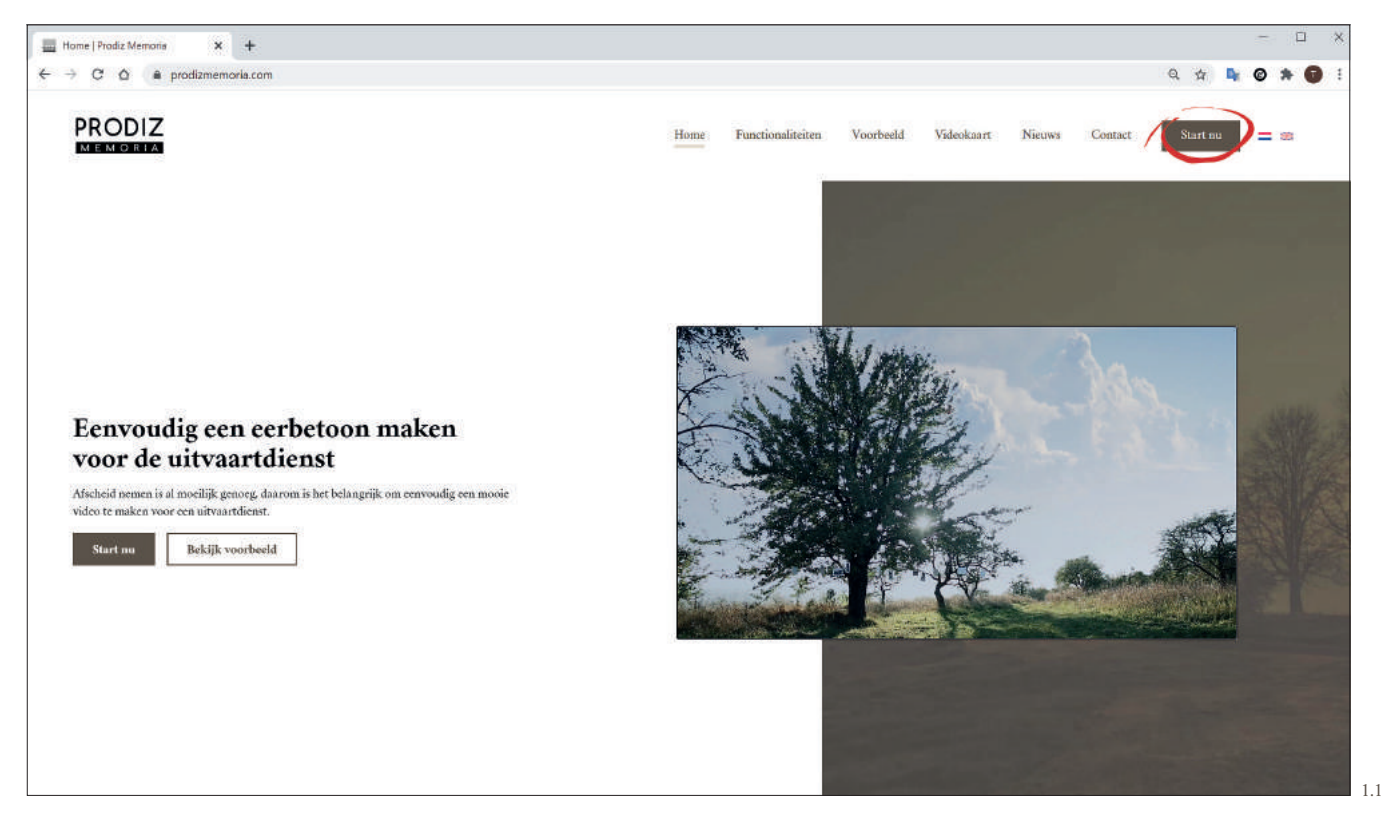

Er volgt een inlogscherm waarin u de inloggegevens invult die van ons u heeft ontvangen (afbeelding 1.2).

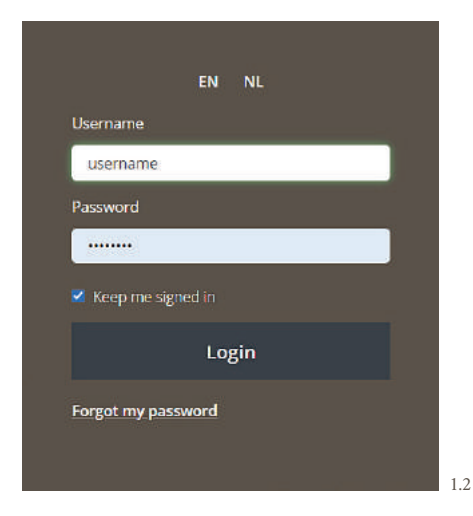

## **2 CEREMONIE**

De eerste stap in het traject is het aanmaken van een nieuwe ceremonie. In dit hoofdstuk begeleiden we u stap voor stap door het traject om op een juiste manier een nieuwe ceremonie aan te maken.

#### **2.1 CEREMONIE | AANMAKEN**

Wanneer u voor de eerste keer inlogt, krijgt u onderstaand beginscherm te zien (afbeelding 2.1).

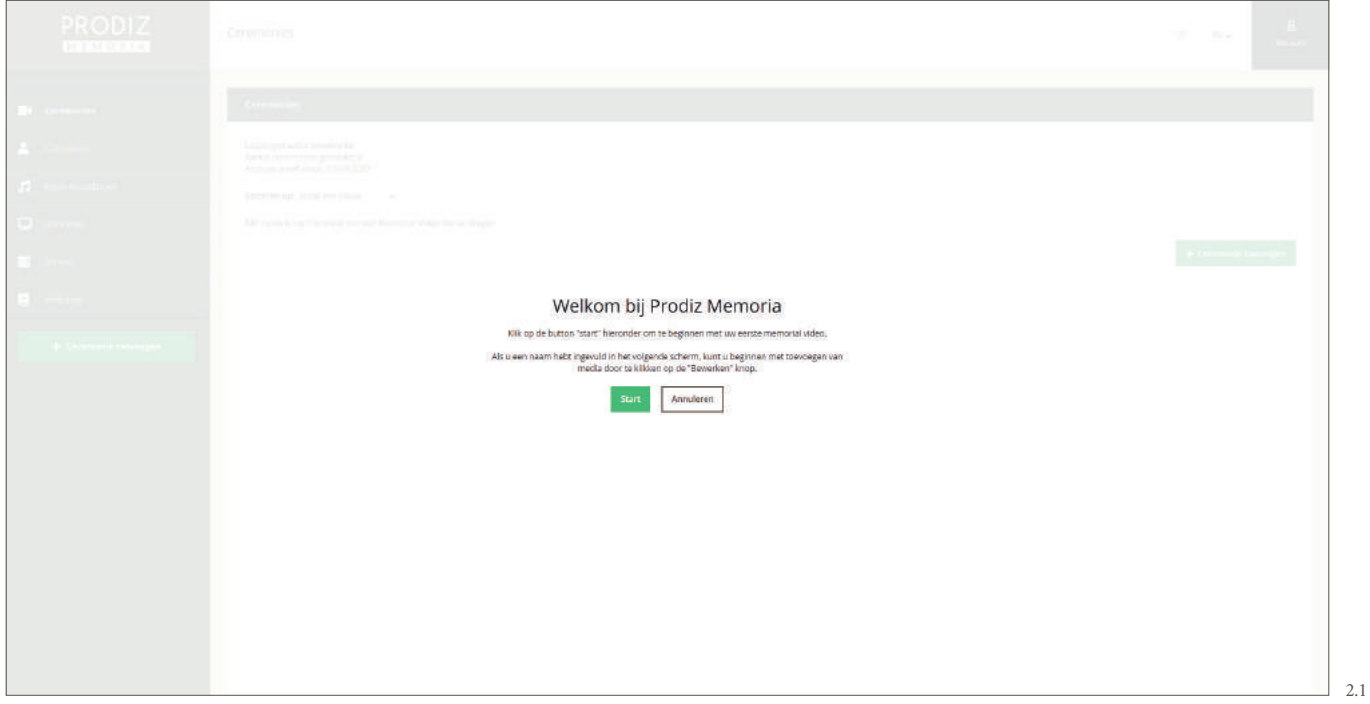

Klik op "Start" om een ceremonie aan te maken. Het beginscherm nadat u eerder heeft ingelogd, ziet er als volgt uit (afbeelding 2.2).

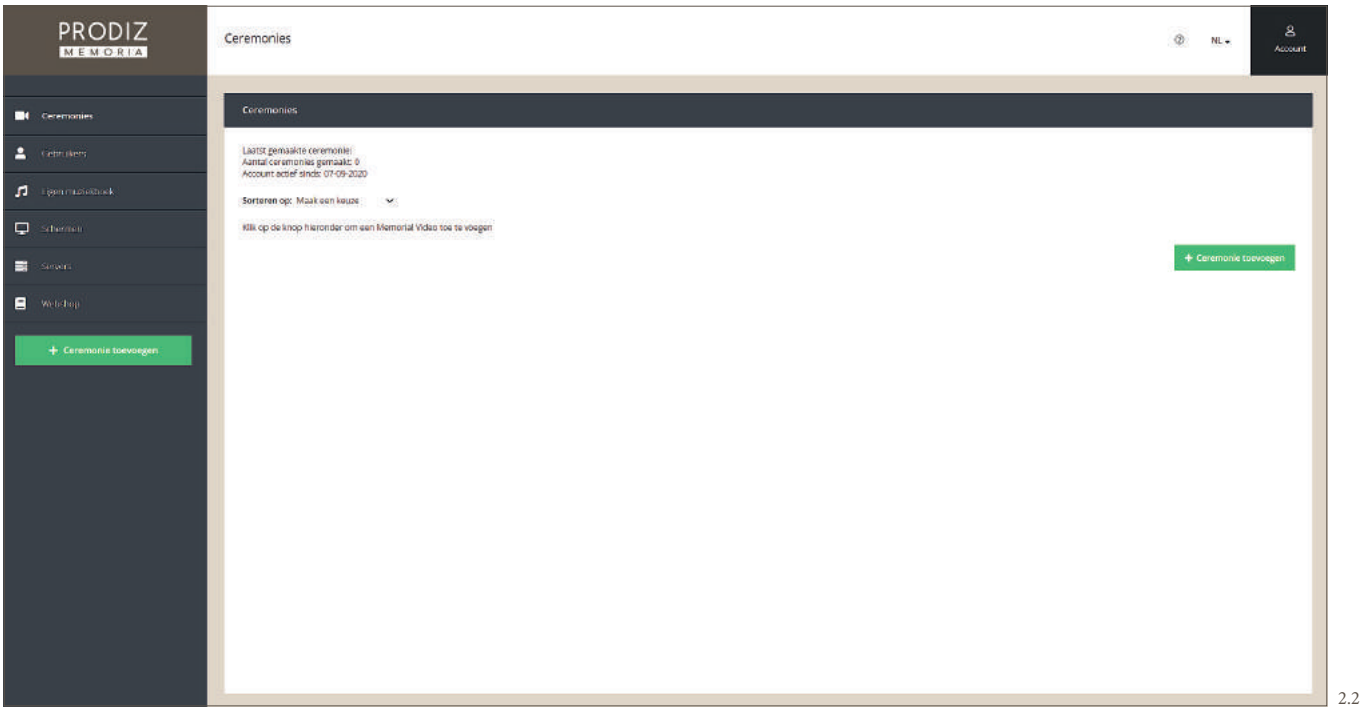

Om een nieuwe ceremonie aan te maken, klikt u in de linker kolom of rechts op de groene knop "+ Ceremonie toevoegen". Wanneer u een volgende keer inlogt, start u direct bij dit algemene overzicht.

Vervolgens kunt u de benodigde gegevens invullen die van belang zijn voor de ceremonie.

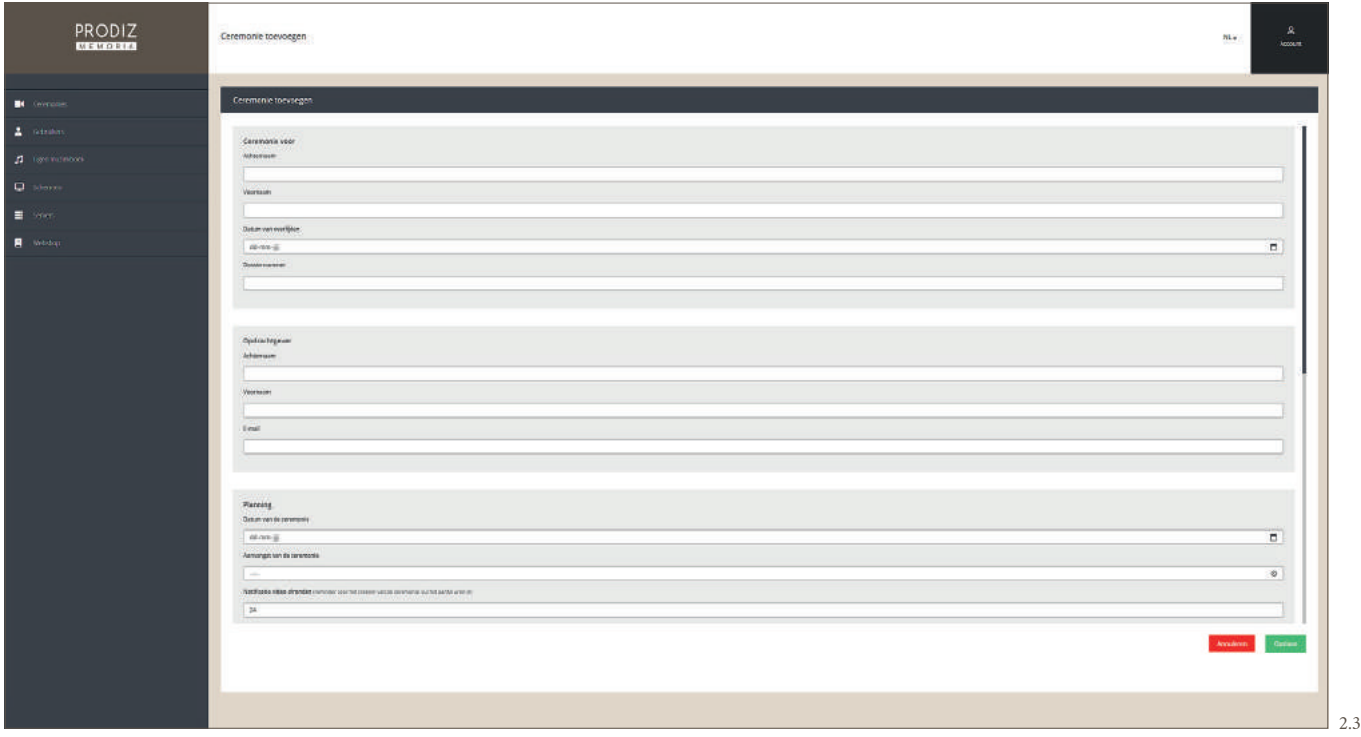

#### **2.1.1 CEREMONIE VOOR**

Vul in het blok "Ceremonie voor" (afbeelding 2.4) de gegevens in van de dierbare voor wie de ceremonie wordt gemaakt. In het veld Dossiernummer (optioneel) kunt u uw dossiernummer invullen zodat u een koppeling heeft met uw administratie.

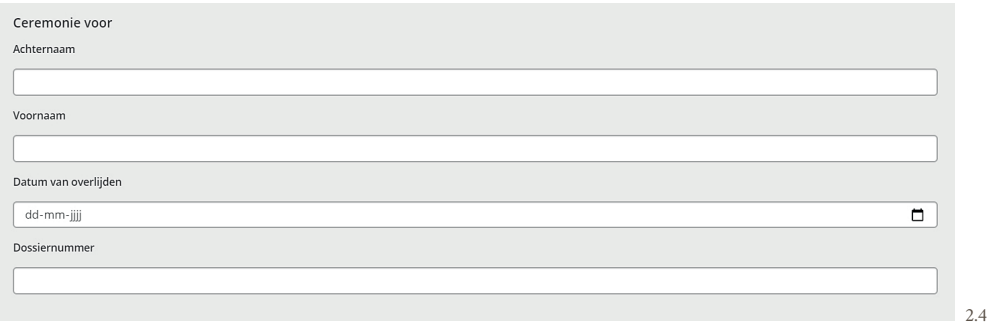

#### **2.1.2 OPDRACHTGEVER**

In het blok "Opdrachtgever" (afbeelding 2.5) vult u uw aanspreekpunt in van de nabestaanden, waarmee u de afspraken maakt: Achternaam, voornaam en e-mail. Hij/zij zal de berichten ontvangen die via het programma verstuurd kunnen worden (zoals toegang familieportal en goedkeuring voor de video's).

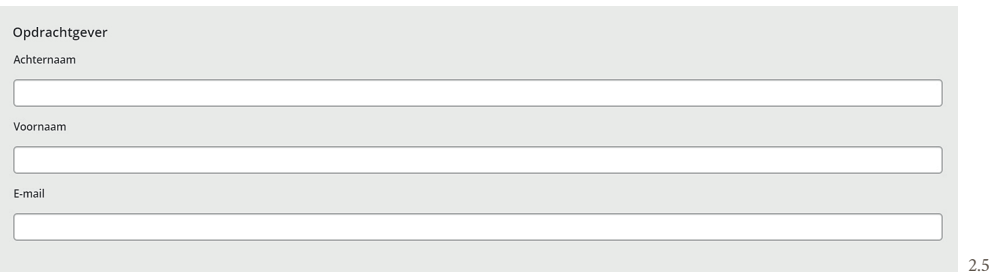

#### **2.1.3 PLANNING**

#### **2.1.3.1 DATUM EN AANVANG VAN DE CEREMONIE**

Vul hier de datum en aanvangstijd van de ceremonie in. Deze gegevens zijn van belang voor de planning en de automatische herinneringen (afbeelding 2.6).

#### **2.1.3.2 NOTIFICATIE VIDEO-AFRONDING**

U kunt voor uzelf een herinnering instellen voor het creëren van de ceremonie. Vul het aantal uren in vóór de aanvangstijd van de ceremonie waarop u een herinnering wilt ontvangen, indien de ceremonie nog niet gepubliceerd is.

Voorbeeld: In afbeelding 2.6 is de ceremonie gepland op 22 februari 2021 om 11.00 uur. Als notificatietijd is standaard 24 uur ingesteld. Dit houdt in dat de uitvaartondernemer (en eventuele gebruiker) op 21 februari 2021 om 11.00 uur een e-mail ontvangt met een herinnering voor het afronden van de ceremonie (indien er geen ceremonie is gepubliceerd).

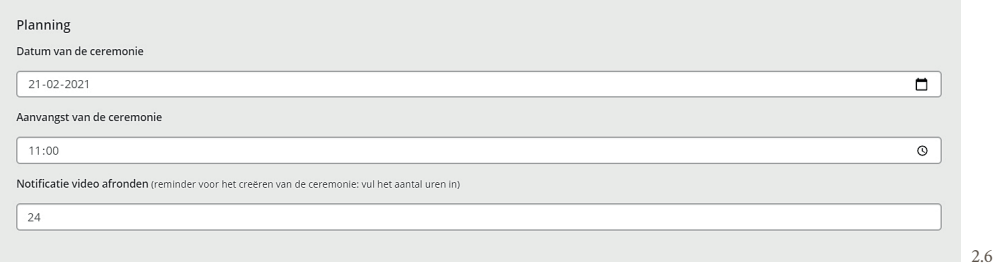

#### **2.1.4 FAMILIE EN MOBIELE PORTAL**

In dit blok (afbeelding 2.7) bepaalt u de instellingen voor de familie en mobiele portal voor de betreffende ceremonie.

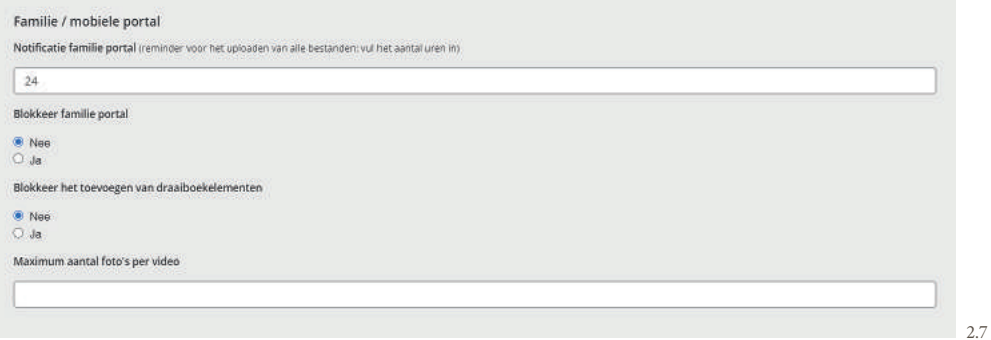

#### **2.1.4.1 NOTIFICATIE FAMILIEPORTAL**

Ook kunt u een herinnering instellen voor de familieportal. De nabestaande (opdrachtgever) zal een herinnering (e-mail) krijgen zolang het uploaden van de media (foto's, video en muziek) nog niet is afgerond. Vul hiervoor het aantal uren vóór de aanvangstijd van de ceremonie in, welke u als deadline stelt voor het aanleveren van de media.

#### **2.1.4.2 BLOKKEER FAMILIEPORTAL**

Zodra de opdrachtgever de familieportal heeft gebruikt voor het uploaden van de media én deze heeft afgerond, kan er geen media meer geüpload worden. De familieportal wordt dan geblokkeerd. Ook is het uploaden van bestanden via de QR-code, via e-mail of via de deellink dus niet meer mogelijk. Mocht de familie toch nog iets vergeten zijn toe te voegen, dan kunt u als ondernemer de familieportal weer deblokkeren. Dit kunt u doen door ''Nee'' te selecteren.

#### **2.1.4.3 BLOKKEER TOEVOEGEN DRAAIBOEKELEMENTEN**

Via de familieportal kunnen de nabestaanden foto's toekennen aan een nieuwe video of spreekmoment. Wanneer een nabestaande foto's toevoegt aan een nieuw element, zal deze worden toegevoegd als nieuw moment in het draaiboek.

U kunt ervoor kiezen om deze functie uit te schakelen voor de nabestaanden. Wanneer u bijvoorbeeld zelf de draaiboek-momenten aanmaakt (alvorens u de familieportal aan de familie verstrekt) is het verstandig deze functie uit te schakelen, zodat de nabestaanden enkel media kan toekennen aan de door u voorgestelde draaiboekmomenten.

#### **2.1.4.4 MAXIMUM AANTAL FOTO'S PER VIDEO**

Er zijn uitvaartondernemers die werken met een maximum aantal foto's per video voor de nabestaanden. In de algemene instellingen kunt u het maximum aantal foto's per video instellen, die standaard gelden voor alle ceremonies die u maakt. In dat geval kan een nabestaande nooit meer dan het door u opgegeven aantal foto's toekennen aan een video. Op ceremonie-niveau kunt u nog afwijken van dit maximum. Geen aantal invullen betekent geen maximum aantal foto's voor een video.

#### **2.1.5 INSCHAKELEN/UITSCHAKELEN FUNCTIES**

In dit blok kunt u afwijken van uw algemene standaardinstellingen (afbeelding 2.8). Eventuele wijzigingen hebben enkel betrekking op de betreffende ceremonie waarin u de functie wijzigt. Wanneer u wijzigingen wil aanbrengen in de instellingen voor één enkele ceremonie, dan vinkt u de checkbox aan om de algemene instellingen te wijzigen.

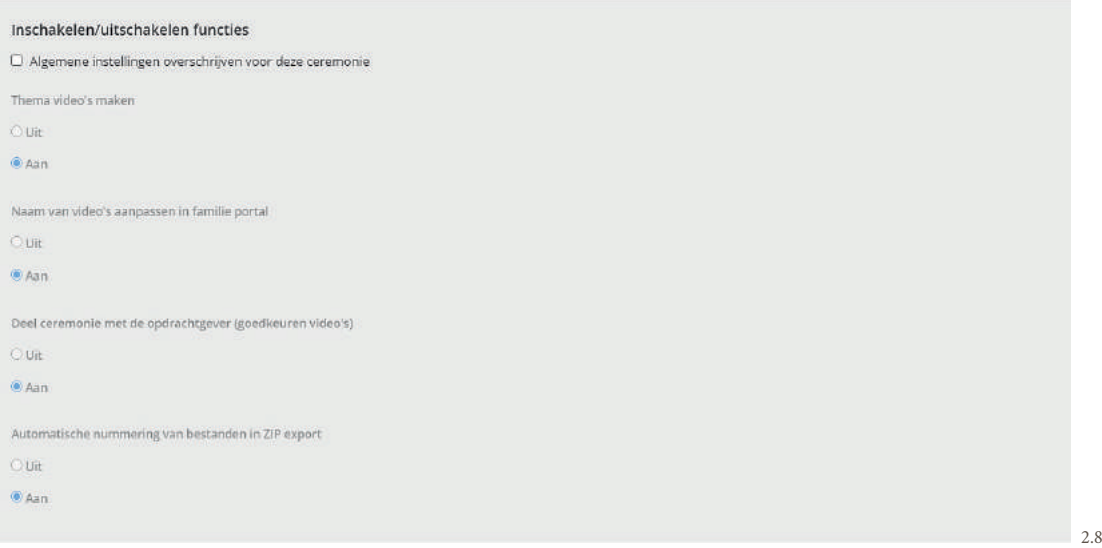

#### **2.1.5.1 THEMA VIDEO'S MAKEN**

Wanneer het niet wenselijk is dat een gebruiker een thema video kan maken, dan kunt u deze functie uitschakelen.

#### **2.1.5.2 NAAM VAN VIDEO'S AANPASSEN IN FAMILIEPORTAL**

Wanneer het niet wenselijk is dat een gebruiker een naam van een video kan wijzigen, dan kunt u deze functie uitschakelen.

#### **2.1.5.3 DEEL CEREMONIE MET OPDRACHTGEVER (GOEDKEUREN VIDEO'S)**

Wanneer het niet wenselijk is dat een link verstuurd wordt naar de opdrachtgever, dan kunt u deze functie uitschakelen.

#### **2.1.5.4 AUTOMATISCH NUMMERING VAN BESTANDEN IN ZIP EXPORT**

Standaard worden alle bestanden genummerd bij het exporteren. Zo houdt u de volgorde van de bestanden overzichtelijk. U kunt deze functie uitschakelen. De bestanden zullen dan alleen de naam bevatten en worden niet automatisch genummerd.

Klik rechtsonder op "Opslaan", wanneer alle gegevens zijn ingevuld (afbeelding 2.9). De ceremonie is nu aangemaakt. Hierna kunt u aan de slag met de presentatie. In de volgende paragraaf zullen we eerst uitleggen hoe het ceremonie-overzicht is opgebouwd en wat de betekenis is van de gebruikte iconen.

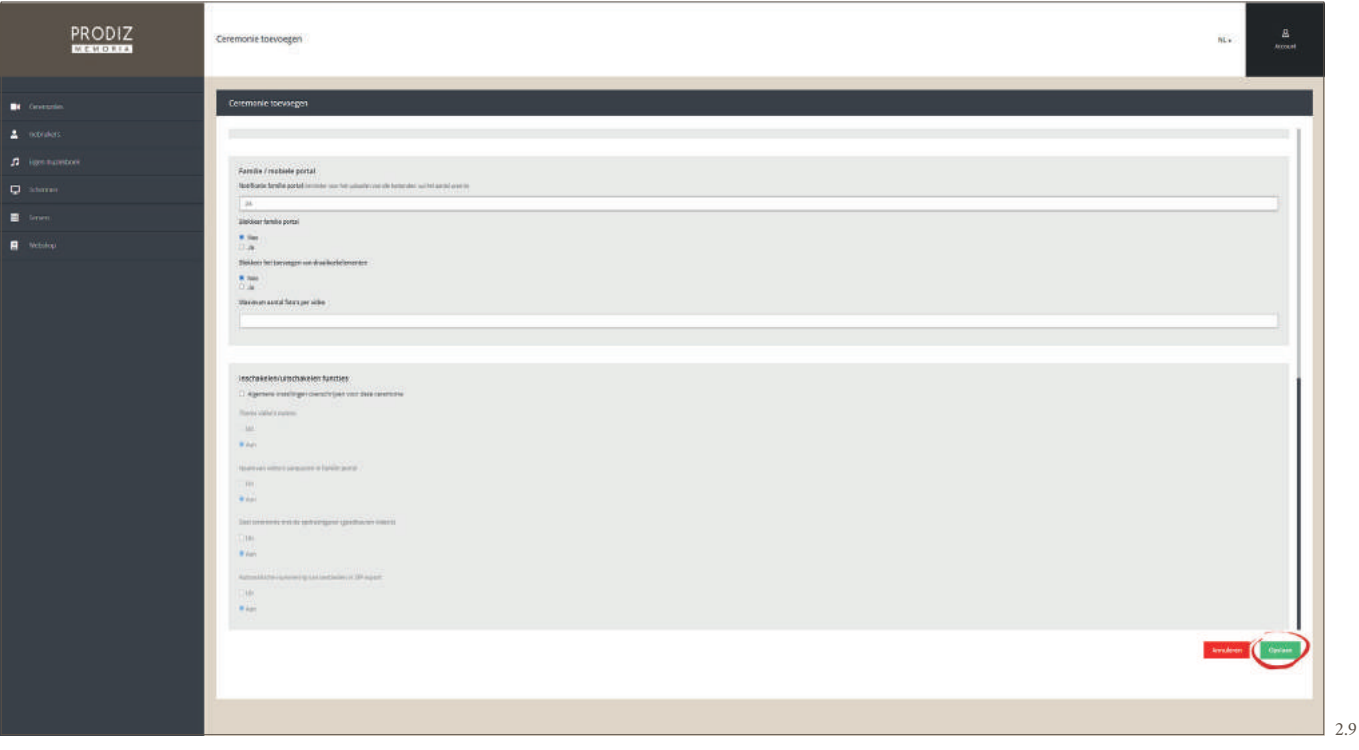

#### **RUIMTE VOOR UW AANTEKENINGEN**

#### **2.2 CEREMONIE | UITLEG ICONEN**

Na het opslaan van de gegevens van de nieuwe ceremonie, verschijnt onderstaand overzicht. Dit overzicht is ook te bereiken via de knop "Ceremonies" aan het menu links op het scherm.

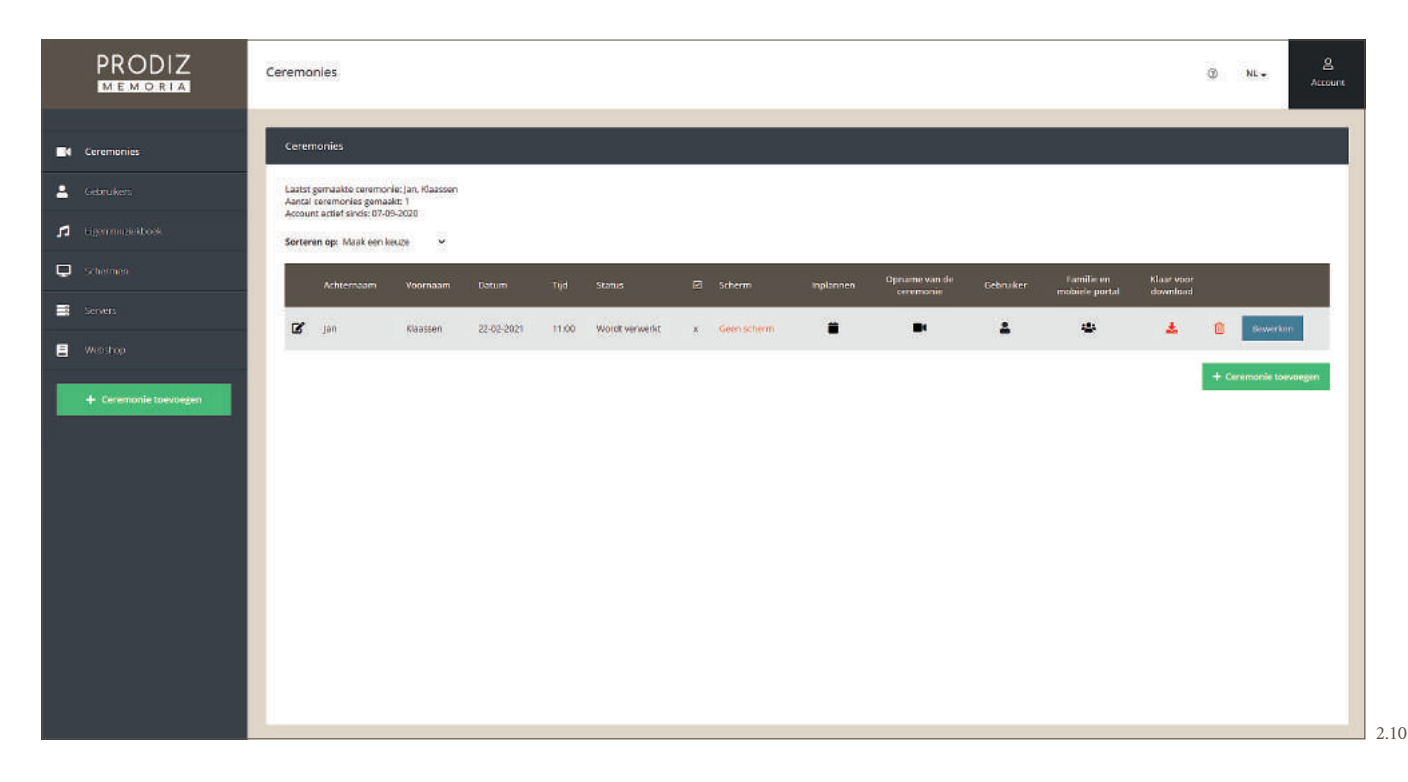

In het ceremonie overzicht ziet u een aantal kolommen met de door u eerder ingevulde gegevens (achternaam, naam, datum en tijd van de ceremonie) en verschillende iconen. In deze paragraaf zullen we de betekenis uitleggen van de gebruikte iconen.

#### **2.2.1 BEWERK CEREMONIE GEGEVENS**

 In de 1e kolom ziet u het bewerk-icoon. Hiermee bewerkt u de gegevens van de overledene, planning, herinneringsmail en autorisatiegegevens. De onderdelen van deze instellingen zijn reeds besproken in hoofdstuk 2.1.

#### **2.2.2 STATUS**

In de kolom "Status" ziet u wat de status is van de betreffende ceremonie. Hier zijn 3 opties mogelijk:

- **Niet gepubliceerd** Er zijn nog geen video's gepubliceerd voor deze ceremonie.
- **Wordt verwerk** De server is bezig met het genereren van video's.
- **Klaar om te downloaden** De ceremonie is klaar voor gebruik en kan gedownload worden.

#### **2.2.3 GOEDKEURING PRESENTATIE**

In het programma is het mogelijk om de opdrachtgever de video's online te laten goedkeuren (zie hoofdstuk 5). In de kolom met het vinkje ziet u het aantal gemaakte video's in de ceremonie. Ook ziet u of de gegenereerde video's zijn goedof afgekeurd. Overigens ontvangt u ook automatisch een e-mail met de goed- en/of afkeuring. In deze kolom wordt het aantal goedgekeurde video's van de betreffende ceremonie weergegeven.

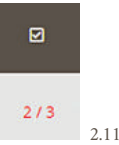

 In het voorbeeld (afbeelding 2.11) is te zien dat 2 van de 3 video's zijn goedgekeurd. Er zijn dus 3 video's gemaakt voor de betreffende dienst, waarvan er 2 zijn goedgekeurd door de opdrachtgever.

 $2.11$ 

#### **2.2.4 INPLANNEN**

Met het kalendericoon (afbeelding 2.12) wijst u de ceremonie toe aan een locatie en een scherm, indien u gebruik maakt van de Prodiz Memoria Mediaspeler. In dat geval kan een ceremonie (met alle bestanden) toegekend worden aan een gewenste locatie/ scherm op de gewenste datum en tijd van de ceremonie (afbeelding 2.13). De datum en de tijd worden automatisch overgenomen van de ingevulde ceremoniegegevens.

U kunt hier de locatie (indien u meerdere locaties heeft) en het scherm (indien u meerdere aula's heeft) toe wijzen. Hierdoor wordt de ceremonie automatisch klaargezet voor de juiste locatie en scherm. Hierdoor hoeft u niets meer voor te bereiden met usb-sticks of downloads voor andere AV systemen. De ceremonie is vervolgens volledig te bedienen met een smartphone, tablet, laptop of pc. Ook kunnen de bestanden automatisch op een server klaargezet worden die gekoppeld is/wordt aan een AV-installatie.

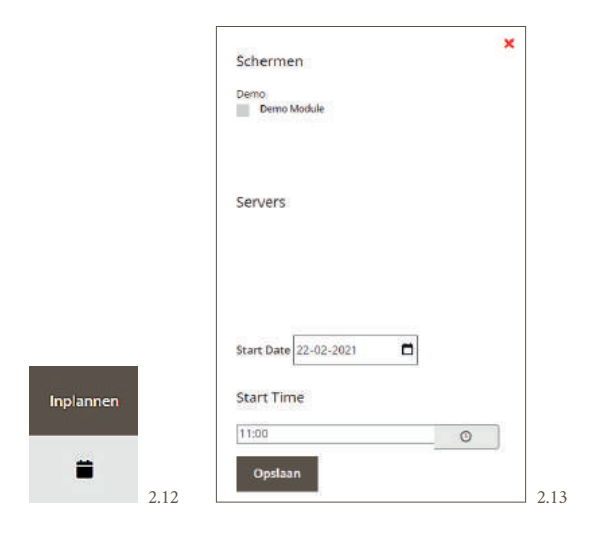

#### **2.2.5 OPNAME CEREMONIE**

U kunt bij dit icoon (afbeelding 2.14) de opname van de ceremonie (max 3 GB) uploaden. Deze wordt gecomprimeerd voor optimale weergave op de Prodiz Memoria videokaart. Het gecomprimeerde bestand verschijnt vervolgens automatisch bij het downloadoverzicht (zie hoofdstuk 2.2.8).

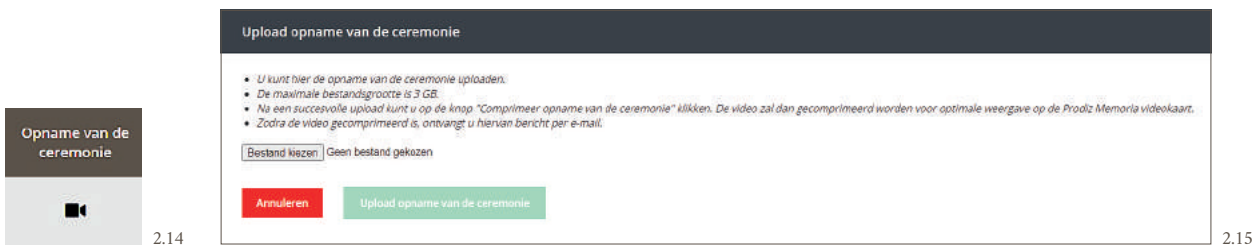

#### **2.2.6 GEBRUIKER**

Bij het gebruikersicoon (afbeelding 2.16) kunt u een gebruikersaccount aanmaken voor een ceremonie, bijvoorbeeld voor de nabestaanden of collega-ondernemer. Met dit gebruikersaccount kunnen zij vervolgens de betreffende ceremonie geheel zelf genereren.

Er zal na het klikken op het gebruikersicoon een pop-up verschijnen (afbeelding 2.17), die u voorstelt om de gegevens van de contactpersoon automatisch in te vullen. Als u hiervoor kiest worden de contactgegevens automatisch ingevuld.

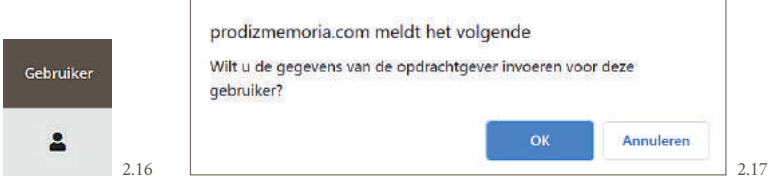

U kunt de gegevens ook zelf invullen (afbeelding 2.18).

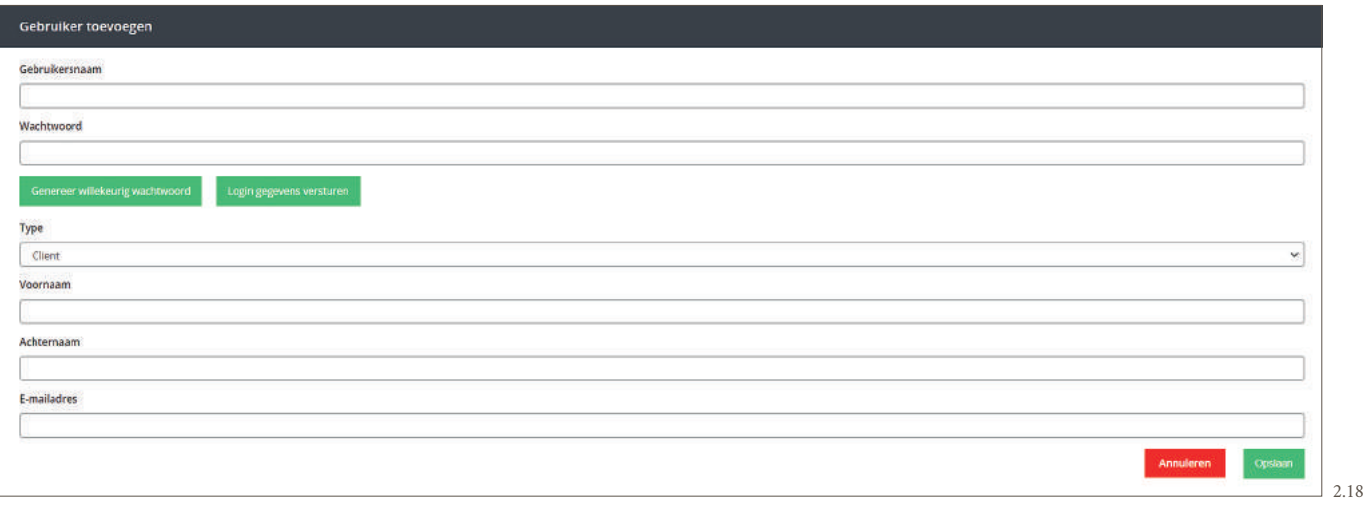

Klik op de groene knop "Login gegevens versturen" om de logingegevens automatisch te versturen naar de gebruiker. Klik vervolgens op ''Opslaan''. Het aangemaakte account kan nu worden gebruikt door de nabestaanden of de collega-ondernemer.

#### **2.2.7 FAMILIE EN MOBIELE PORTAL**

Het volgende icoon (afbeelding 2.19) is voor de familie en mobiele portal. Wanneer u hierop klikt, verschijnt er een pop-up scherm (afbeelding 2.20) met twee tabbladen met elk een QR-code. Deze QR-code bevat de link naar de familie en mobiele portal. Via deze portal kan de familie bestanden uploaden (foto's, video's en muziek) en de foto's toekennen aan een bepaald video/muziekmoment. Tevens kunnen de nabestaanden de foto's in de juiste volgorde zetten. Ook is het mogelijk om met de smartphone een foto van een fysieke foto te maken waardoor het apart inscannen van foto's overbodig is.

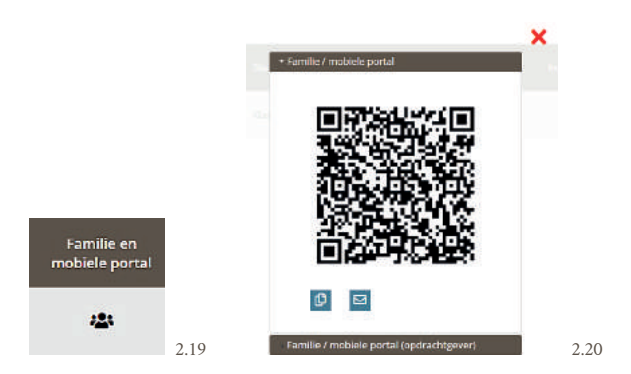

Er zijn 2 portal versies; De algemene portal en de portal voor de opdrachtgever:

#### **• Portal voor de opdrachtgever**

Wanneer u de nabestaande gebruik laat maken van de portal voor de opdrachtgever, dan kan hij/zij in de portal aangeven wanneer deze klaar is met het uploaden van alle media voor de ceremonie. Hiervoor gebruikt hij/zij de "Ik ben klaar met uploaden" knop. U, als uitvaartondernemer, krijgt daarna een melding dat de nabestaande gereed is met het uploaden van de media. De nabestaande kan hierna géén afbeeldingen, video's en muziek meer toevoegen. U, als uitvaartondernemer, kunt dit, indien noodzakelijk, weer inschakelen door "Blokkeer familie/mobiele portal" uit te vinken (zie hoofdstuk 2.1.4.2).

#### **• Algemene portal**

De algemene portal heeft geen "Ik ben klaar met uploaden" knop. Deze portal is bedoeld om te delen met andere familieleden. Wanneer de opdrachtgever de knop "Ik ben klaar met uploaden" gebruikt, wordt ook de algemene portal afgesloten.

U kunt de link van de familieportal delen per e-mail (direct vanuit het programma) of kopiëren naar uw klembord. Deze link plakt u dan in uw eigen e-mailprogramma.

#### **2.2.8 KLAAR VOOR DOWNLOAD**

Wanneer de gehele ceremonie gereed en gegenereerd is, verandert de rode downloadknop in een groene downloadknop (afbeelding 2.21 en 2.22). Wanneer u op het icoontje klikt, verschijnt er een overzicht van de onderdelen van de ceremonie die gedownload kunnen worden. Dit zijn MP4 bestanden (incl. muziek). Eventueel zijn de MP3 bestanden apart te downloaden, aangezien sommige uitvaartcentra met losse MP4 en MP3 bestanden werken.

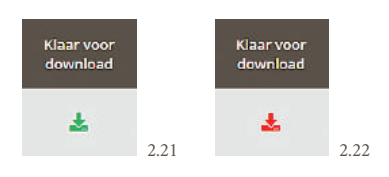

Ook zal een eventuele opname van de ceremonie na comprimeren (zie hoofdstuk 2.2.5) in dit overzicht toegevoegd worden.

### **2.2.9 PRULLENBAK**

Met het prullenbak icoon (afbeelding 2.23) verwijdert u ceremonies. **Let op**: ook alle inhoud wordt dan verwijderd! Overigens wordt elke ceremonie automatisch 30 dagen na de geplande dienst verwijderd conform de AVG-wetgeving. U ontvangt vóór het verstrijken van deze tijd nog een aantal herinneringen per e-mail.

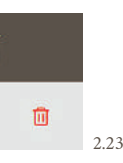

In het volgende hoofdstuk gaan we beginnen met het verzamelen van de media. Indien u wilt starten met het invullen van de ceremonie, dan klikt u rechts van de betreffende ceremonie op de knop ''Bewerken''. (afbeelding 2.24).

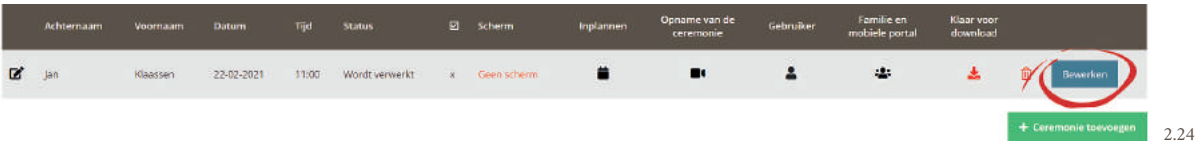

#### **RUIMTE VOOR UW AANTEKENINGEN**

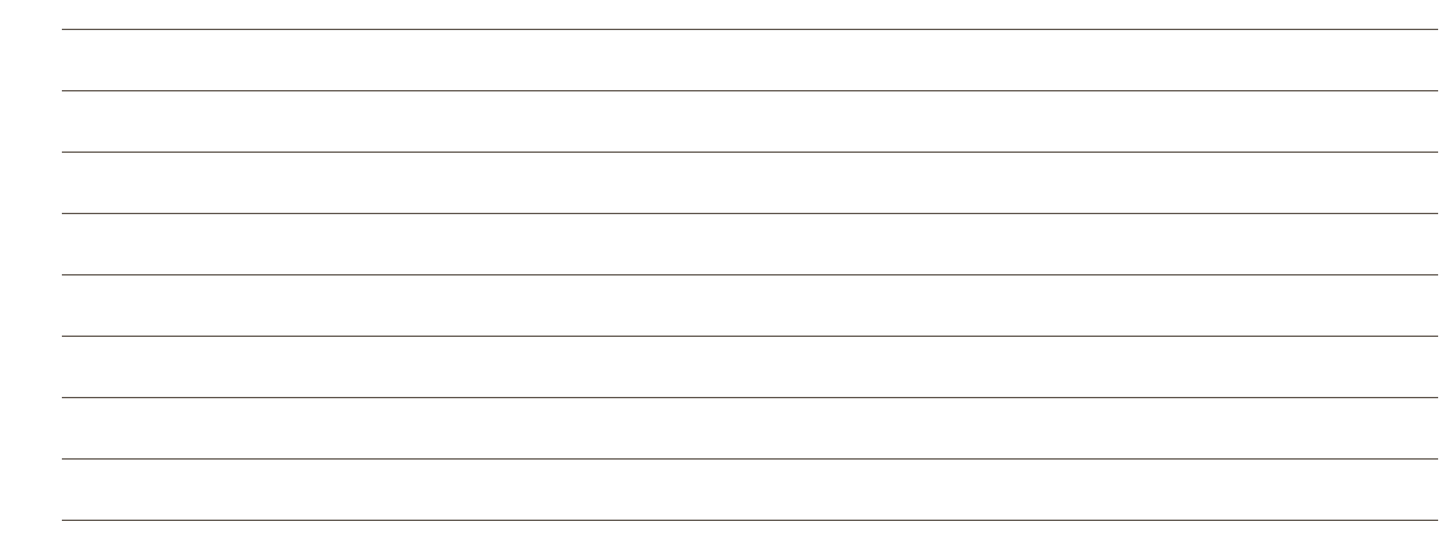

## **3 STARTEN MET DE UITVAARTPRESENTATIE**

In dit hoofdstuk staan we stil bij de eerste stap voor het creëren van de ceremonie; het verzamelen van de media (afbeeldingen, videofragmenten en muziek).

## **3.1 MEDIA TOEVOEGEN EN BEWERKEN | UPLOADEN**

In het beginscherm (afbeelding 3.1) ziet u 3 gekleurde knoppen, zowel in het grote centrale venster als links in het menu.

- Blauwe knop = Upload afbeeldingen
- Oranje knop = Upload video(fragment)
- Paarse knop = Upload muziek

Met deze knoppen kan alle benodigde media (foto's, video's en muziek) worden toegevoegd, om te verwerken in de presentatie voor de ceremonie. Wanneer er gebruik wordt gemaakt van de familie en/of mobiele portal, zullen deze knoppen ook zichtbaar zijn in de familieportal. De plaats waar alle bestanden verzameld staan, noemen we de mediabibliotheek.

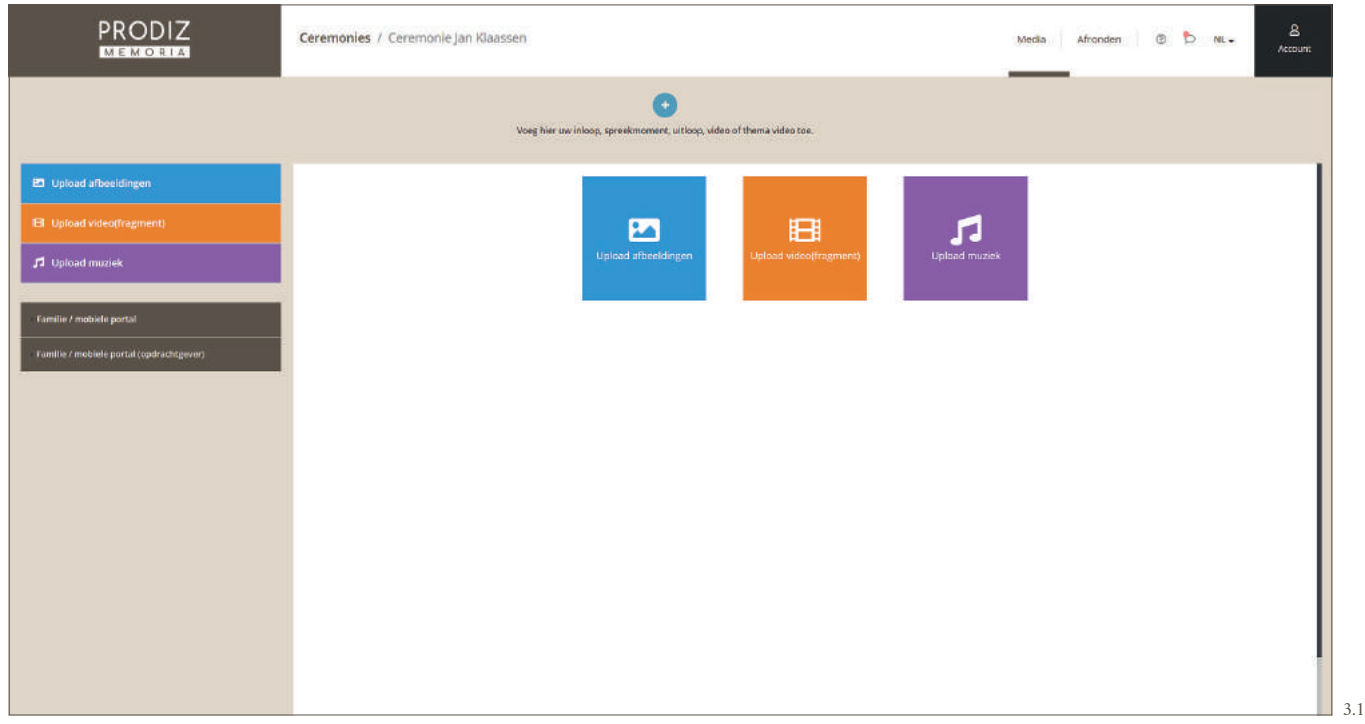

#### **3.1.1 AFBEELDING(EN) UPLOADEN**

Klik op de blauwe knop ''Upload afbeeldingen'' om afbeeldingen te uploaden. Geschikte bestanden zijn JPEG, JPG en PNG.

**Kwaliteitscheck:** Bij een foto met een te lage resolutie zal er om de foto een rode rand verschijnen (afbeelding 3.2). Tevens zal er een waarschuwing verschijnen aan de linkerzijde van het scherm (afbeelding 3.3). Klik op de rode knop ''Verwijderen'' om deze foto weer te verwijderen. Echter kunt u er ook voor kiezen om de foto te behouden en akkoord te gaan met de lagere kwaliteit van uw foto. Klik dan op de knop "Upload afronden" en de foto's worden alsnog toegevoegd aan uw mediabibliotheek.

De geüploade afbeeldingen verschijnen in het mediabibliotheek met een blauwe rand (afbeelding 3.4). De blauwe rand is alleen om aan te duiden dat dit object een afbeelding is. Op de uiteindelijke foto in de ceremonie ziet u uiteraard geen blauwe rand.

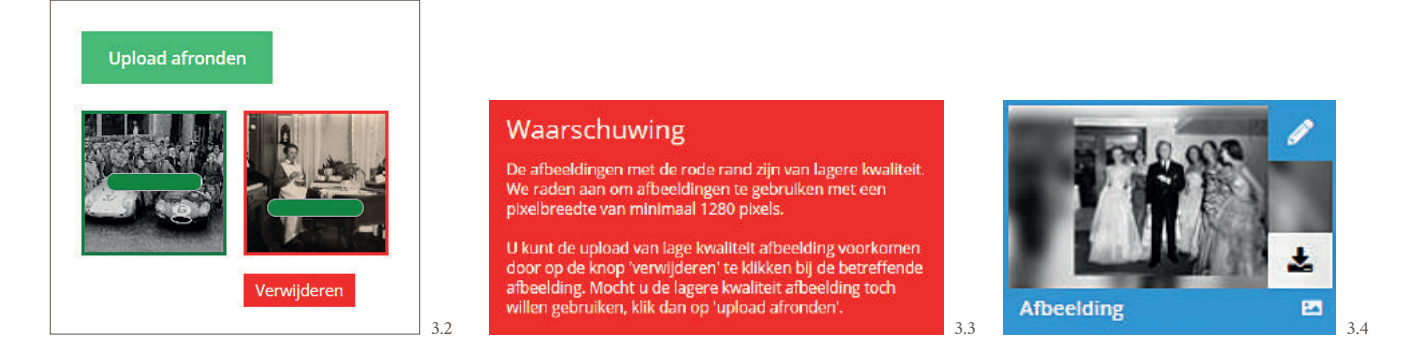

**TIP!** Met een smartphone of tablet met camera kunt u eenvoudig een foto van een foto nemen. Hierdoor heeft u geen scanner meer nodig om foto's te digitaliseren uit een authentiek fotoalbum. Open de link of maak gebruik van de QR-code om in de familie portal in te loggen. Hiervoor kiest u bij "Upload afbeeldingen" de optie om een foto te maken. De foto wordt direct geüpload nadat deze gemaakt is.

#### **3.1.2 VIDEO(FRAGMENTEN) UPLOADEN**

Klik op de oranje knop ''Upload video(fragment)'' om een video te uploaden (afbeelding 3.1). Geschikte bestanden zijn M4V, WEBM, MOV en MP4. Er verschijnt een schuifbalk om het gewenste begin- en eindpunt van de video te bepalen (afbeelding 3.5). U heeft dus geen aparte software meer nodig om te knippen in video's. Wanneer u de selectie gereed heeft, klik op de groene knop. Het geselecteerde fragment wordt vervolgens geüpload.

Een video in de mediabibliotheek verschijnt met een oranje rand (afbeelding 3.6). De oranje rand is alleen om aan te duiden dat dit object een video is. In de uiteindelijke video ziet u uiteraard geen oranje rand.

**Kwaliteitscheck:** Er wordt bij het uploaden een compatibiliteits-check gedaan van het videofragment.

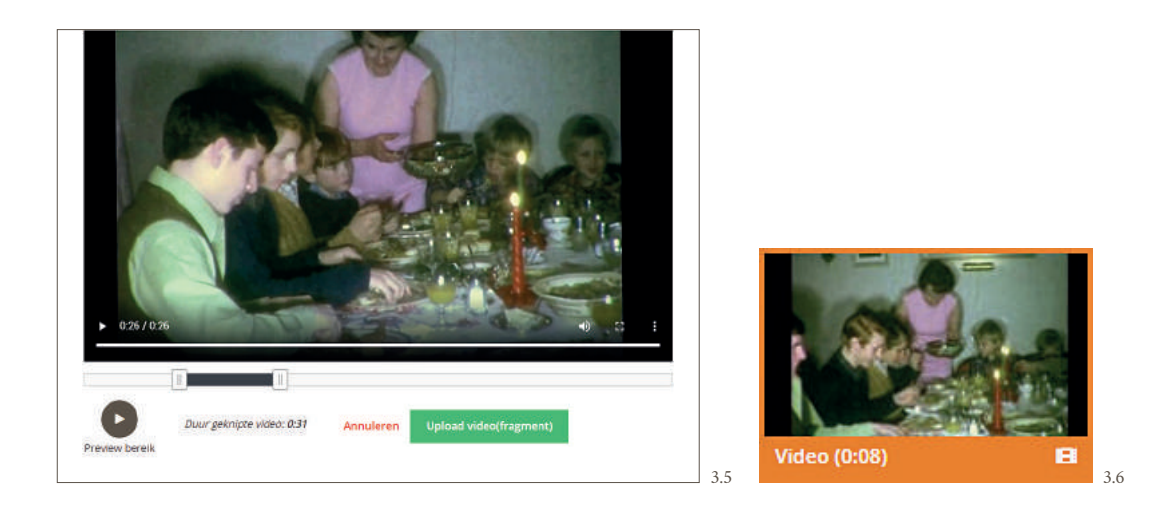

#### **3.1.3 MUZIEK UPLOADEN**

Klik op de paarse knop ''Upload muziek'' (afbeelding 3.1) om een muziekstuk te uploaden of om een selectie te maken uit het muziekboek (afbeelding 3.7). Geschikte muziekbestanden zijn MP3 en M4A. Een muziekboek beheren kan in uw beheergedeelte (zie hoofdstuk 6).

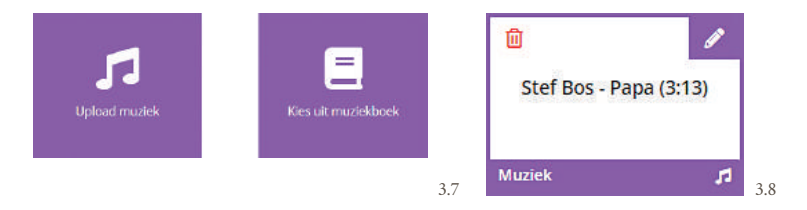

Alle geüploade of geselecteerde muziek verschijnt in de mediabibliotheek met een paarse rand (afbeelding 3.8).

Na het uploaden kunt u het muziekstuk (indien gewenst) knippen door te klikken op het "potlood" icoontje (afbeelding 3.8). Met de schuifbalk die verschijnt (afbeelding 3.9) kunt u het gewenste begin- en eindpunt van het muziekstuk bepalen. Dit kan handig zijn, wanneer het muziekstuk een lange overbodige intro of uitloop heeft of bijvoorbeeld een applaus. U kunt vervolgens "Fade in/fade out audio" aanvinken om het volume geleidelijk op en af te bouwen aan begin en einde van het muziekstuk.

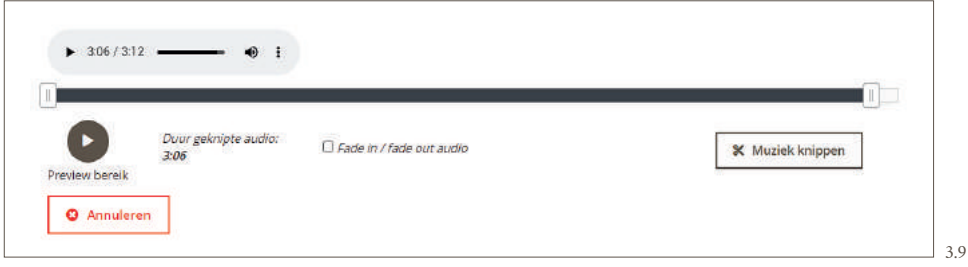

Wanneer u de knop "Muziek knippen" gebruikt, zal het muziekstuk worden geknipt zoals u heeft ingesteld met de schuifbalk. Voor het knippen in muziek is dus geen aparte software meer nodig. Alle muziekstukken worden daarnaast naar hetzelfde volumeniveau getrokken. Hierdoor komt u niet voor verrassingen te staan als de muziekstukken afgespeeld worden tijdens de ceremonie.

#### **3.2 MEDIA TOEVOEGEN EN BEWERKEN | FAMILIE EN MOBIELE PORTAL**

Het is ook mogelijk om foto's, muziek en video's aan te leveren via de familie/mobiele portal. De nabestaanden kunnen met deze familieportal de gewenste media uploaden. De link naar de portal kan verstuurd worden vanuit het ceremonie-overzicht (zie hoofdstuk 2.2.7) of vanuit het linker menu wanneer u in de betreffende ceremonie bezig bent (afbeelding 3.10). Zoals aangegeven in hoofdstuk 2.2.7 is er een standaard portal en een portal voor de opdrachtgever. U ziet dan 2 tabbladen met de 2 varianten in het menu links.

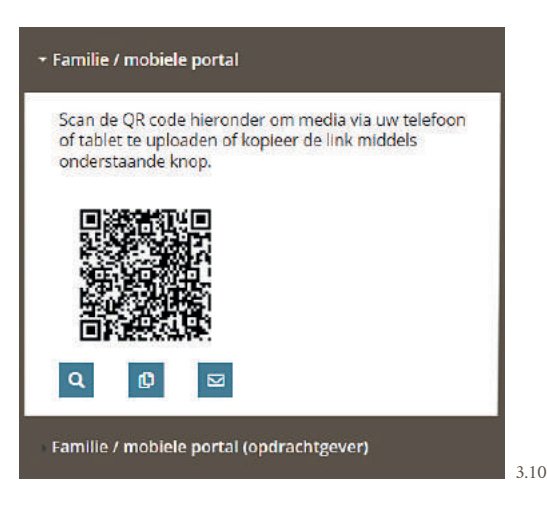

De familieportal kan geopend worden op 3 manieren:

- Scan de QR-code met de smartphone; Dit is de mobiele versie die vaak gebruikt wordt voor de scanoptie (een foto van een foto maken) of om foto's, video's en muziek te uploaden die op de smartphone opgeslagen zijn.
- Kopieer de link met het "kopie-icoon" en deel deze via uw eigen e-mailprogramma.
- Mail de link direct met het envelop-icoontje.

De gebruiker ziet meteen welke bestanden er reeds geüpload zijn. Op deze manier is het versturen van bestanden via bijvoorbeeld WeTransfer, USB-sticks of e-mail niet meer nodig.

**TIP!** De mobiele portal kan ook gebruikt worden voor het maken van foto's van een hardcopy foto, bijvoorbeeld uit een foto album. Het ouderwets inscannen van foto's wordt hiermee overbodig. De gebruiker kan vanuit deze omgeving eenvoudig foto's maken uit een fotoalbum met een smartphone. De foto's komen dan direct in het mediabibliotheek terecht.

De mobiele versie van de familieportal is minder uitgebreid dan de versie die u gebruikt op een laptop of pc. Wanneer u de familieportal opent op een laptop of pc zijn er meerdere functies die gebruikt kunnen worden. (zie hoofdstuk 3.4.)

## **3.3 MEDIABIBLIOTHEEK**

Zodra er media is toegevoegd aan de ceremonie, zal dit getoond worden in de mediabibliotheek bij het openen van de betreffende ceremonie. Ook kan de aangeleverde media bekeken worden onder de knop "Media", rechtsboven in beeld (afbeelding 3.11). Hierin is alle media te vinden die is aangeleverd; foto's, muziek en video's.

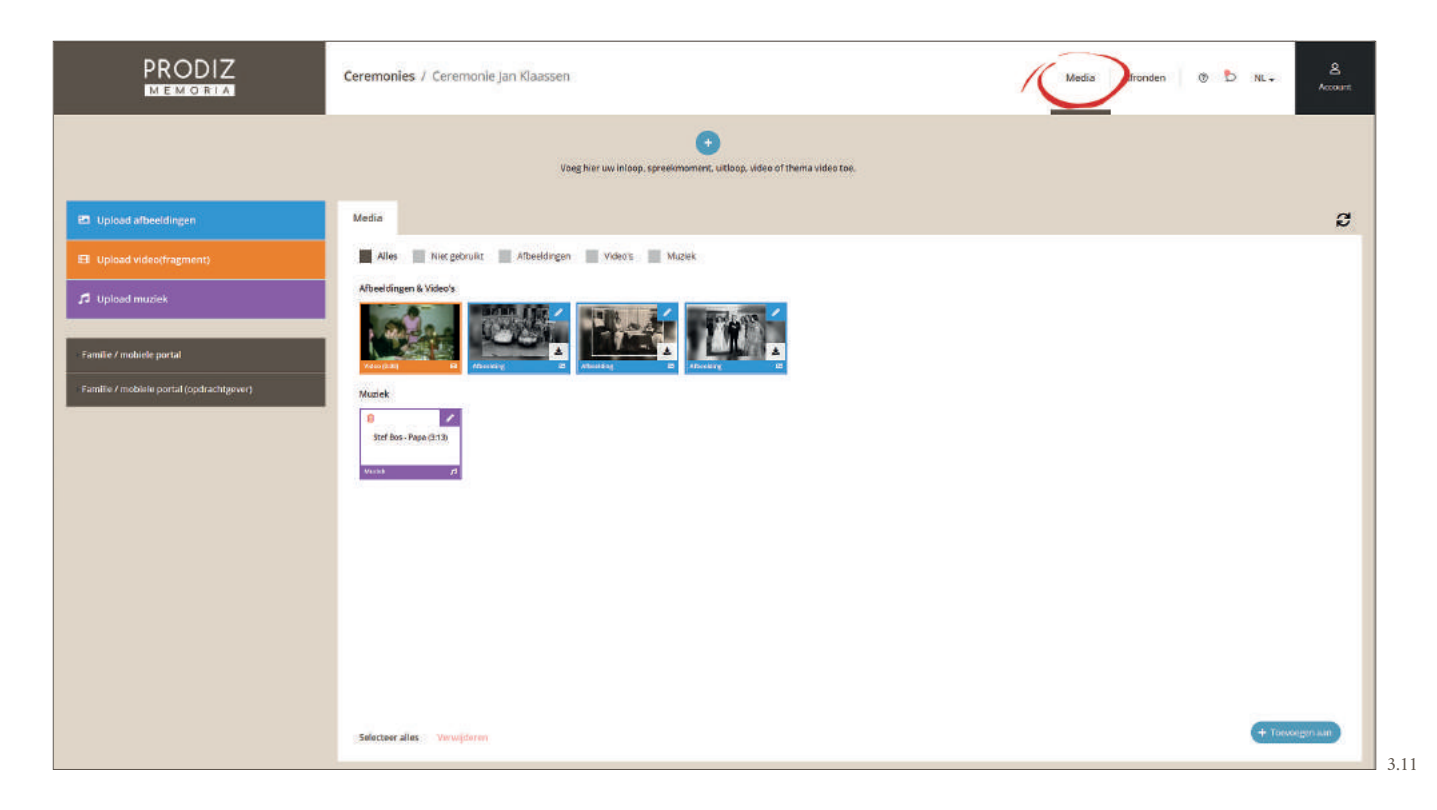

#### **3.4 BEWERKEN AFBEELDINGEN**

Nadat de media geüpload is, kunt u de afbeeldingen nog bewerken door op het potlood-icoontje bij de betreffende afbeeldingen te klikken. (afbeelding 3.12). Er verschijnen verschillende tabbladen met diverse functies om een bewerking uit te voeren (afbeelding 3.13).

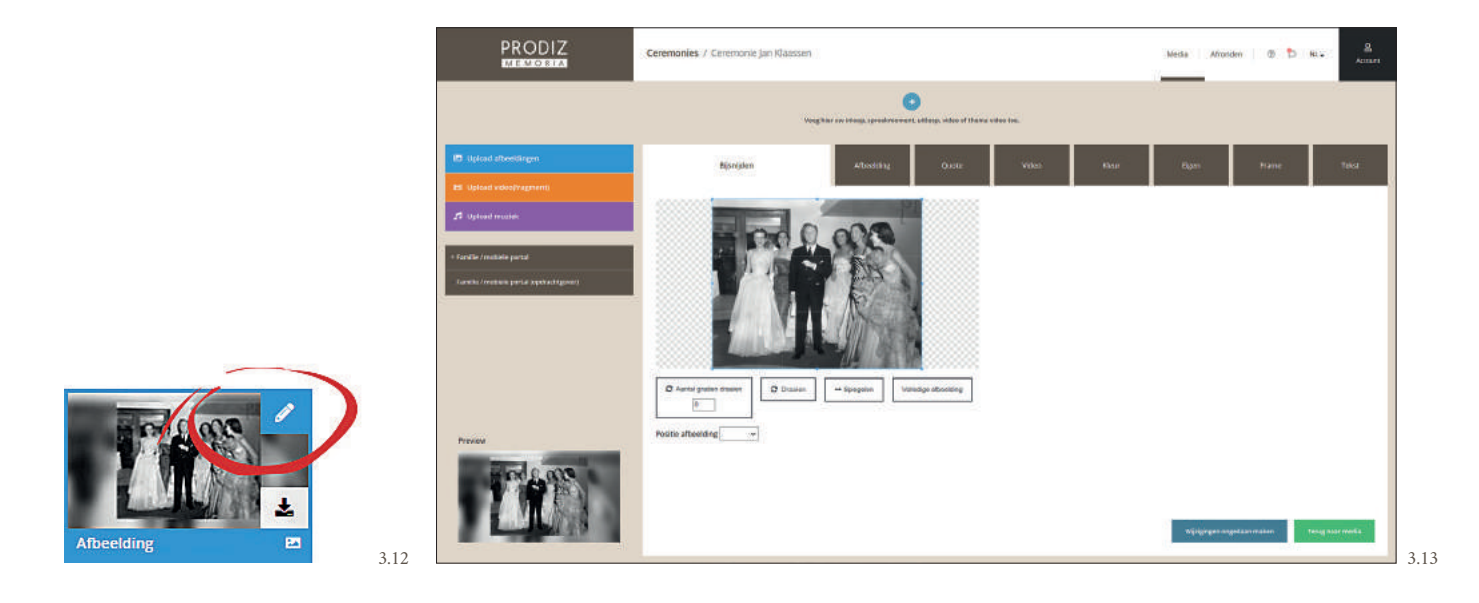

17

#### **Tab 1 | Bijsnijden**

Hier kunt u de afbeelding snijden, draaien, spiegelen en positioneren. Deze aanpassingen hebben betrekking op de afbeelding zelf. Standaard wordt de achtergrond opgevuld met een vervaagde achtergrond van een deel van de afbeelding. Resultaat is een beeldvullend geheel in dezelfde kleurtinten als de afbeelding zelf. Uiteraard zijn er meerdere bewerkingen mogelijk om een afbeelding een fraaie uitstraling te geven.

De opties onder tab 1 zijn bewerkingen op de foto zelf. In thema video's wordt enkel de foto gebruikt (zie hoofdstuk 4.5) Vanaf tab 2 (hieronder) betreft het bewerkingen op de gehele dia, welke gebruikt worden in een standaard video (zie hoofdstuk 4.4).

#### **Tab 2 | Afbeelding**

Vervaag de achtergrond meer of minder en/of wijzig de achtergrond in een thema afbeelding.

#### **Tab 3 | Quote**

Wijzig de achtergrond in een quote afbeelding.

#### **Tab 4 | Video**

Wijzig de achtergrond in bewegend beeld. De afbeelding wordt hierdoor een minivideo, die in presentatie verwerkt kan worden.

#### **Tab 5 | Kleur**

Wijzig de achtergrond in een egale kleur.

#### **Tab 6 | Eigen**

Wijzig de achtergrond in een zelf te kiezen afbeelding.

#### **Tab 7 | Frame**

Selecteer een passend kader die om de foto verwerkt wordt.

#### **Tab 8 | Tekst**

Voeg tekst toe aan een afbeelding.

Alle aanpassingen gedaan? Klik dan rechtsonder op de groene knop ''Terug naar media''. De geselecteerde afbeelding is nu bewerkt. Na het aanpassen kunt u altijd terug naar de originele foto met de knop "Wijzigingen ongedaan maken".

#### **RUIMTE VOOR UW AANTEKENINGEN**

## **4 DRAAIBOEK SAMENSTELLEN** In dit hoofdstuk leggen we uit hoe u het

draaiboek samenstelt voor de ceremonie. We beschrijven hoe u de verschillende draaiboek momenten aanmaakt en hoe de opmaak hiervan gedaan wordt.

Bovenin uw scherm ziet u een blauwe + (afbeelding 4.1). Op deze plek wordt de tijdlijn van het draaiboek getoond. Via deze blauwe + voegt u telkens de verschillende draaiboek momenten toe. Zo blijft uw ceremonie altijd overzichtelijk in beeld.

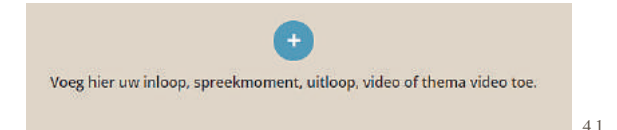

Het maken van onderstaande draaiboek momenten wordt toegelicht in hoofdstuk 4.1 t/m 4.7.

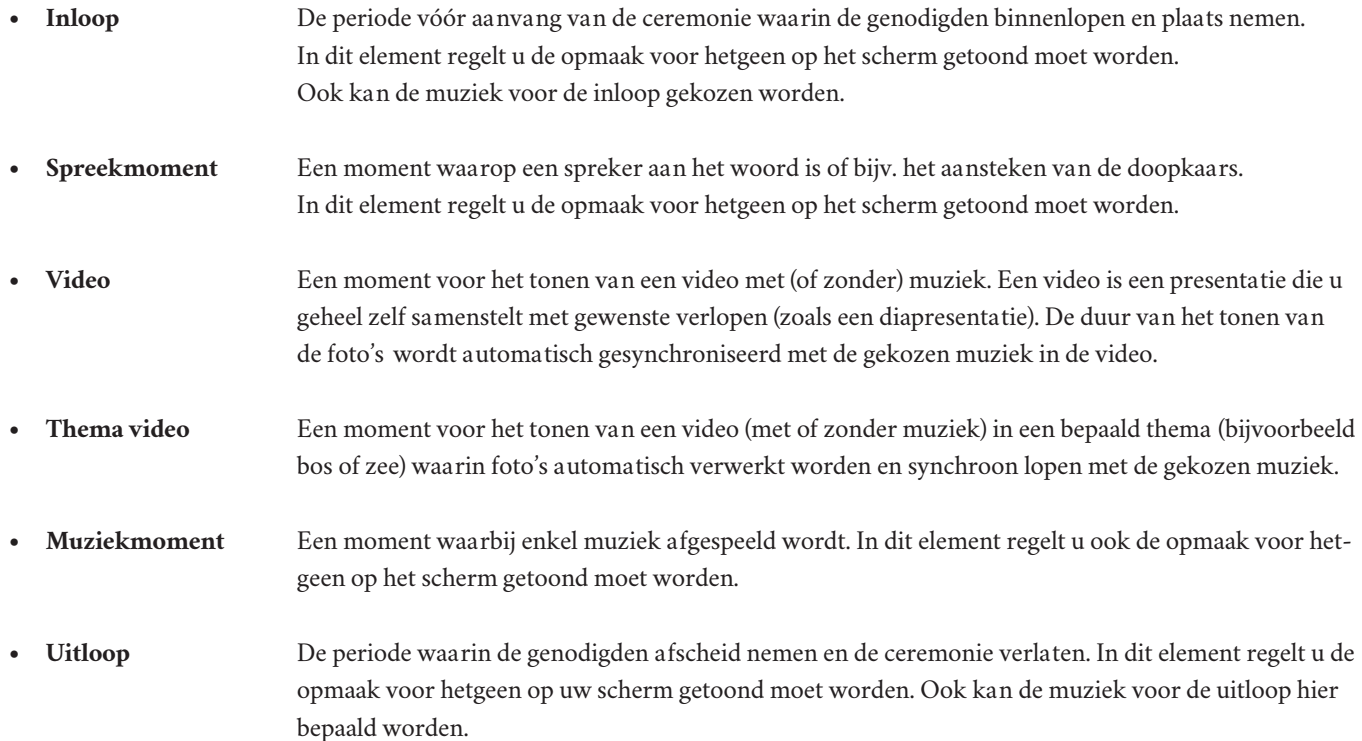

De draaiboek elementen kunnen in volgorde aangepast worden door ze onderling te verschuiven. Hierdoor past de volgorde in uw ceremonie automatisch aan. U kunt bijvoorbeeld eerst het draaiboek samenstellen, zonder inhoud aan de momenten toe te voegen. Het toekennen van media aan deze momenten is namelijk ook op een later moment mogelijk. Ook kan de media door de nabestaanden toegewezen worden aan de (thema)videomomenten via de familieportal. Handig, aangezien zij meteen de volgorde van de foto's kunnen bepalen in de video's.

De nabestaanden kunnen via de familieportal ook zelf (thema)videomomenten toevoegen. Wanneer u dit niet wenst (om de controle over de tijdlijn en momenten te houden) kunt u de functie "Blokkeer toevoegen elementen" inschakelen in het administratiegedeelte (zie hoofdstuk 2.1.4.3).

#### **4.1 INLOOP**

De draaiboek elementen kunnen in volgorde aangepast worden, deze zijn onderling te verschuiven. Wij nemen in onze handleiding de inloop als startpunt. In dit element stelt u het beeld samen en kiest u de muziek welke afgespeeld moet worden gedurende de inloop van de genodigden voor de ceremonie.

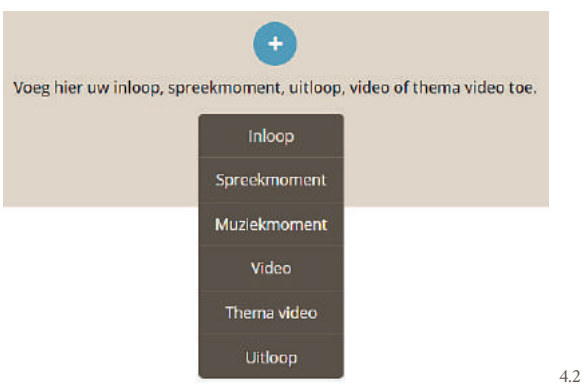

Klik op de blauwe + , vervolgens op "Inloop" (afbeelding 4.2). Er volgt een nieuw venster, waarin u het inloopmoment samenstelt (afbeelding 4.3).

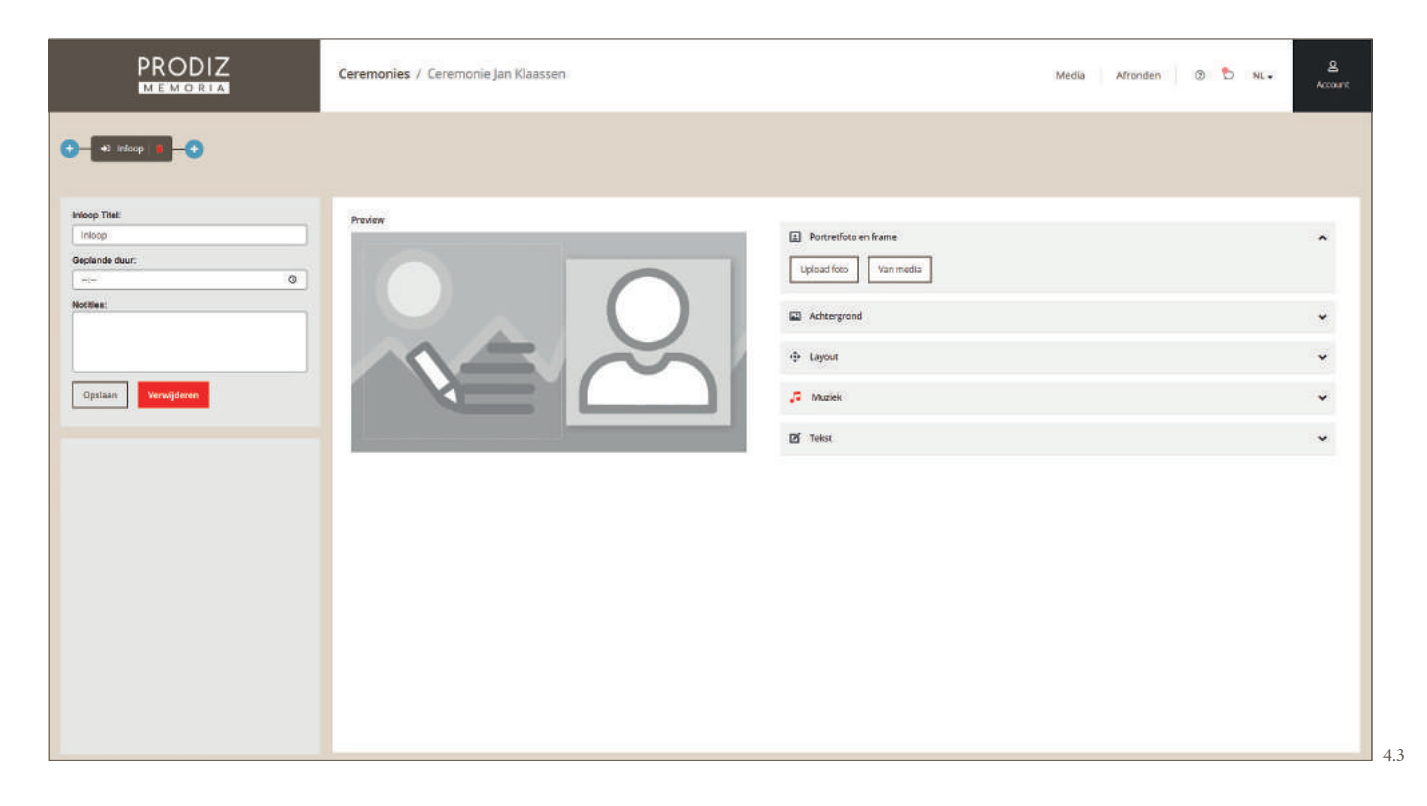

In de linker kolom voert u algemene gegevens betreffende de inloop in:

**• Titel** Indien gewenst kunt u het woord "Inloop" aanpassen naar een andere naam.

- **Geplande duur** Om een tijdsindicatie van de gehele ceremonie te krijgen kunt u bij "Geplande duur" een indicatie invullen van de tijd die verwacht wordt nodig te zijn voor de inloopperiode.
- **Notities** In het vak "Notities" plaatst u van belang zijnde opmerkingen voor de inloop (zoals "rolstoel benodigd").

Aan de rechterzijde van het scherm (afbeelding 4.4) staan diverse opties om het inloopmoment vorm te geven. Het eerste blok "Portretfoto en frame" gebruikt u om een (portret)foto te uploaden of te kiezen uit de aangeleverde media. Gebruik vervolgens de Zoom-optie (schuifbalk) om de foto groter en kleiner te plaatsen in het venster. Ook zijn er fotokaders te kiezen in diverse stijlen.

Het is ook mogelijk een eigen uitsnede te maken zodat u zelf de grootte en verhouding bepaalt voor het inloop moment (knop "Vrije uitsnede"). Naast het uploaden van JPG en JPEG-bestanden is het gebruik van een PDF bestand ook mogelijk. Klik op " " als u deze stap heeft afgerond.

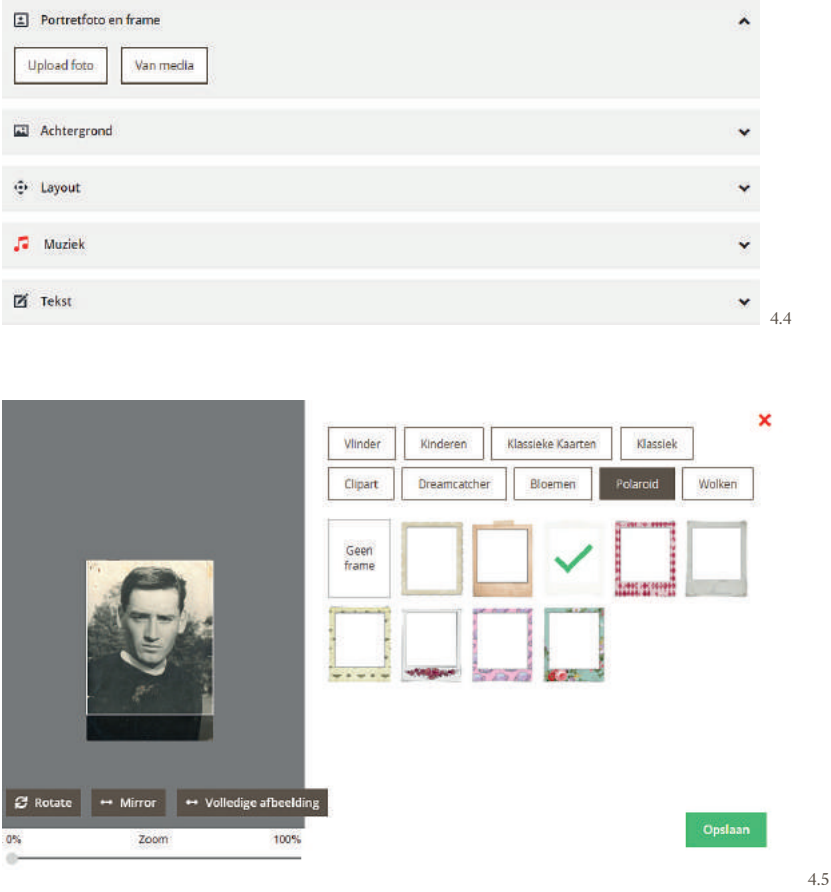

Bij het tweede blok "Achtergrond" (afbeelding 4.6) kiest u een achtergrond: Een video, een egale kleur of een eigen achtergrond.

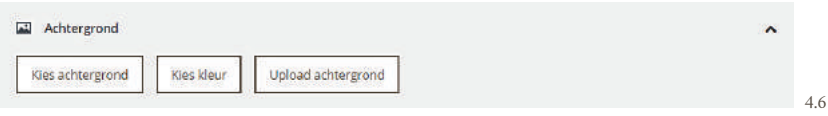

Bepaal de positie van de portretfoto door op lay-out te klikken bij het volgende blok "Layout" (afbeelding 4.7). Maak hier een keuze tussen "Cover links – Tekst rechts", "Cover midden" of "Cover rechts – Tekst links".

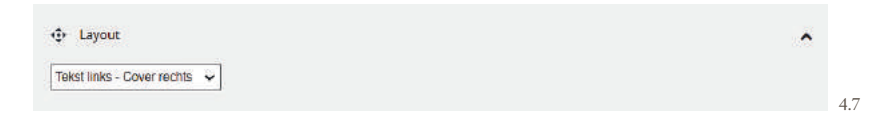

Bij het blok "Muziek" (afbeelding 4.8) selecteert u de muziek die afgespeeld moet worden tijdens de inloop. Het muziekicoon is rood wanneer er geen muziek is ingesteld. Zodra een muziekstuk is gekozen zal het icoon veranderen naar een groene kleur. Klik nogmaals op "Choose audio" of "Upload muziek" om een tweede muziekstuk toe te voegen.

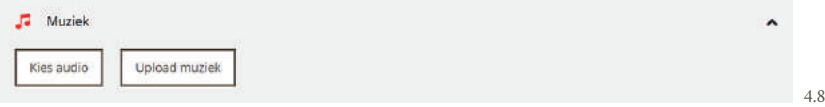

Bij het laatste blok "Tekst" (afbeelding 4.9) zijn vrije tekstregels toe te voegen die weergegeven worden bij de inloop. Bijvoorbeeld de naam van de overleden persoon of de geboorte- en overlijdensdatum. Per regel is het lettertype, kleur en de grootte aan te passen. De tekst is vrij te positioneren binnen het gestippelde vak. Ook kunt u hier een pdf uploaden die in het tekstvlak verschijnt, bijvoorbeeld de rouwbrief. Indien u alle gewenste opties heeft doorgevoerd, klik op ''Opslaan'' aan de linkerzijde (afbeelding 4.10). Het inloopmoment is dan gereed.

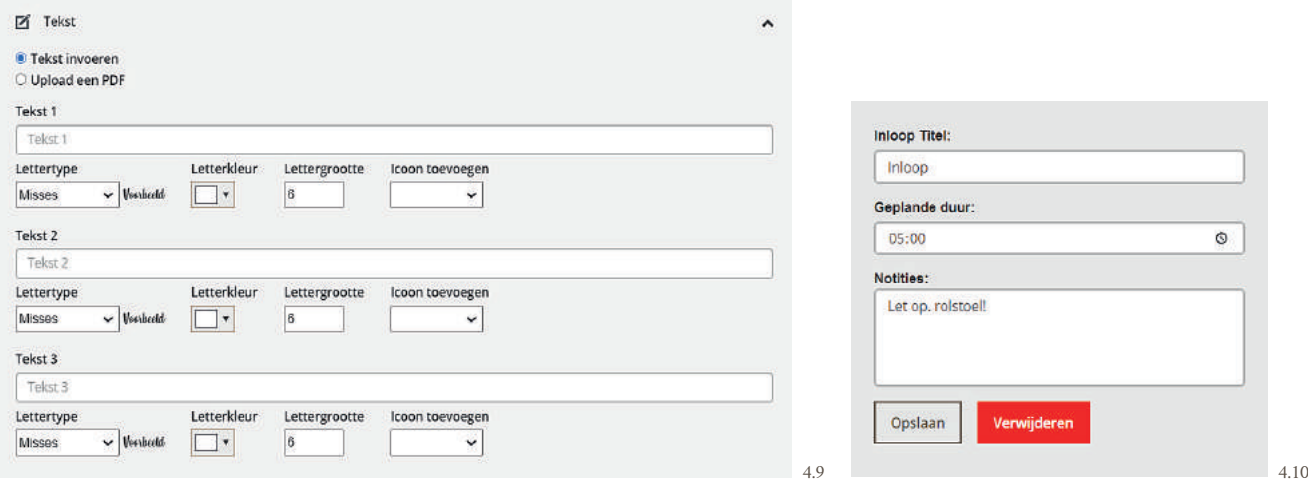

#### **4.2 SPREEKMOMENT**

Het begin is gemaakt van uw draaiboek. Klik op de blauwe + , vervolgens op "Spreekmoment" (afbeelding 4.11).

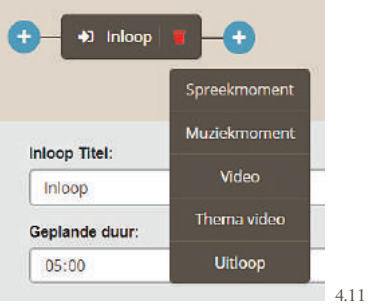

Er verschijnt een venster waarin u het spreekmoment samenstelt (afbeelding 4.12). Een spreekmoment wordt in hoofdlijnen op dezelfde wijze gemaakt als de inloop (zie hoofdstuk 4.1). Het is zelfs mogelijk om op een eenvoudige manier het spreekmoment precies dezelfde inhoud te geven als het inloopmoment via de knop "Kopieer inhoud van inloopmoment". De gehele opmaak wordt gekopieerd, behalve de muziek.

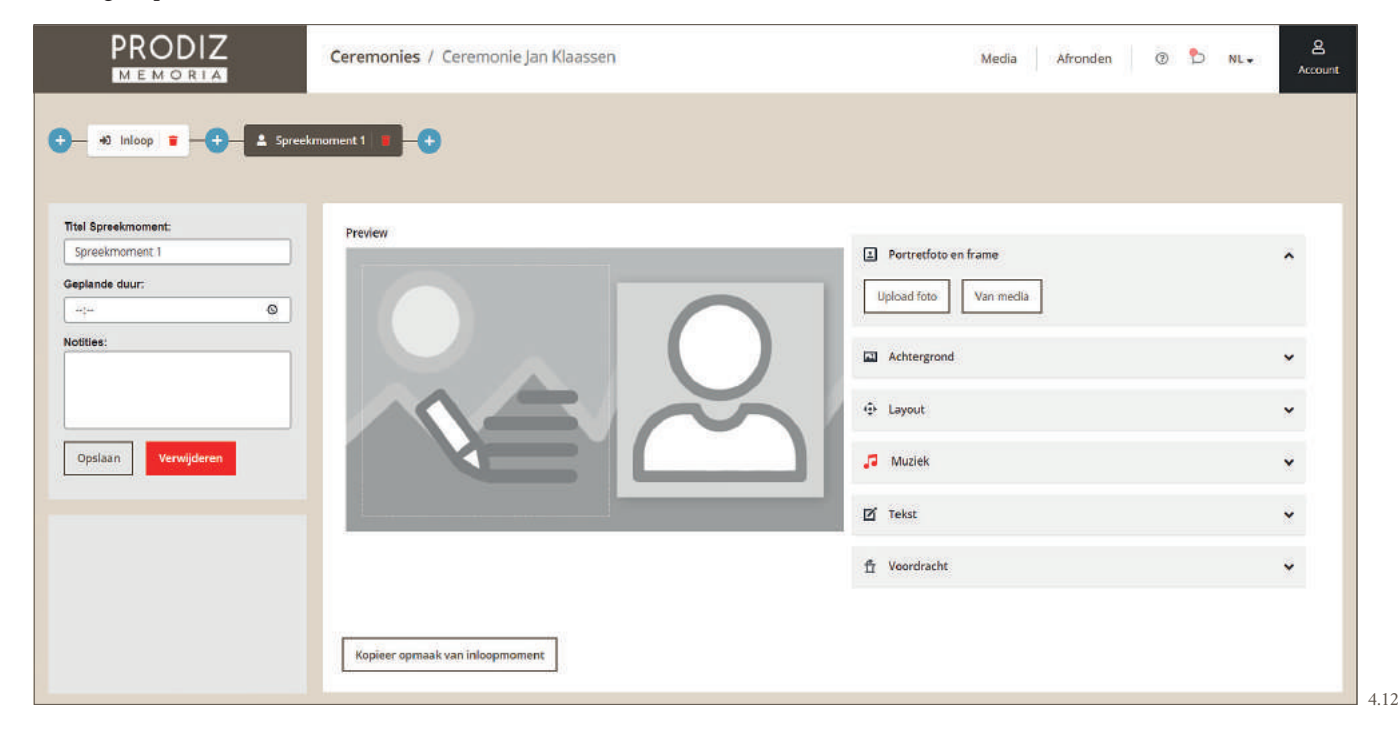

Een extra optie bij spreekmoment is het blok "Voordracht". Voeg hier de complete tekst toe die door een spreker wordt voorgedragen. Deze voordracht wordt overzichtelijk weergegeven in het draaiboek, wanneer u deze uitprint of gebruikt i.c.m. de Prodiz Memoria Mediaspeler.

Een tweede voordeel is dat het programma een tijdsduur kan berekenen op basis van de ingevoerde tekst. Er zijn 3 spreeksnelheden waaruit gekozen kan worden; langzaam, gemiddeld en snel. Het programma berekent vervolgens de geschatte tijd voor het betreffende voordrachtstuk. Deze tijd kan overgenomen worden voor de geplande duur van het spreekmoment. Zo kunt u overzichtelijk de tijdsindicatie overzien (afbeelding 4.13).

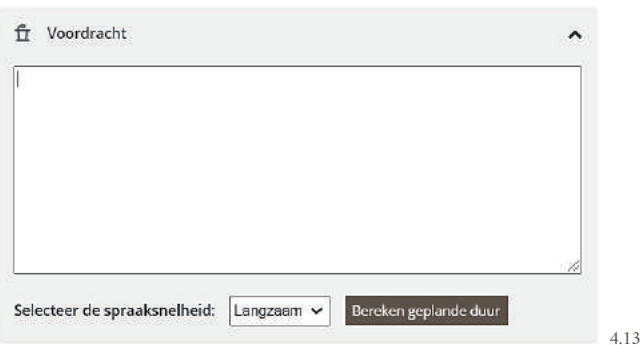

**TIP!** Wanneer u geen gebruik maakt van de Prodiz Memoria Mediaspeler zijn spreekmomenten ook te gebruiken om pauzefoto's in te lassen tijdens de ceremonie. Bijvoorbeeld voor de tussenmomenten als er geen video's of spreekmomenten zijn zoals het aansteken van kaarsen.

Indien u alle gewenste opties heeft doorgevoerd, klik op ''Opslaan'' aan de linkerzijde. Het spreekmoment is dan gereed.

#### **RUIMTE VOOR UW AANTEKENINGEN**

#### **4.3 MUZIEKMOMENT**

Het kan voorkomen dat u tijdens een ceremonie enkel muziek (met of zonder een foto) wilt afspelen. Kies hiervoor het "Muziekmoment" in het draaiboek. Klik op de blauwe + , vervolgens op "Muziekmoment" (afbeelding 4.14).

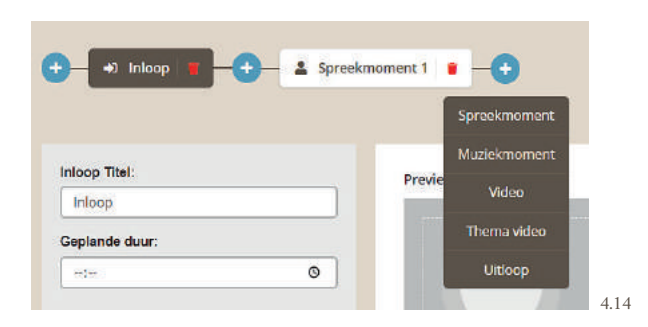

Er verschijnt een venster waarin u het muziekmoment samenstelt (afbeelding 4.15). Een muziekoment wordt in hoofdlijnen op dezelfde wijze gemaakt als de inloop (zie hoofdstuk 4.1). Het is mogelijk om op een eenvoudige manier het muziekmoment precies dezelfde inhoud te geven als het inloopmoment via de knop "Kopieer inhoud van inloopmoment". De gehele opmaak wordt gekopieerd, behalve de muziek. Indien u alle gewenste opties heeft doorgevoerd, klik op ''Opslaan'' aan de linkerzijde. Het muziekmoment is dan gereed.

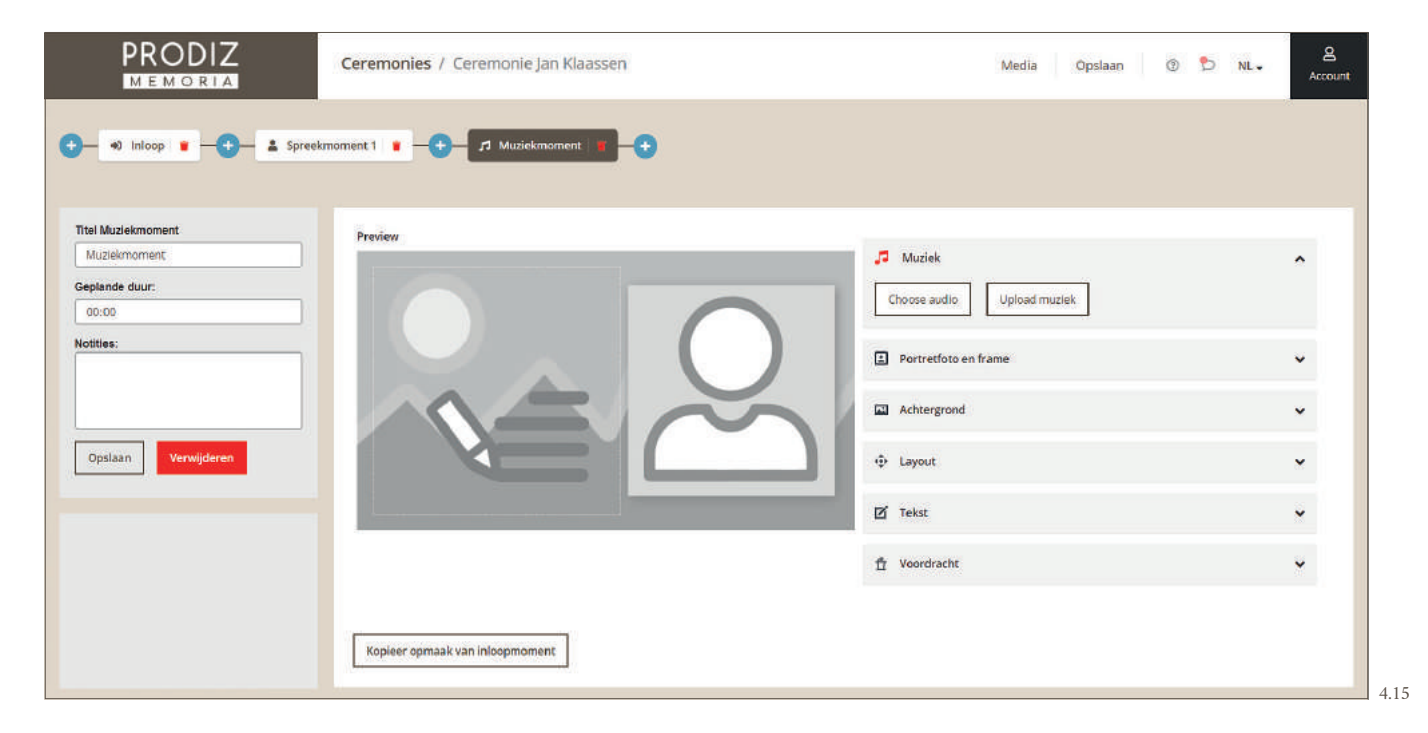

#### **4.4 VIDEO (STANDAARD)**

Na de inloop, het spreekmoment en het muziekmoment zijn we toegekomen aan het meest visuele item van een ceremonie, namelijk de video's. In Prodiz Memoria hebben we te maken met 2 soorten video's:

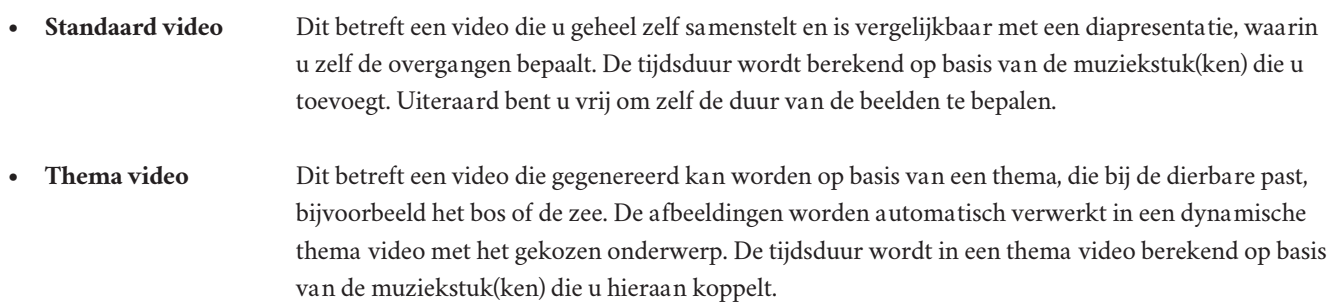

In deze paragraaf gaan we uitleggen hoe u een standaard video maakt. Klik op de blauwe + , vervolgens op "Video" (afbeelding 4.16). Het element "Video" wordt dan toegevoegd aan de tijdslijn van het draaiboek.

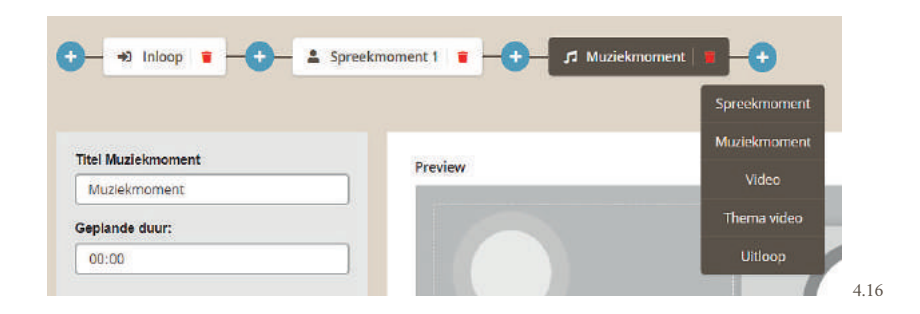

In uw beeldscherm verschijnt onderstaand venster (afbeelding 4.17).

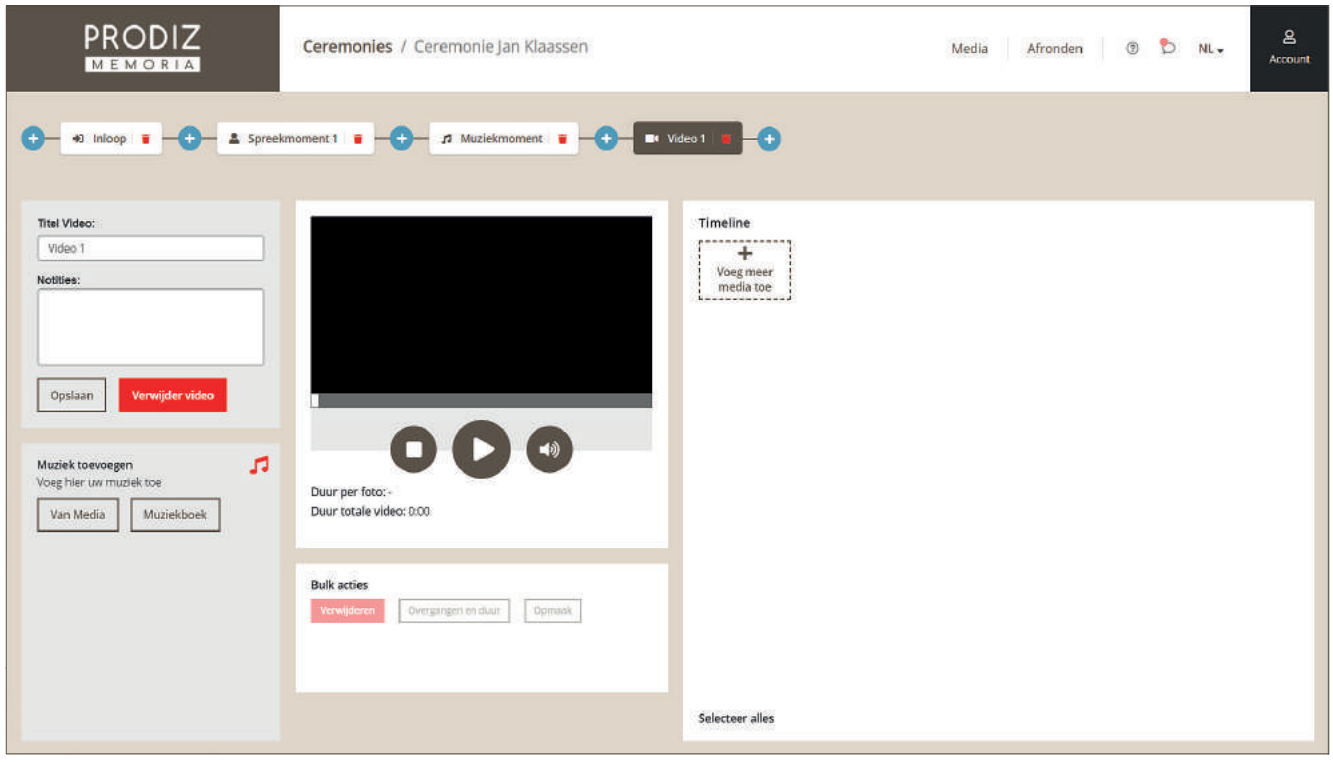

In de linker kolom voert u algemene gegevens betreffende de video in:

- **Titel** Indien gewenst kunt u het woord "Video 1" aanpassen naar een andere naam.
- **Notities** In het vak "Notities" plaatst u van belang zijnde opmerkingen voor de inloop (zoals "Kaarsen aansteken kleinkinderen").

De rechter blokken gebruikt u om de video verder te componeren.

4.17

U kunt het uploaden van foto's, video's en muziek voor de videomomenten ook aan de nabestaanden overlaten. Zij zien in de familieportal de door u aangemaakte video als een tabblad in het media-overzicht (afbeelding 4.19). Nabestaanden kunnen eenvoudig de foto's toekennen aan de video en volgorde bepalen van de afbeeldingen in de video.

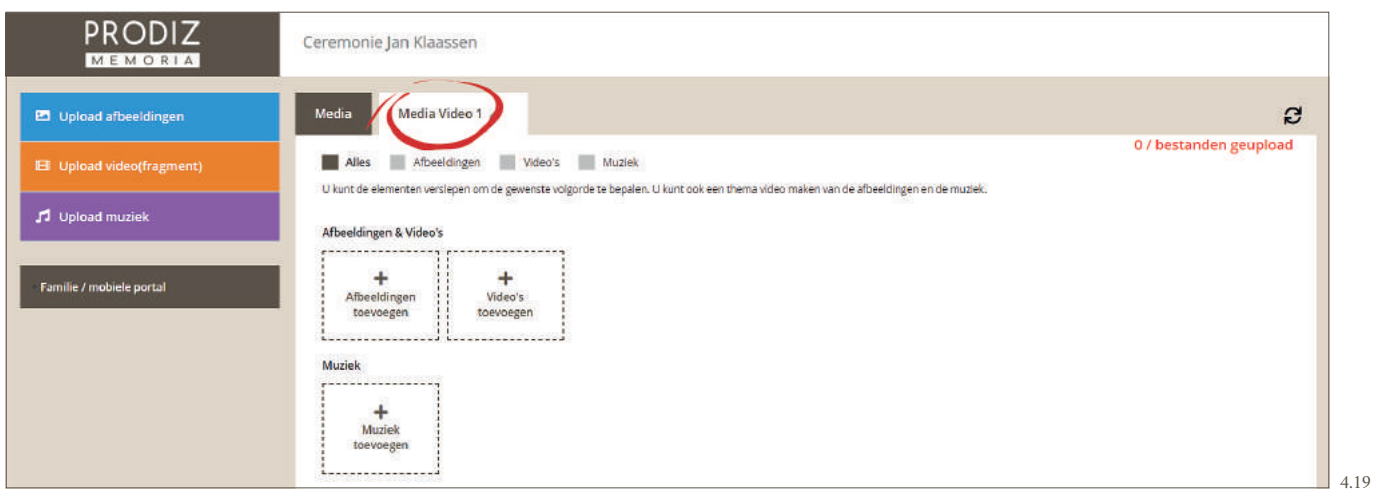

In deze paragraaf laten we zien hoe u zelf afbeeldingen, muziek en/of video(fragmenten) kunt toevoegen aan een video. Klik op de knop "Voeg meer media toe" om van start te gaan met het selecteren van de gewenste media-items (afbeelding 4.20).

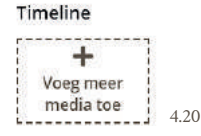

Selecteer vervolgens in de verschenen mediabibliotheek de bestanden (foto's, video's, muziek) die u graag aan "Video 1" wilt toevoegen. Klik vervolgens rechtsonder op ''Toevoegen aan Video 1" (afbeelding 4.21).

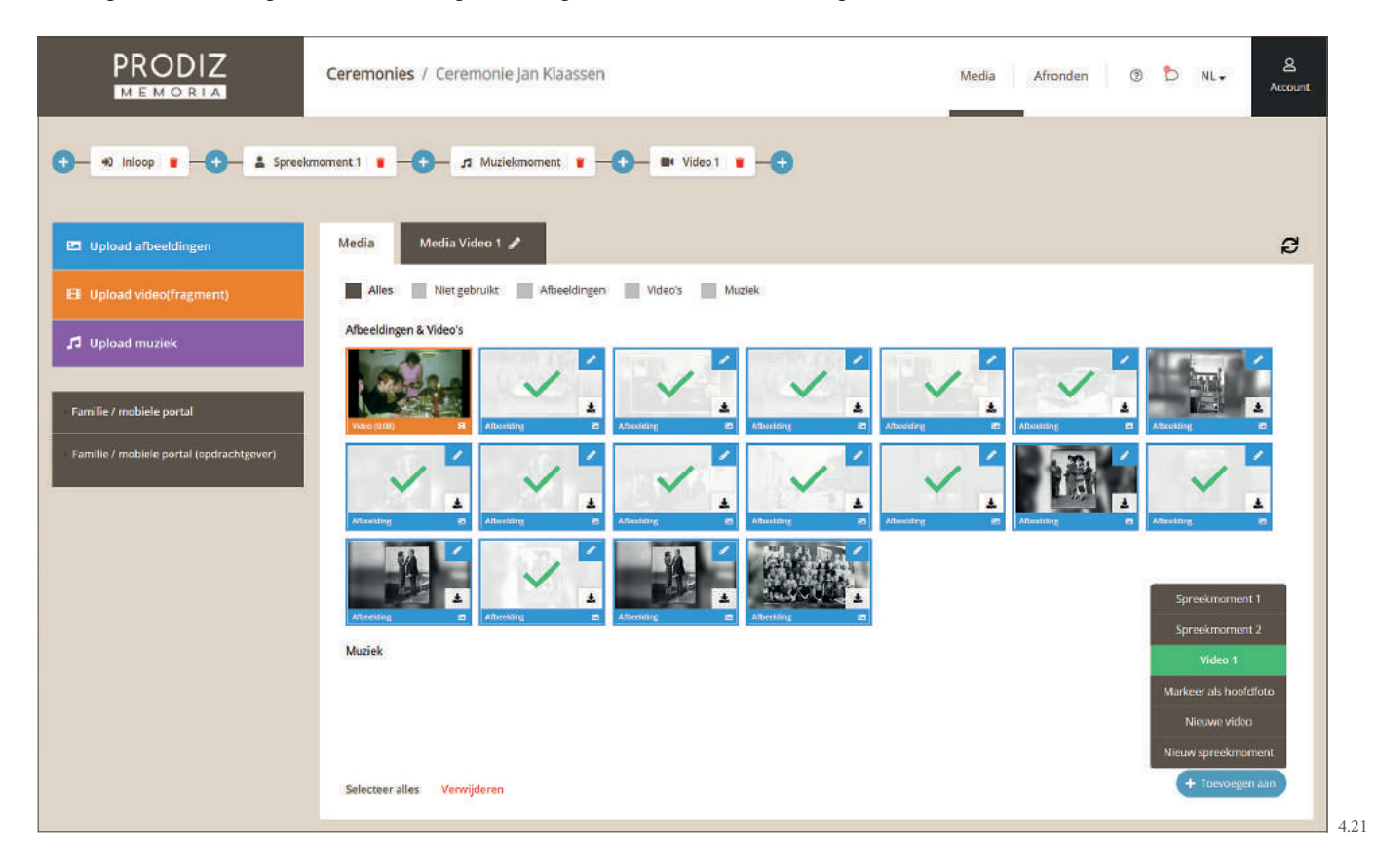

Hierna komt u automatisch terecht in het scherm van de betreffende video, in ons voorbeeld "Video 1" (afbeelding 4.22). U kunt ook altijd terug naar de video via de knop bovenin de tijdslijn.

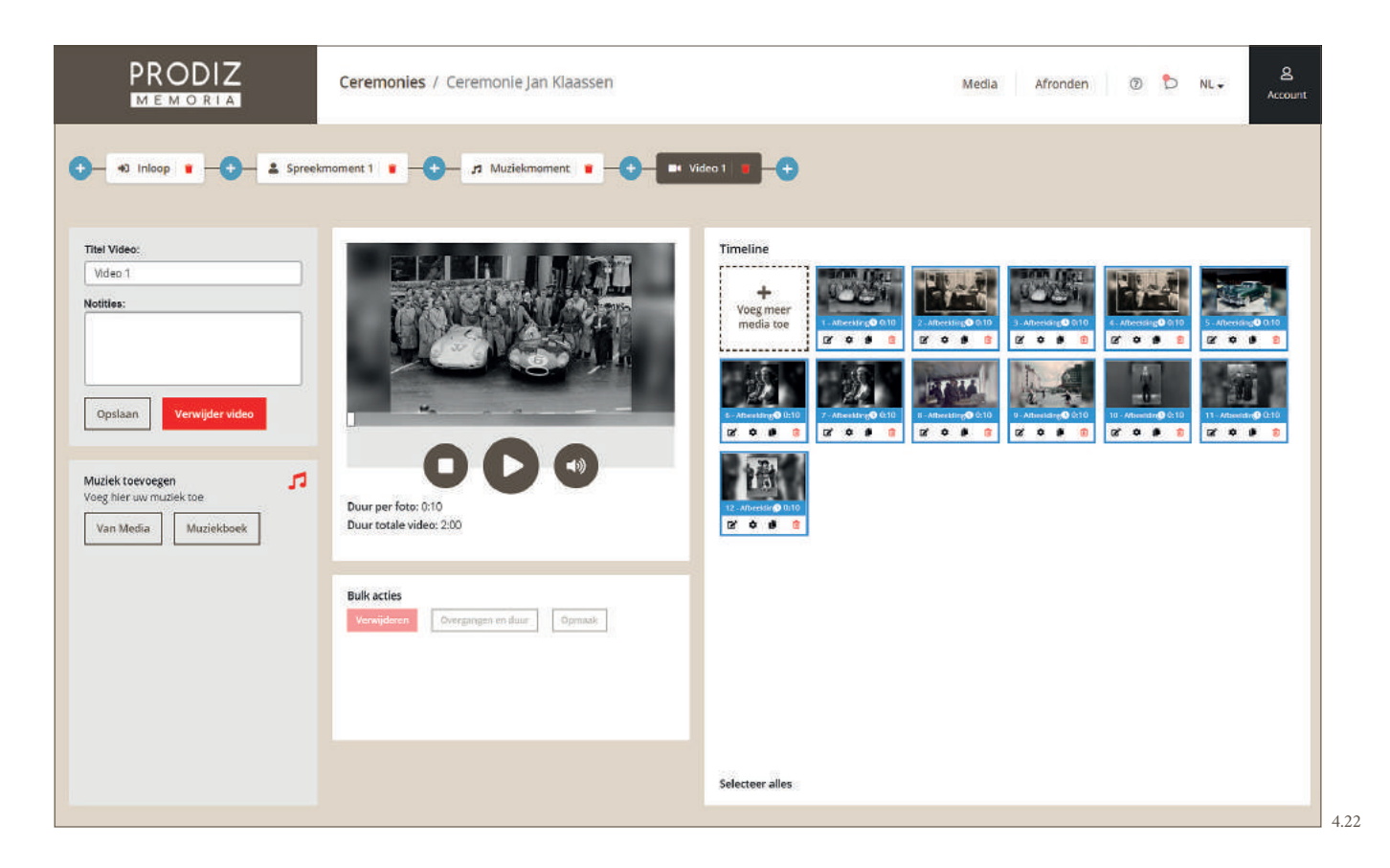

Wanneer u geen muziek heeft toegevoegd aan de video, zal het programma standaard de foto 10 seconden tonen. Op het moment dat u muziek toevoegt, berekent het programma automatisch hoe lang elke foto in beeld moet blijven, zodat de gehele video synchroon loopt met de muziek.

U kunt ook muziek selecteren vanuit het video venster. Aan de linkerzijde ziet u het blok "Muziek toevoegen" (afbeelding 4.23). Wanneer er muziek is toegewezen aan de betreffende video, zal dit zichtbaar zijn in dit venster. Indien er nog niets is toegewezen kan dit via de knoppen ''Van Media'' of ''Muziekboek''.

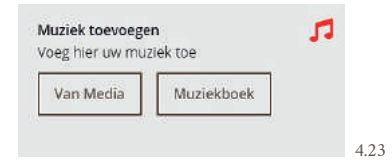

- - Van Media  **Kies hier uit de geüploade muziekstukken**.
	- **Muziekboek** Kies hier een muziekstuk uit uw eigen muziekboek.

Het is mogelijk om meerdere muziekstukken aan één video toe te wijzen. De volgorde van deze muziekstukken is te wijzigen door deze naar boven of beneden te slepen.

In onderstaand voorbeeld ziet u dat elke afbeelding 16 seconden in beeld zal komen (afbeelding 4.24).

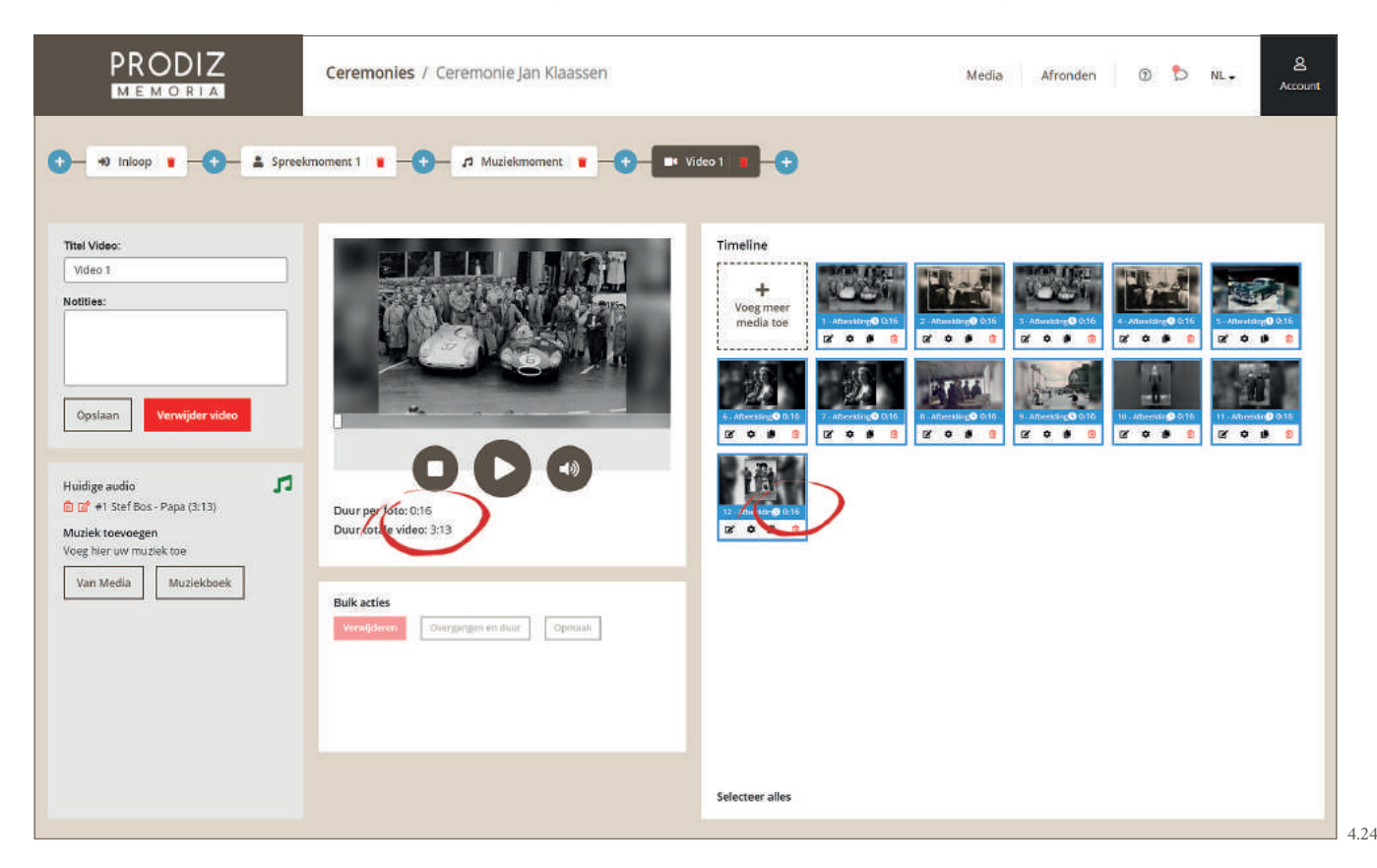

In het videovenster is elke afbeelding afzonderlijk aan te passen met de knoppen onder de afbeelding (afbeelding 4.25).

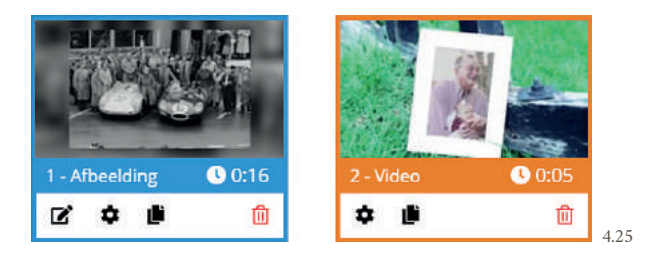

#### **Afbeelding bewerken**

 Met deze knop kunt u de betreffende afbeelding bewerken. Het betreft dezelfde bewerkingsmogelijkheden als de bewerkingen die behandeld zijn in hoofdstuk 3.4.

#### $\ddot{\mathbf{v}}$  **Overgangseffecten en tijdsduur**

 Bij afbeeldingen stelt u hier de tijdsduur van de betreffende afbeelding in en de overgang tussen deze en de volgende afbeelding. De resterende tijd wordt vervolgens verdeeld over de overige items in deze video. Bij een videofragment kunt u de "Mute" in- of uitschakelen. Hiermee zet u het geluid aan of uit. Een videofragment met geluid zal bij mute-instelling "Ja" gedempt blijven. Bij mute-instelling "Nee" zal de muziek van de hoofdvideo gedempt worden en dit videofragment afgespeeld worden.

#### **Item dupliceren** Ë

Dupliceer eenvoudig een afbeelding of videofragment via deze knop.

#### **Item verwijderen**

 Als u een foto of een videofragment verwijdert uit een videomoment, dan blijven deze bestanden aanwezig in de media bibliotheek. Deze verdwijnen dus niet uit het programma.

De volgorde in de video is te veranderen door de afbeeldingen en/of videofragmenten in de gewenste volgorde te verslepen.

#### **4.4.1 BULK ACTIES**

Indien u meerdere afbeeldingen tegelijk én op dezelfde manier wilt bewerken, dan kunt u op meerdere items tegelijk een actie uitvoeren, met de zogenaamde "Bulk acties". Ook met videofragmenten is dit mogelijk.

**LET OP!** Afbeeldingen en videofragmenten kunnen niet in 1 bulkactie tegelijk bewerkt worden. Bewerk deze in aparte bulkacties.

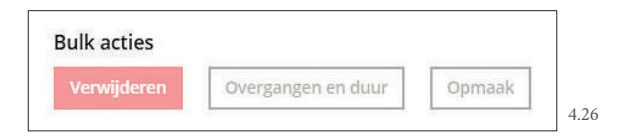

#### **• Opmaak**

Indien u meerdere afbeeldingen tegelijk (én op dezelfde manier) wilt bewerken, selecteer deze dan rechts in het afbeeldingenoverzicht. Klik vervolgens op "Opmaak". De bewerkingen die u doet worden toegepast op alle afbeeldingen die u had geselecteerd. Zo hoeft u niet elke afbeelding apart te bewerken wanneer u dezelfde lay-out wilt toepassen.

#### **• Overgangen en duur**

Indien u voor meerdere afbeeldingen tegelijk (én op dezelfde manier) de overgang en duur wilt instellen, selecteer deze dan rechts in het afbeeldingenoverzicht. Klik vervolgens op "Overgangen en duur". De bewerkingen die u doet worden toegepast op alle afbeeldingen die u had geselecteerd. Zo hoeft u niet elke afbeelding apart te bewerken wanneer u meerdere afbeeldingen van dezelfde overgang en duur wilt voorzien.

Via een bulkactie op videofragmenten is de "Mute" in- of uit te schakelen. Hiermee zet u het geluid aan of uit.

#### **• Verwijderen**

Met deze knop verwijdert u alle bestanden die op dat moment geselecteerd zijn.

Via het preview scherm in het midden is het resultaat direct te bekijken. Video 1 is nu gereed.

#### **RUIMTE VOOR UW AANTEKENINGEN**

#### **4.5 THEMA VIDEO**

Wanneer u meer sfeer in uw video wilt creëren dan met een standaard presentatie, kies dan voor een thema video. Een thema video is een video die automatisch gegenereerd wordt op basis van een thema, passend is bij de dierbare. Geselecteerde afbeeldingen worden dan automatisch verwerkt in een thema video van het gekozen onderwerp. Er zijn verschillende thema's in de bibliotheek voorhanden om uit te kiezen. Er zijn twee soorten thema video's, namelijk de dynamische en statische;

#### **• De dynamische thema video**

De tijdsduur wordt in dynamische thema video's berekend op basis van de muziekstuk(ken) die u eraan koppelt. De lengte van de video rekt dus volledig mee met de muziek. Indien er geen muziekstuk wordt geselecteerd, bepaalt u zelf de tijdsduur per foto met een minimum van zes seconden per foto.

#### **• De statische thema video**

De duur van een statische thema video is vooraf vastgesteld. Hierdoor is het aantal te verwerken afbeeldingen en de duur van het vertonen van die afbeeldingen, vooraf gedefinieerd. Dit is niet aanpasbaar. Er zijn diverse statische thema video's (met verschillende lengtes en hoeveelheid afbeeldingen) beschikbaar. Een statische thema video zal daarom niet in lengte gelijk zijn aan een muziekstuk.

Om muziek en video toch gelijk te laten lopen, is het mogelijk het muziekstuk automatisch in korten met een fade out. Of de video kan opgevuld worden met extra afbeeldingen aan het begin of aan het einde. Mocht de video langer zijn dan uw gekozen muziekstuk, dan kunt u het muziekstuk nogmaals afspelen of een ander muziekstuk toevoegen.

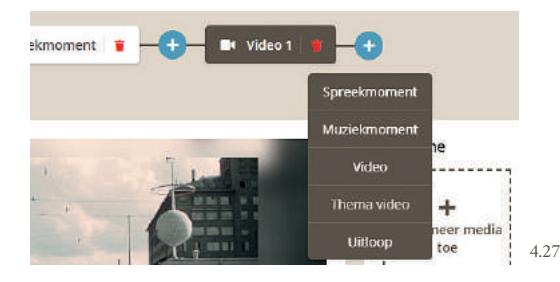

Klik op de blauwe + , vervolgens op "Thema video" om dit element toe te voegen aan het draaiboek (afbeelding 4.27). Maak vervolgens een keuze uit een van de thema's. Gebruik de filters "Dynamische Thema Video" en "Statische Thema Video" om de twee varianten te onderscheiden (afbeelding 4.28).

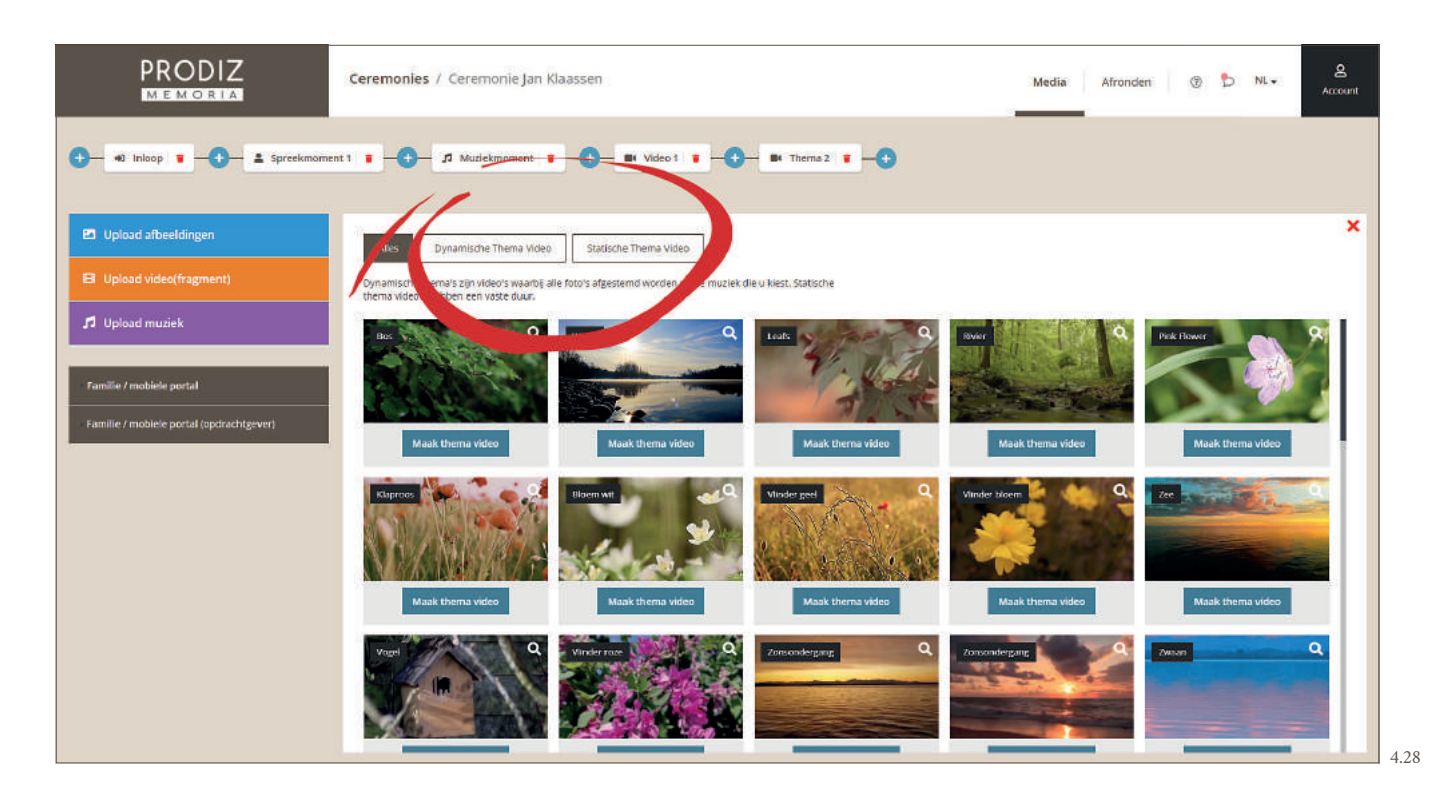

#### **4.5.1 DYNAMISCHE THEMA VIDEO**

Indien u de filter "Dynamische Thema Video" inschakelt, verschijnen alle dynamische thema's. Maak een keuze uit de voorbeelden en klik op de knop "Maak thema video" (afbeelding 4.29).

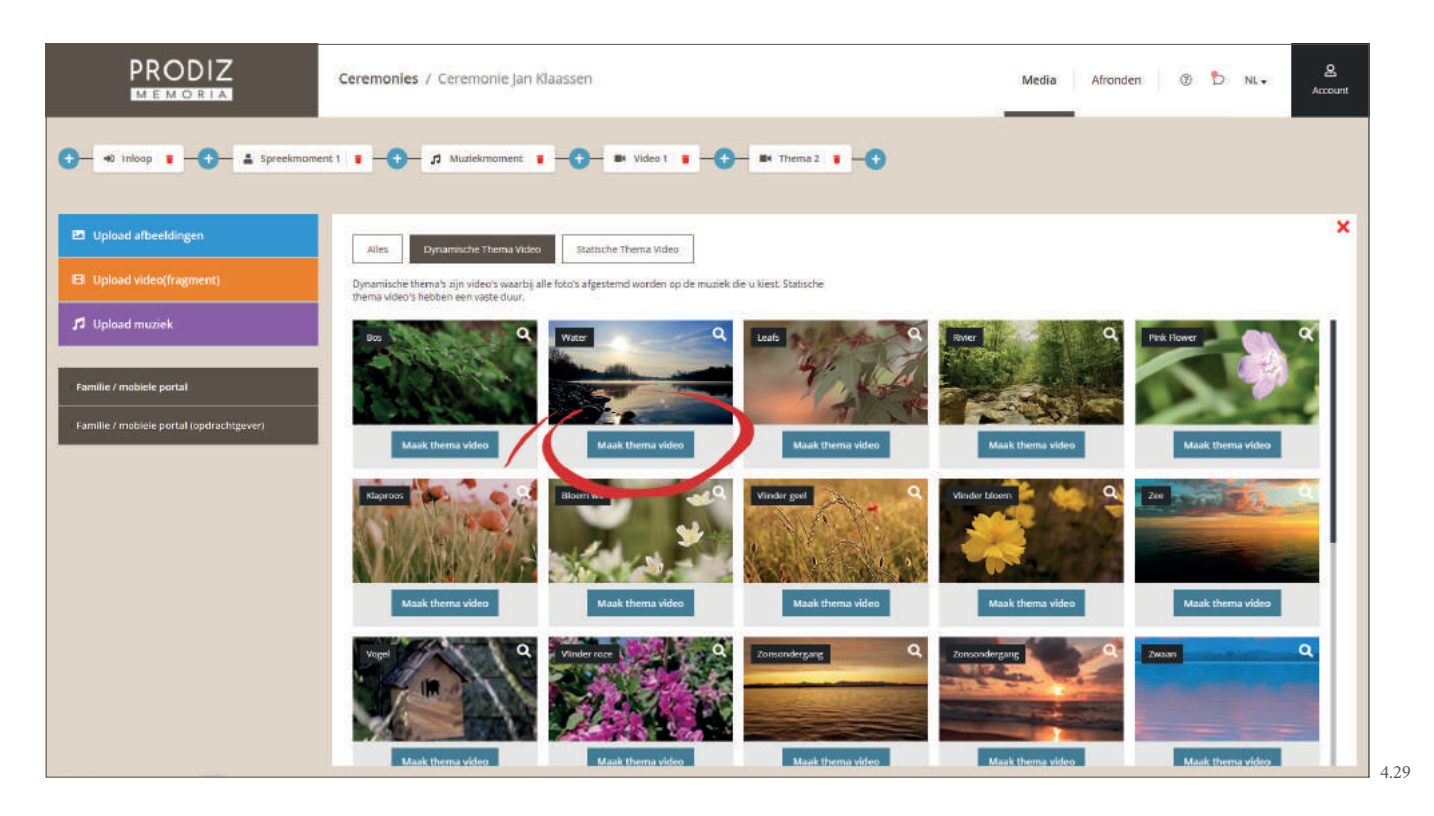

Hierna starten we met het selecteren van de afbeeldingen en muziek die we willen gebruiken voor deze video (afbeelding 4.30).

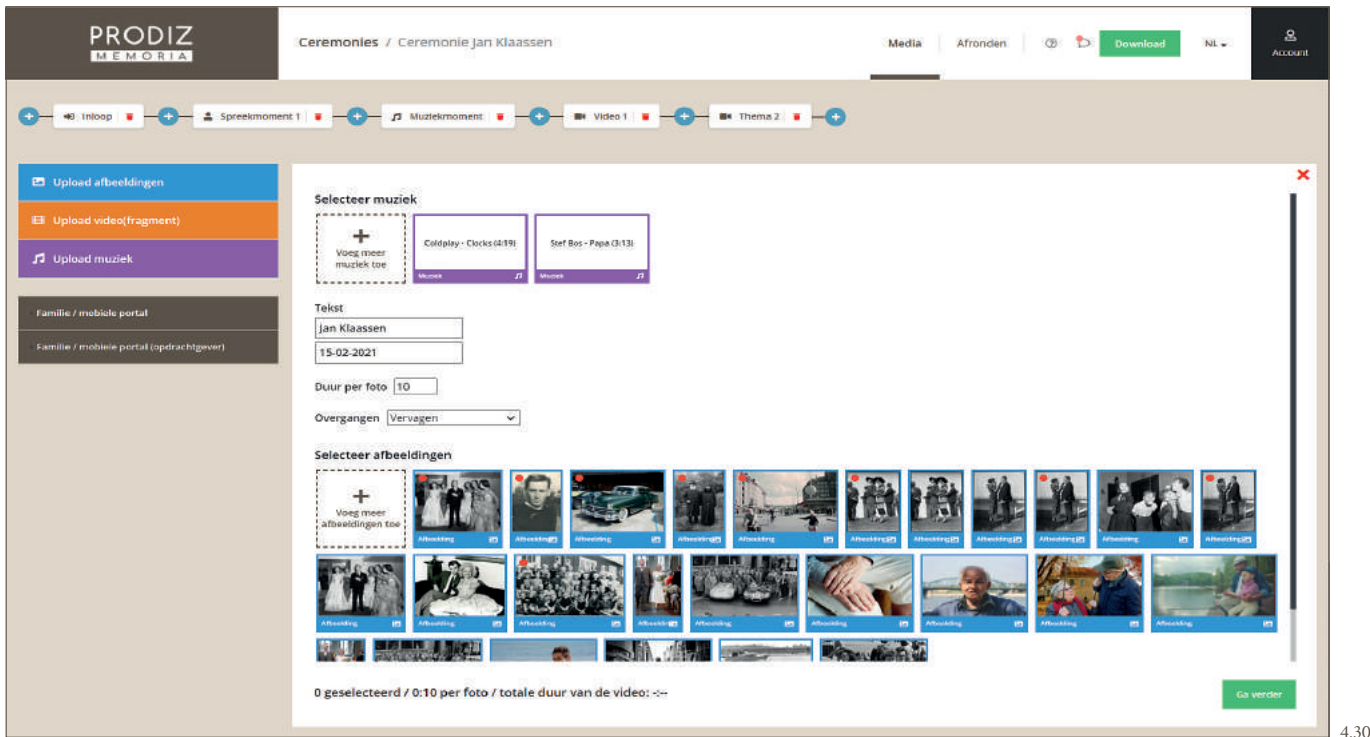

Selecteer één of meerdere muziekstuk(ken) die u wilt combineren met de video (afbeelding 4.31). Dit kan ook op een later moment: wanneer u nu geen muziekstuk(ken) kiest, zal er een thema video gegenereerd worden met de ingegeven duur per foto (standaard is dit 10 seconden).

U kunt twee tekstregels invullen die bij aanvang van de video in beeld verwerkt worden. Automatisch vult het programma hiervoor de naam en datum van overlijden in. Deze teksten zijn naar wens aan te passen.

Daarna kiest u de overgangen tussen de foto's; vervagen, inschuiven van links of inschuiven van boven.

De laatste stap is het selecteren van de foto's. Onderin uw scherm ziet u hoeveel foto's er geselecteerd zijn, de tijdsduur per foto en de totale duur van de thema video. Wanneer u één of meerdere muziekstukken heeft geselecteerd voor de thema video, dan berekent het programma wat het maximale aantal foto's is, wat past binnen de combinatie muziek en het gekozen thema. Dit maximum is gebaseerd op een minimale tijdsduur van 5 seconden per foto (afbeelding 4.31). Minder afbeeldingen gebruiken is altijd mogelijk, de tijd wordt dan automatisch aangepast.

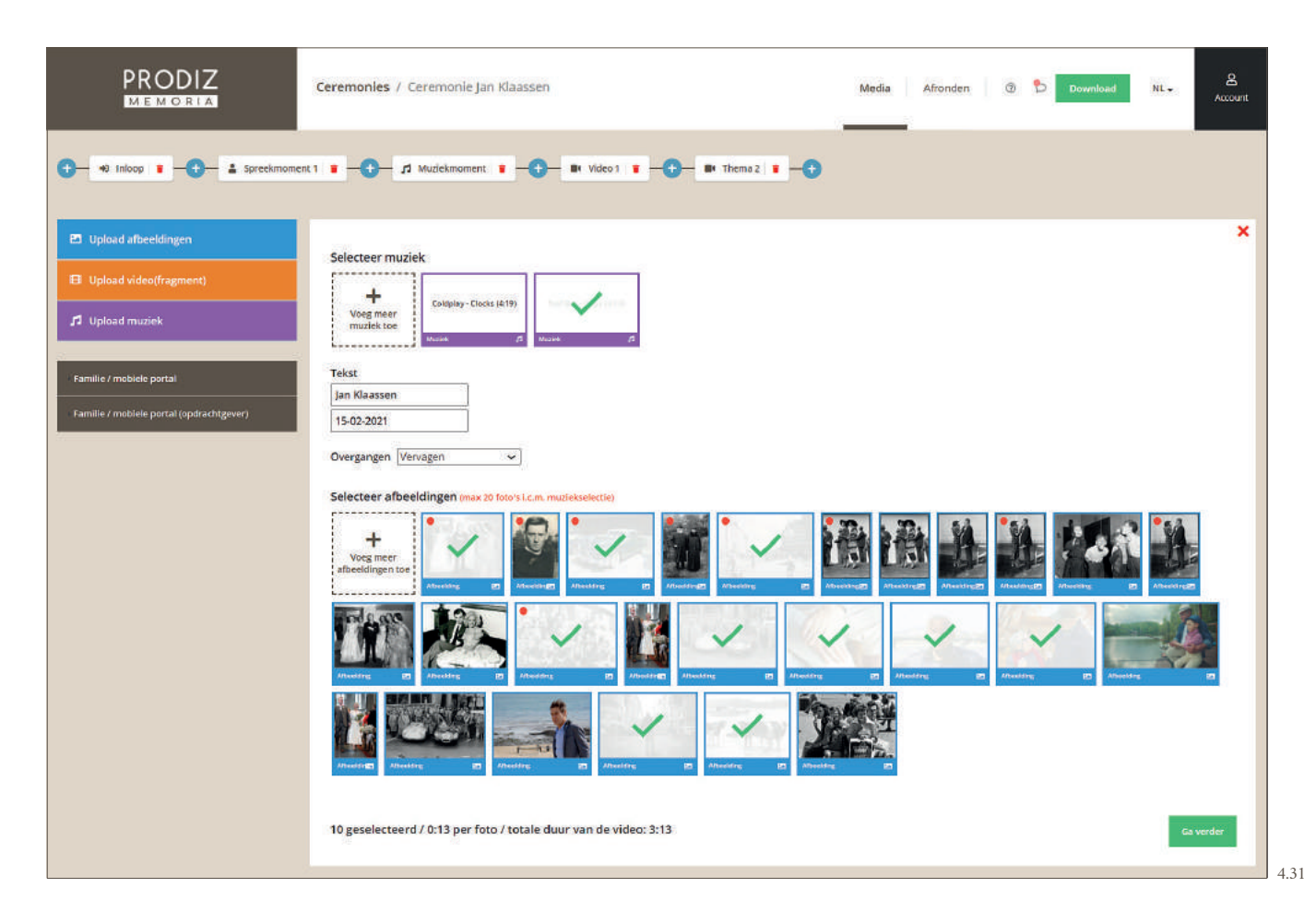

Klik vervolgens rechtsonder op de groene knop "Ga verder".

In het vervolgscherm (afbeelding 4.32) bepaalt u de volgorde van de foto's door deze te verslepen. Als u op een foto klikt, krijgt u de mogelijkheid om de uitsnede te bepalen. Wanneer u een aanpassing doet aan de uitsnede, vergeet dan niet de bewerking op te slaan door op de rode knop "Foto opslaan" te klikken.

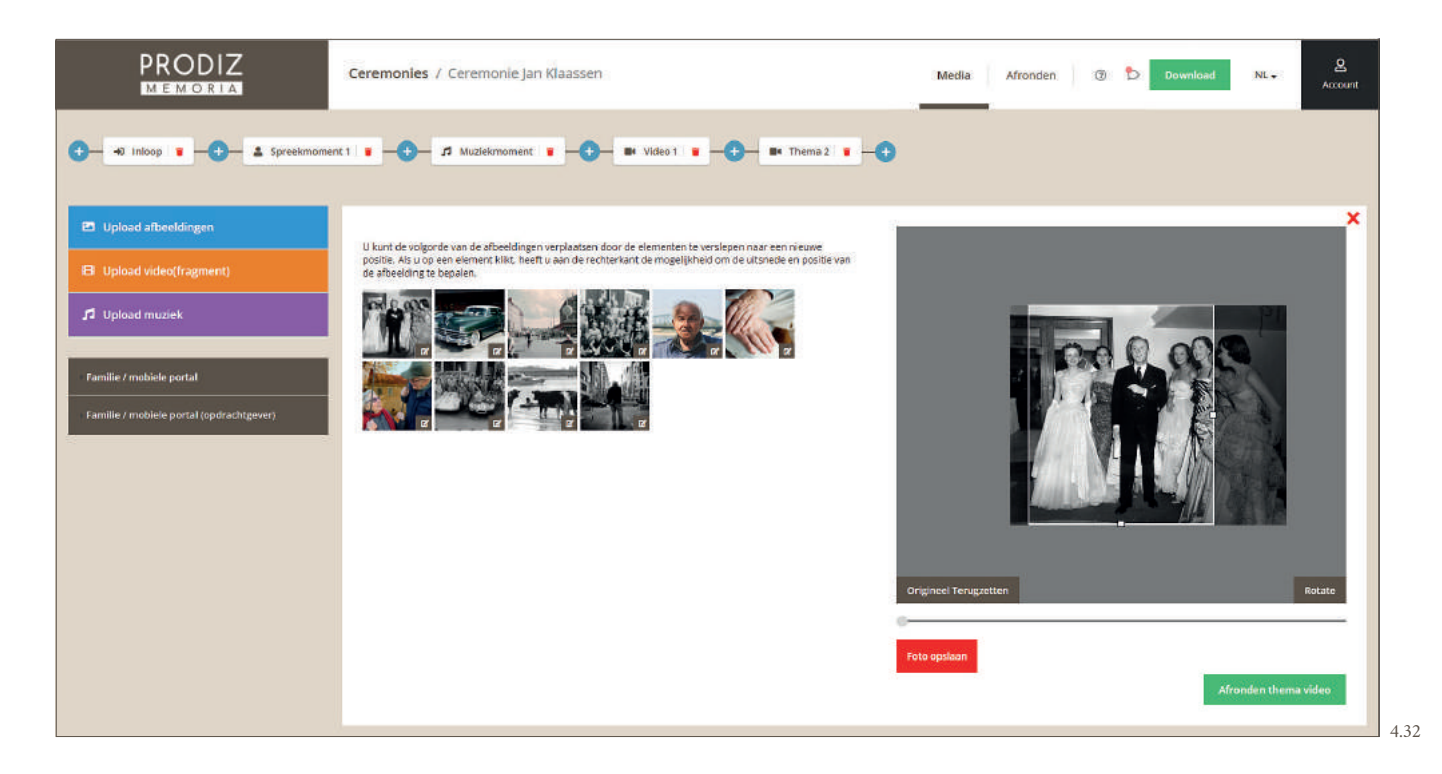

De thema video is nu klaar om gegenereerd te worden. Klik hiervoor rechtsonder op de groene knop "Afronden thema video". Dit kan enkele minuten duren, afhankelijk van het gekozen thema en de lengte van de video. (afbeelding 4.33).

Zodra de thema video klaar is, klikt u op de knop "bijwerken" (afbeelding 4.34). De thema video is nu te bekijken in uw scherm. In plaats van te wachten op dit resultaat, kunt u eventueel verder gaan met een volgend element uit het draaiboek (afbeelding 4.35).

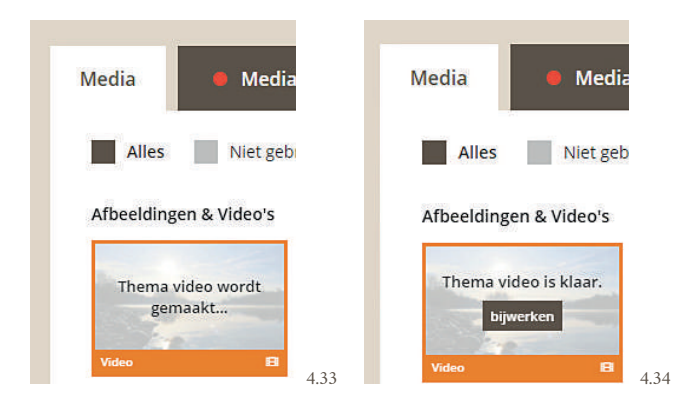

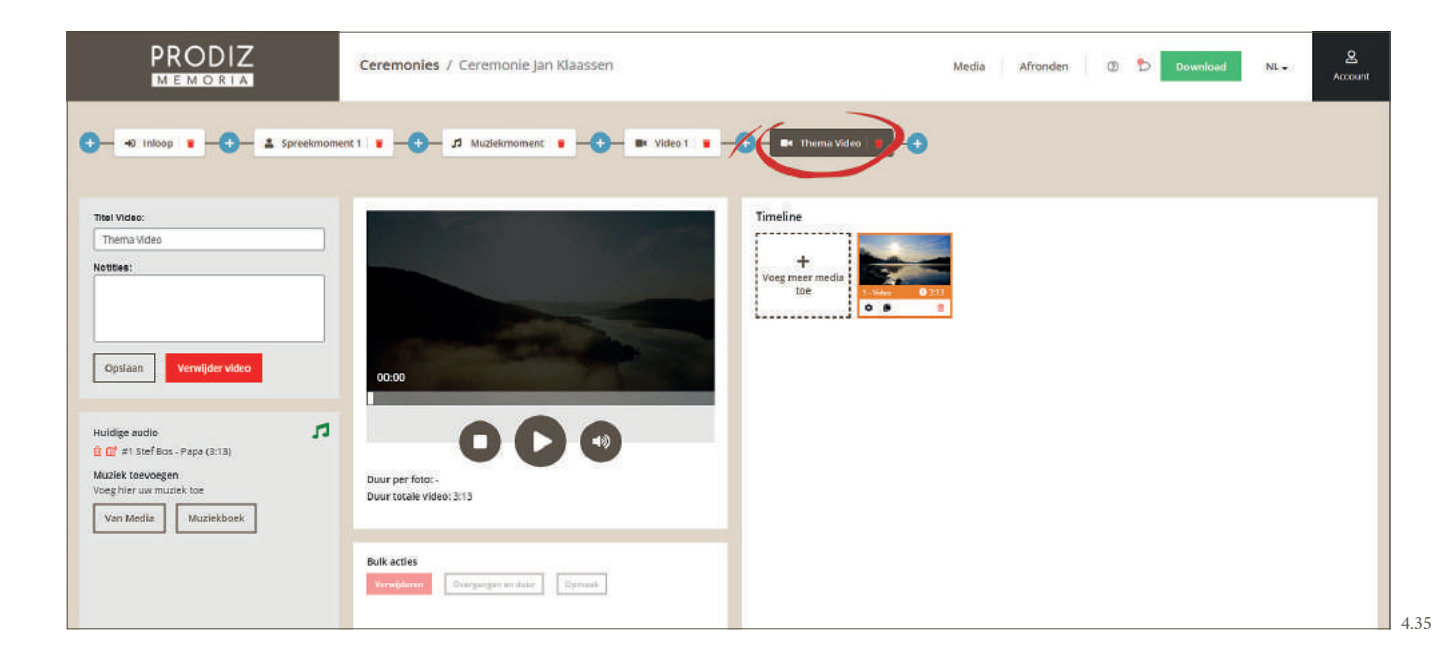

#### **4.5.2 STATISCHE THEMA VIDEO**

De tweede variant van de thema video is de statische thema video. Dit zijn filmpjes met een vaste opmaak, een vaste lengte en een bepaalde hoeveelheid benodigde foto's. Klik op de blauwe + , vervolgens op "Thema video" om dit element toe te voegen aan het draaiboek (afbeelding 4.36).

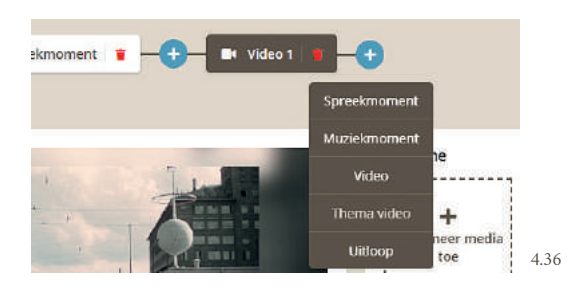

Gebruik het filter "Statische thema video" om de statische varianten overzichtelijk in beeld te zien (afbeelding 4.37).

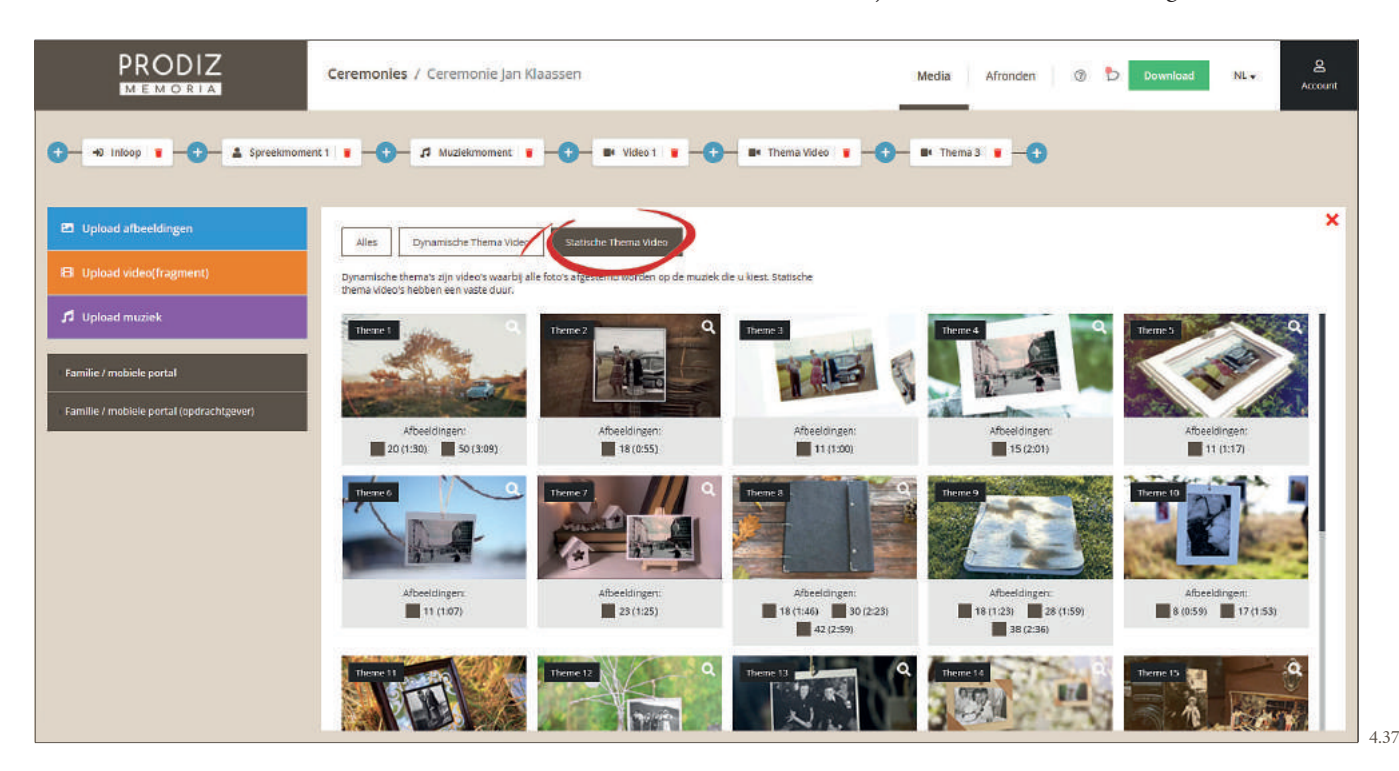

En zijn verschillende statische thema video's beschikbaar, variërend in afspeelduur en benodigde hoeveelheid foto's. U ziet de diverse keuzes per video vermeld. Kies de statische thema video door de gewenste optie aan te vinken (afbeelding 4.38).

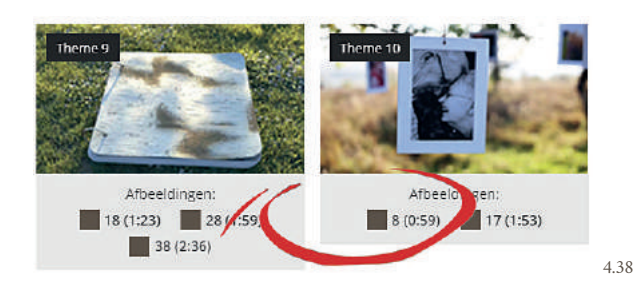

Aangezien een statische thema video onafhankelijk van de muziek wordt gegenereerd, hoeft de muziek pas op een later moment toegevoegd te worden.

Onderin uw scherm ziet u het aantal afbeeldingen, wat geselecteerd dient te worden. Klik vervolgens rechtsonder op de groene knop "Ga verder" (afbeelding 4.39).

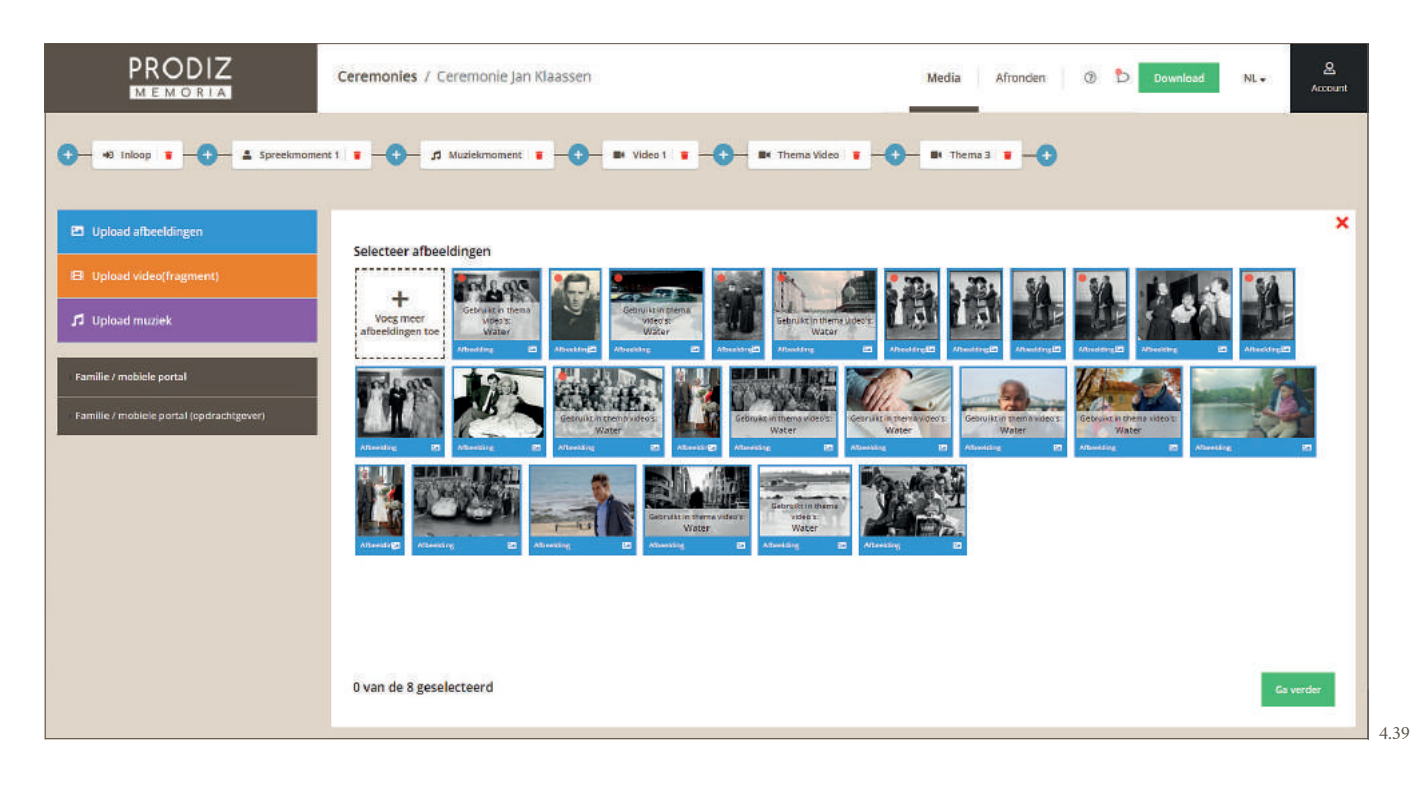

In het vervolgscherm (afbeelding 4.40) bepaalt u de volgorde door de foto's te verslepen. Als u op een foto klikt, kunt u rechts in het scherm een uitsnede bepalen. Wanneer u een aanpassing doet aan de uitsnede, vergeet dan niet de bewerking op te slaan door op de rode knop "Foto opslaan" te klikken.

Linksboven in de miniatuur foto ziet u d.m.v. een icoontje welk formaat in de thema video wordt gebruikt; een liggende, een staande of een vierkante foto. Onderling is hiermee te schuiven. De formaten zijn vast bepaald in een statische thema video.

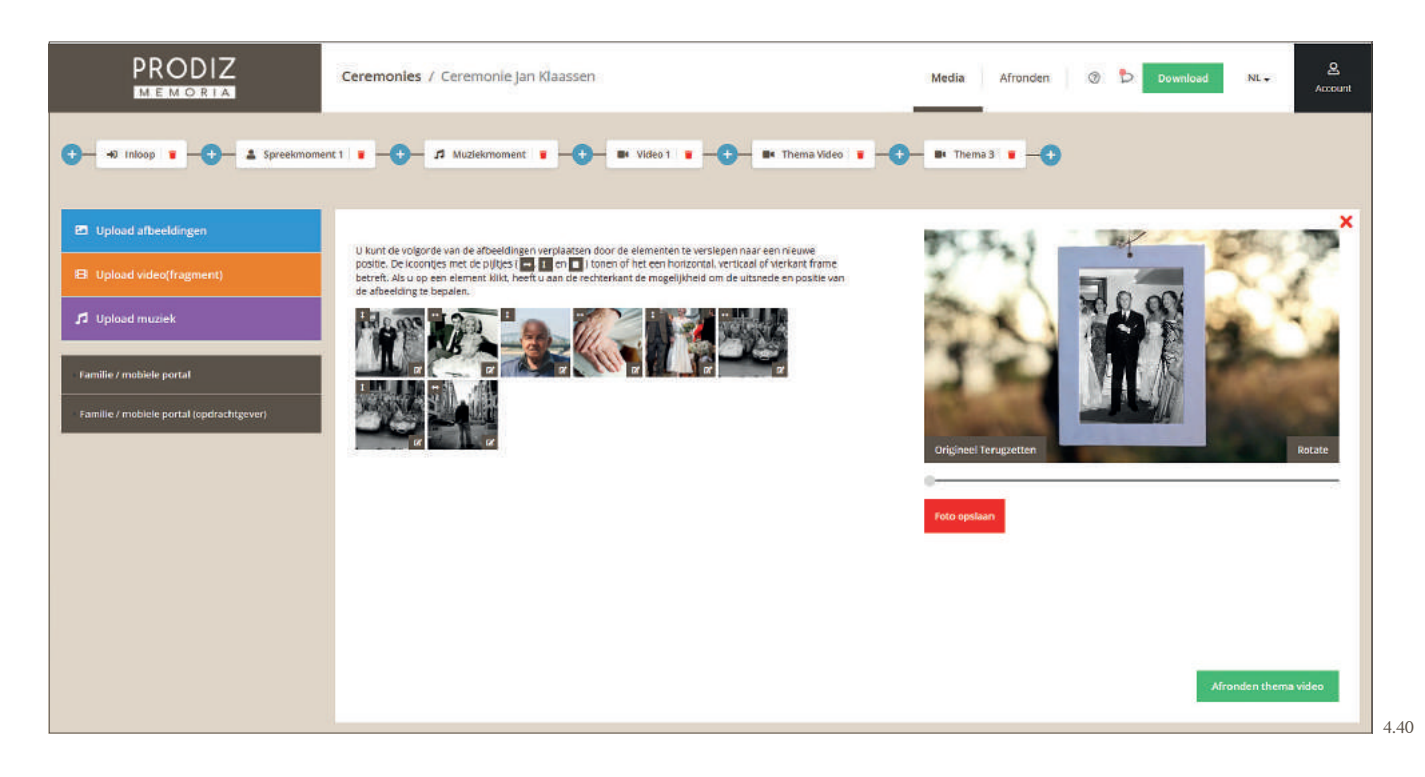

De thema video is nu klaar om gegenereerd te worden. Klik hiervoor rechtsonder op de groene knop "Afronden thema video".

Dit kan enkele minuten duren, afhankelijk van het gekozen thema en de lengte van de video (afbeelding 4.41). Zodra de thema video klaar is, klikt u op de knop "bijwerken" (afbeelding 4.42). De thema video is nu te bekijken in uw scherm. In plaats van te wachten op dit resultaat, kunt u eventueel verder gaan met een volgend element uit het draaiboek.

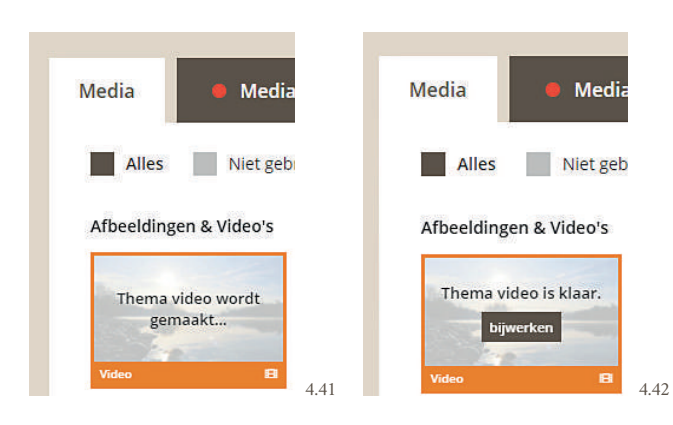

Klik op het vergrootglas om de video direct te bekijken. Er verschijnt een pop-up waarin de video zal starten. Of klik in de tijdlijn van het draaiboek op het betreffende thema video element en bekijk de preview (afbeelding 4.43).

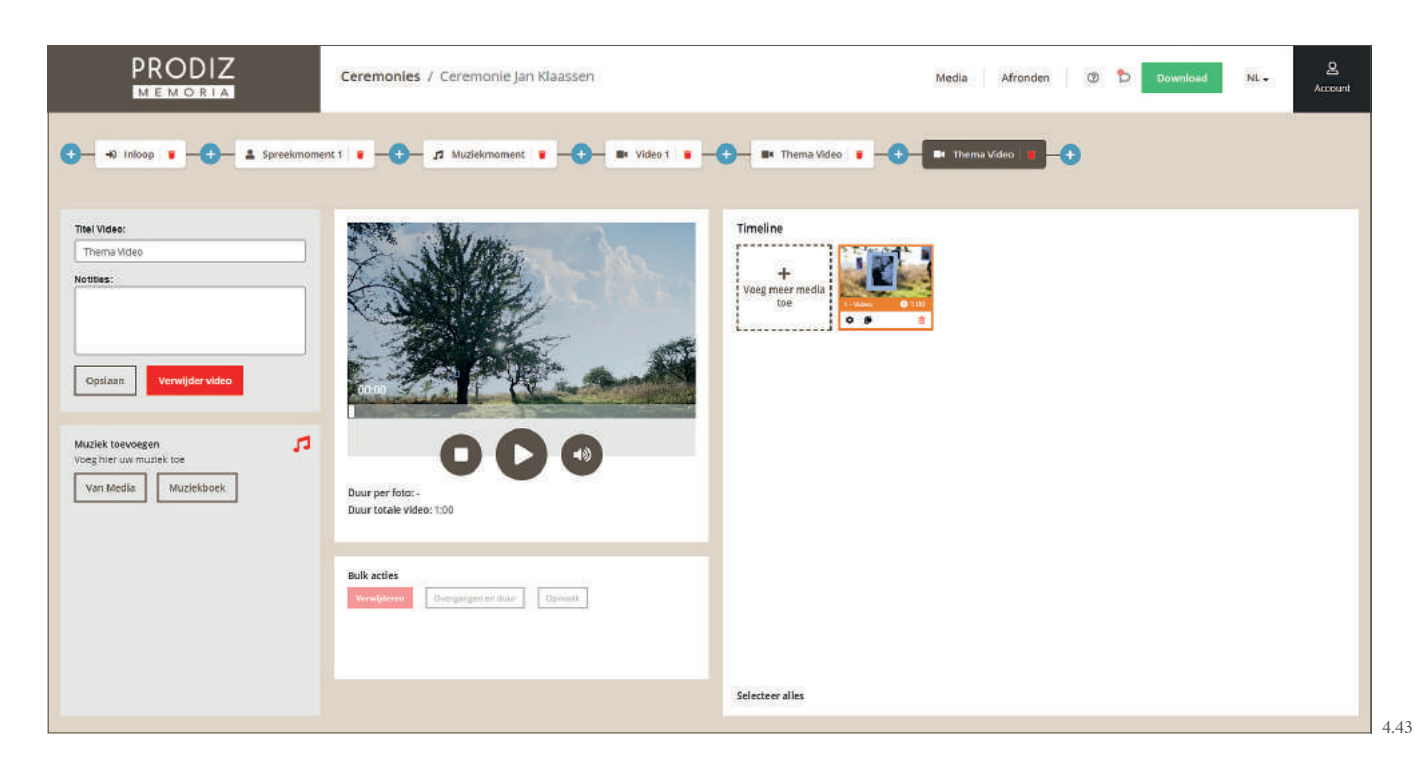

In de linkerzijde van dit venster kunt u de gewenste muziek toevoegen aan de video in het audio blok aan de linkerzijde.

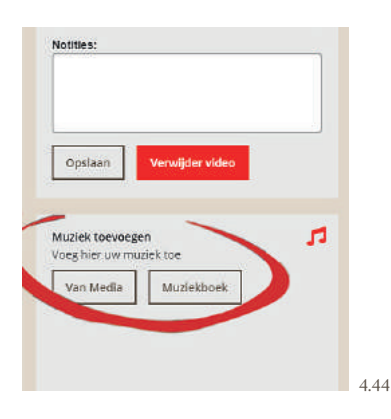

#### **4.5.2.1 MIJN MUZIEK DUURT LANGER DAN MIJN VIDEO**

Omdat een statische thema video een video is met een vaste duur, kan het voorkomen dat de gekozen muziek langer duurt dan de thema video. Als de muziek langer duurt dan de gemaakte video ziet u onderstaande melding (afbeelding 4.45).

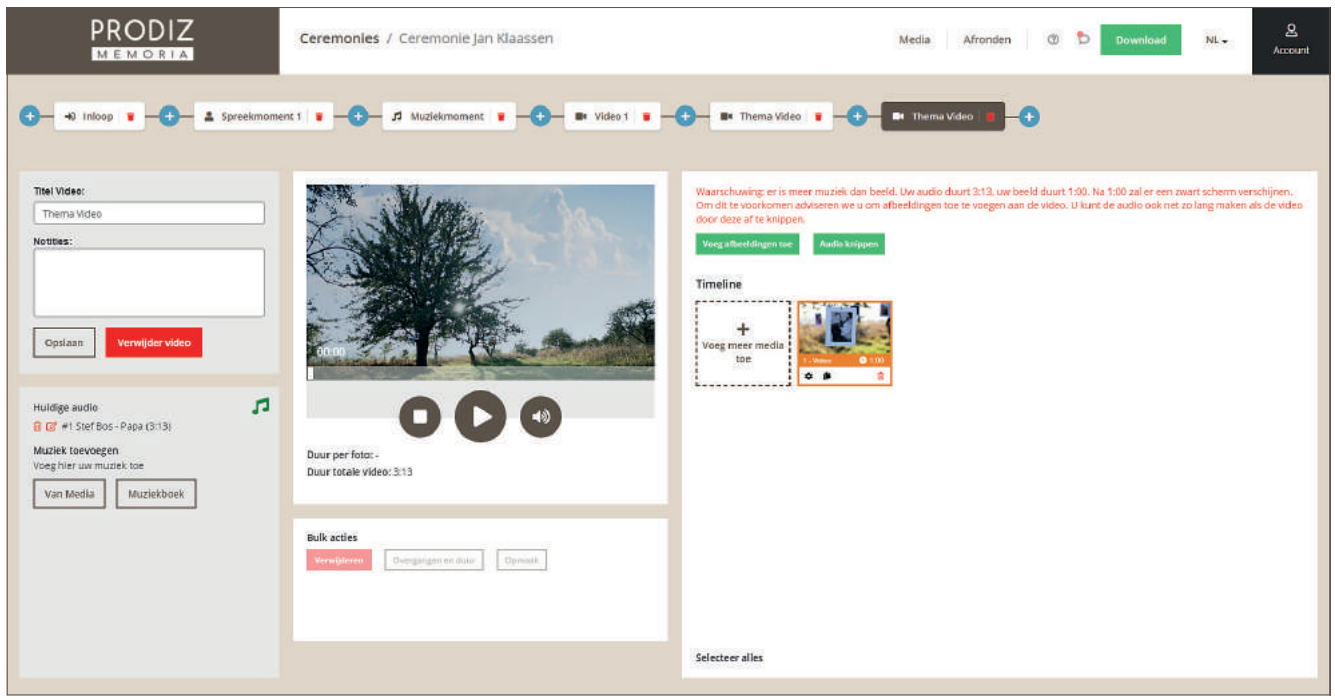

Hier kunt u op drie manieren mee omgaan:

- **Optie 1** U laat de muziek langer voortduren dan de video. De video eindigt in dit geval eerder dan de muziek.
- **Optie 2** Knip de lengte van de audio gelijk met de lengte van de thema video (afbeelding 4.46). Gebruik hierbij de fade in / fade out optie voor een rustige volume op- en afbouw. De muziek wordt nu aangepast aan de lengte van de video (afbeelding 4.46).

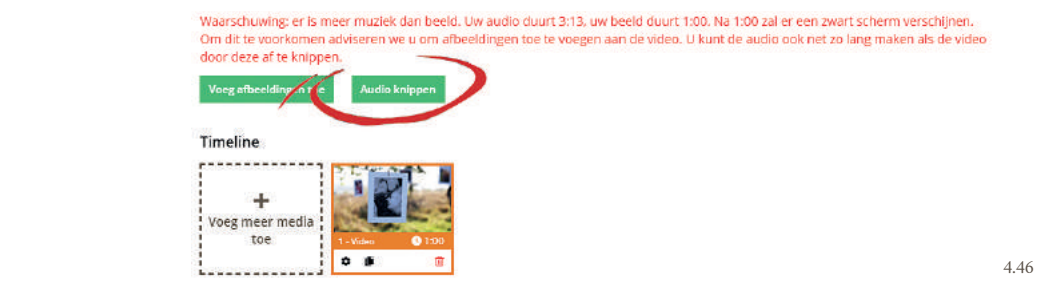

**• Optie 3** Voeg enkele afbeeldingen toe aan de timeline. De toegevoegde afbeelding(en) vullen de duur van de video op, gelijk aan de duur van de muziek (afbeelding 4.47). U kunt de volgorde van de items bepalen door ze onderling te verschuiven.

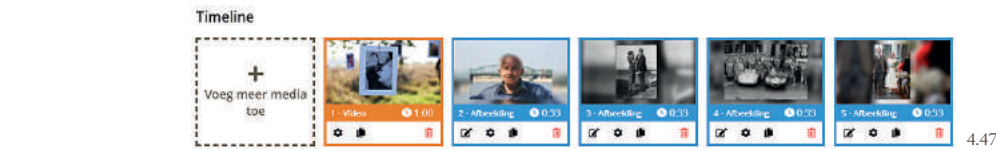

4.45

#### **4.5.2.2 MIJN VIDEO DUURT LANGER DAN MIJN MUZIEK**

Omdat een statische thema video een video is met een vaste duur, kan het uiteraard ook voorkomen dat gekozen muziek korter duurt dan de thema video.

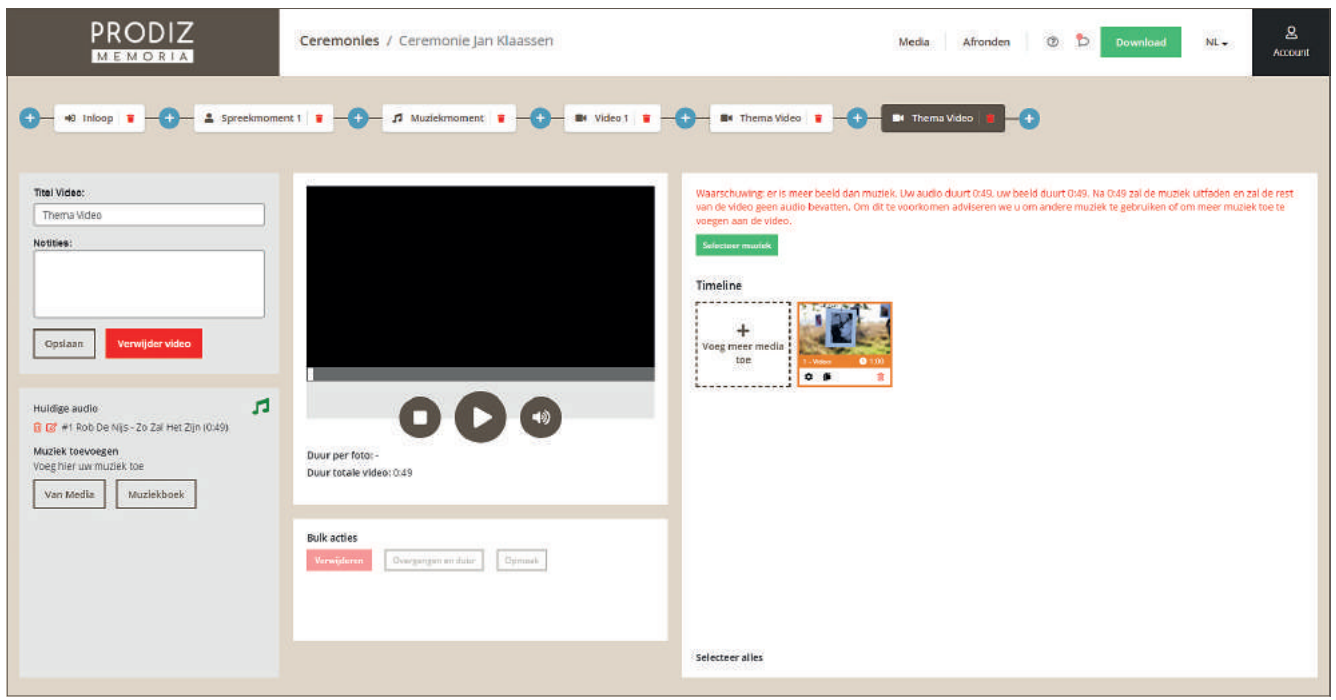

Hier kunt u op twee manieren mee omgaan:

- **Optie 1** U laat de video langer voortduren dan de muziek. De muziek eindigt in dit geval eerder dan de video.
- **Optie 2** Voeg extra muziek toe aan de betreffende thema video. Een eventueel tweede muziekstuk is handmatig in te korten met het potloodsymbool (afbeelding 4.49).

4.48

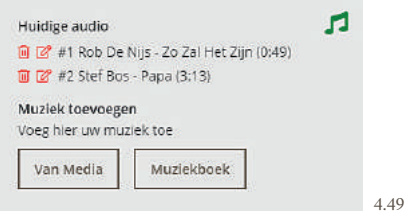

#### **4.6 UITLOOP**

We naderen het einde van de ceremonie. Het moment van uitloop is aangebroken. Klik op de blauwe + , vervolgens op "Uitloop" om dit element toe te voegen aan het draaiboek (afbeelding 4.50).

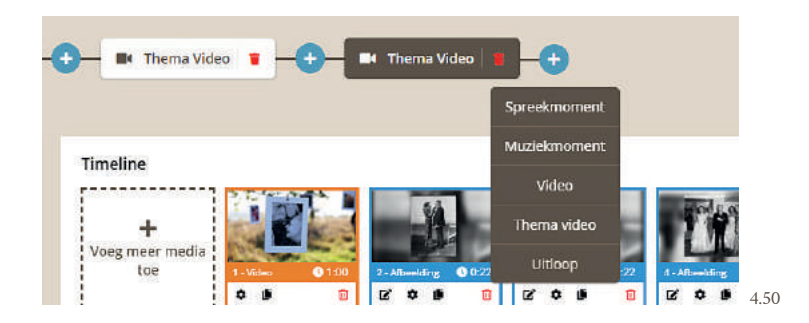

Er verschijnt een venster waarin u het uitloopmoment samenstelt (afbeelding 4.51).

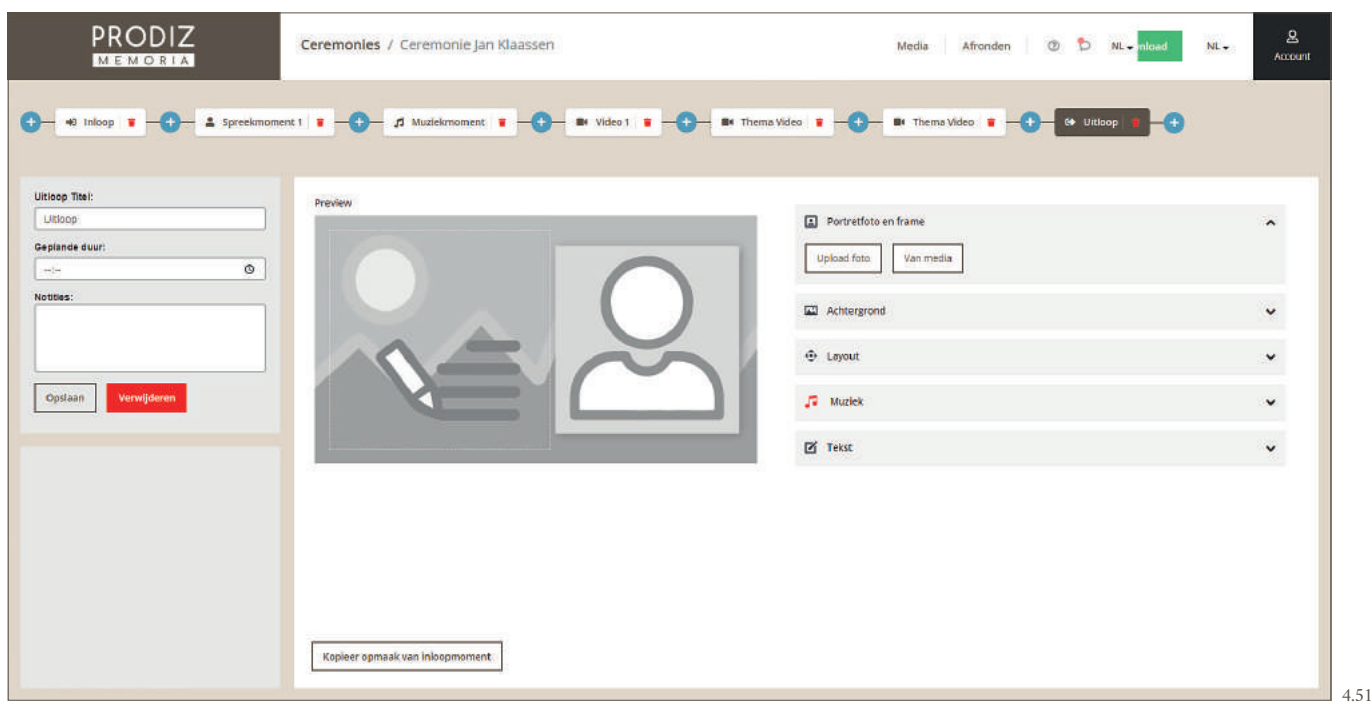

Een uitloopmoment wordt in hoofdlijnen op dezelfde wijze gemaakt als de inloop (zie hoofdstuk 4.1). Het is mogelijk om op een eenvoudige manier het uitloopmoment precies dezelfde inhoud te geven als het inloopmoment via de knop "Kopieer inhoud van inloopmoment". De gehele opmaak wordt gekopieerd, behalve de muziek. Vergeet dus niet de muziek toe te voegen voor tijdens de uitloop.

Indien u alle gewenste instellingen heeft doorgevoerd, klik dan op ''Opslaan'' aan de linkerzijde. De uitloop is nu gereed.

U kunt nog steeds items toevoegen in het draaiboek of schuiven in de volgorde. Nadat u het draaiboek compleet heeft, kunt u het gehele draaiboek overzichtelijk bekijken en delen met de nabestaanden (zie hoofdstuk 5).

#### **4.7 MEDIABIBLIOTHEEK | KLEURINDICATIE**

Wanneer foto's of videofragmenten worden gebruikt in een video, zal dit ook overzichtelijk weergegeven worden in de mediabibliotheek. Elke videomap in de bibliotheek krijgt een eigen kleurindicator (gekleurde stip). De foto's en videofragmenten in het overzicht worden voorzien van dezelfde kleurindicator als de betreffende videomap (afbeelding 4.52). Zo is makkelijk te zien in welke video's bepaalde items gebruikt worden.

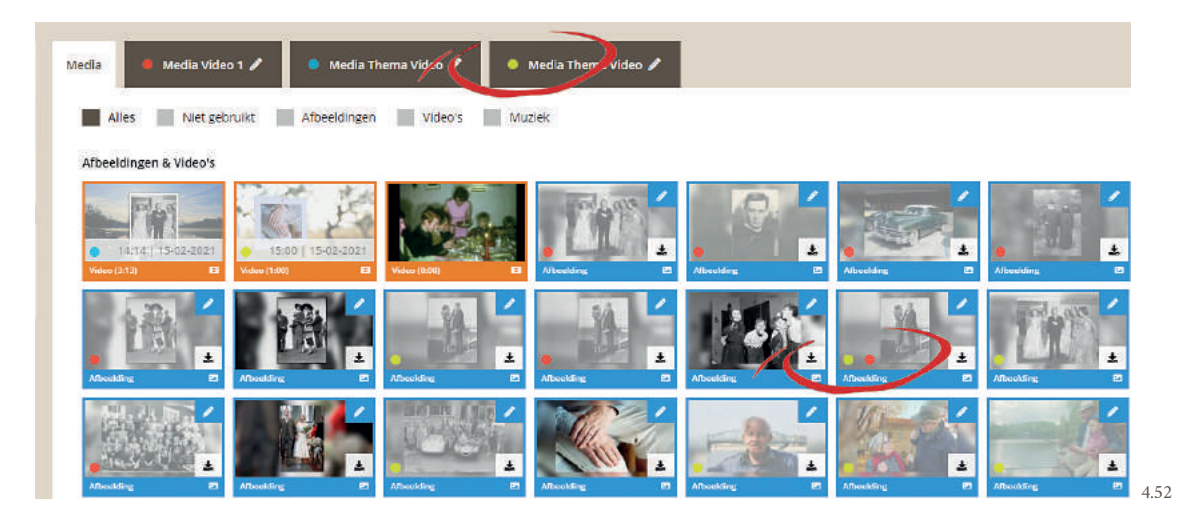

## **5 AFRONDEN EN DELEN**

Als u aan het einde bent gekomen van het samenstellen van de ceremonie, klik dan op de knop "Afronden" (afbeelding 5.1).

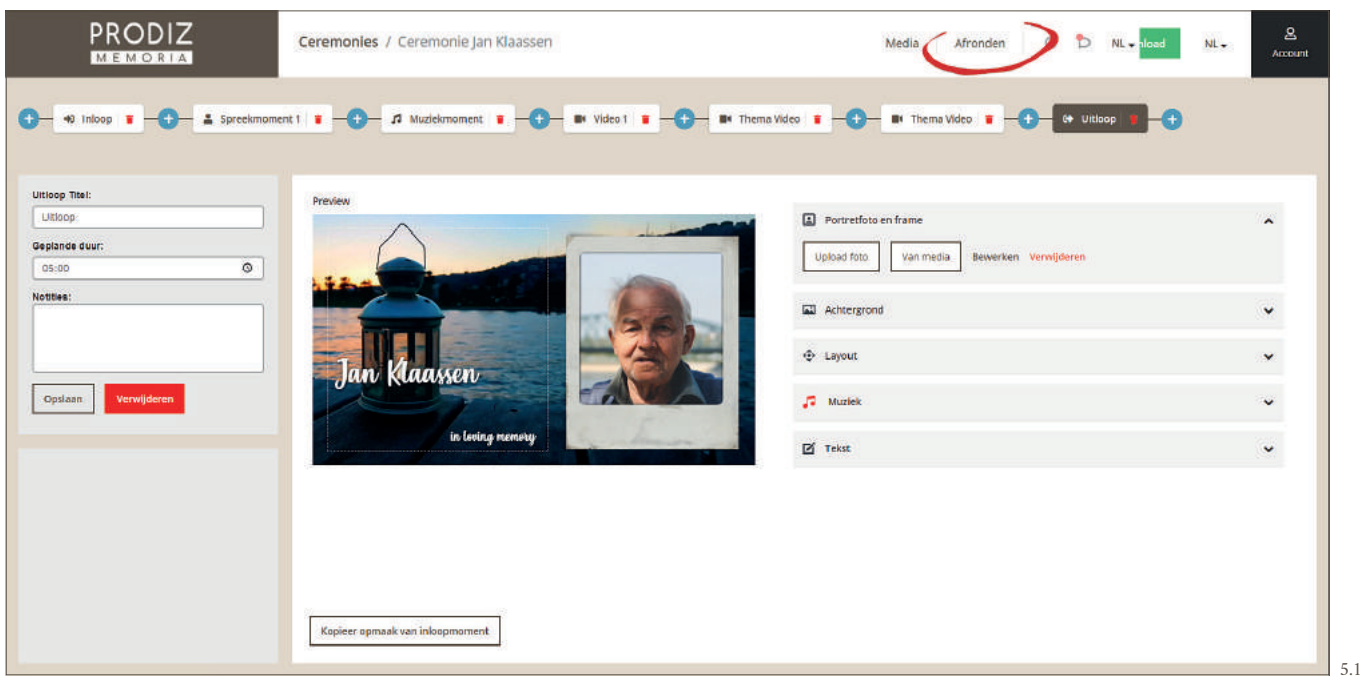

U krijgt nu een overzicht te zien van het complete draaiboek, welke u heeft samengesteld (afbeelding 5.2). De gehele ceremonie kunt u hier nogmaals bekijken.

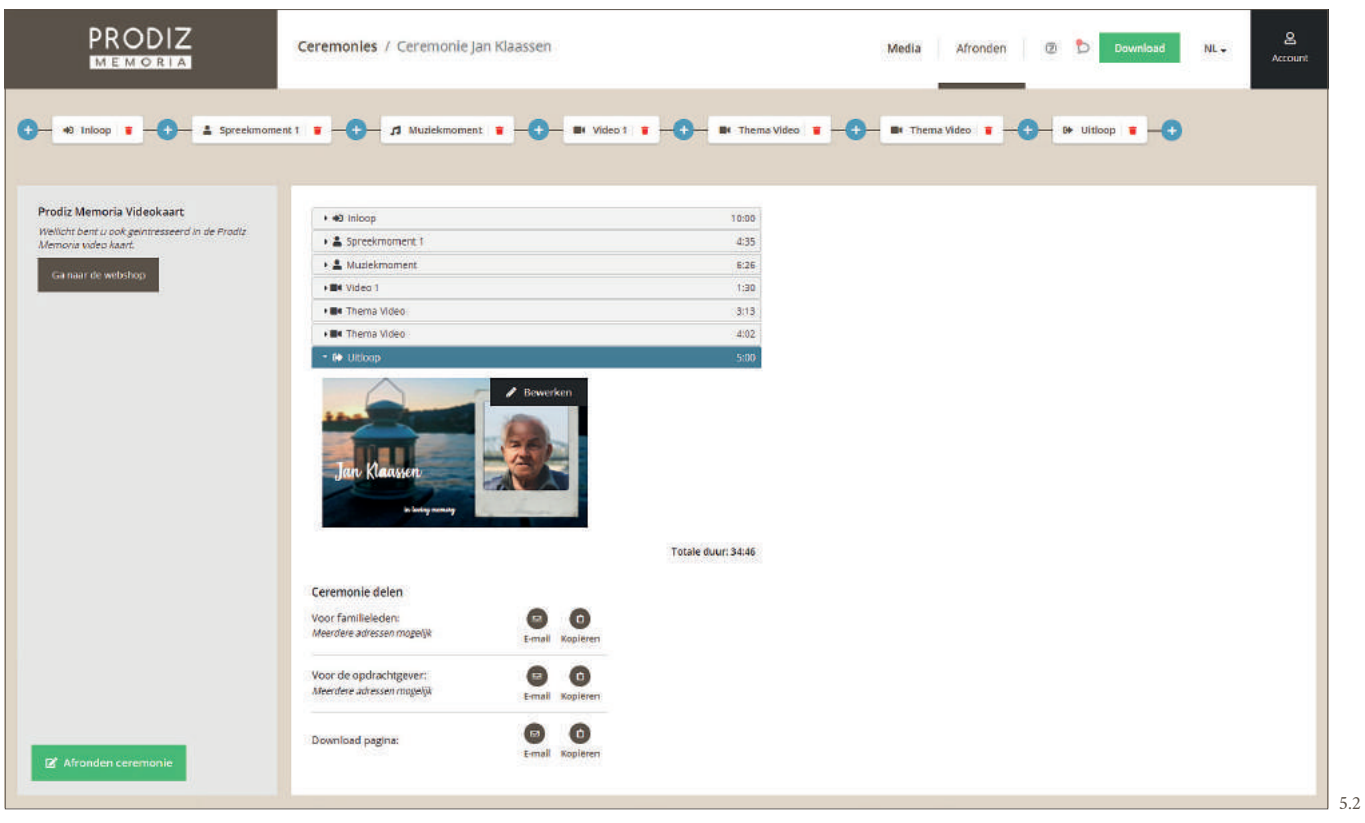

Onder het overzicht staan diverse links om een preview van de ceremonie te delen. U kunt de link delen per e-mail (direct vanuit het programma) of kopiëren naar uw klembord. Deze link plakt u dan in uw eigen e-mailprogramma. Via deze link kan de ontvanger de gemaakte video's bekijken (afbeelding 5.3). Het is niet mogelijk voor ontvangers om video's aan te passen via deze link. Ook heeft u de mogelijkheid om een link te versturen naar de opdrachtgever. Via deze link kan hij/zij een voorbeeldweergave van de ceremonie video's bekijken én de gemaakte video's goed- of afkeuren (afbeelding 5.4). U als uitvaartondernemer, ontvangt een e-mail met de goed- of afkeuring met de genoteerde opmerkingen.

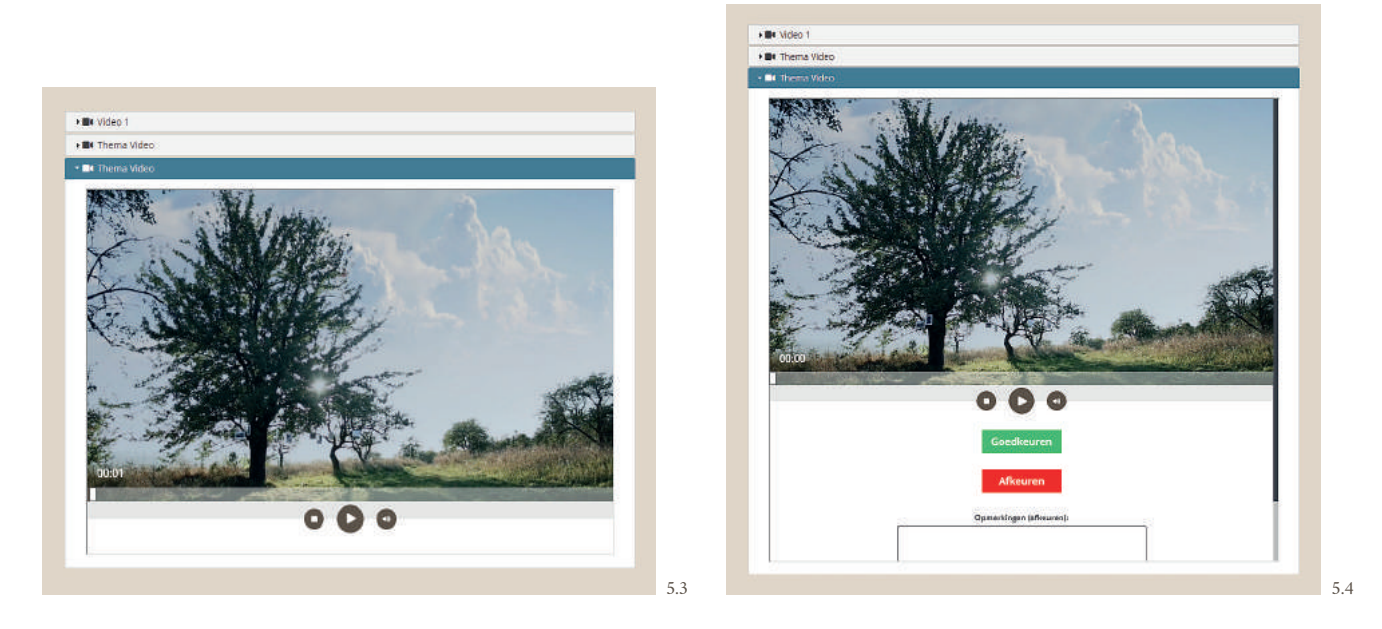

Bent u geheel tevreden over het resultaat? Klik dan linksonder op "Afronden ceremonie" (afbeelding 5.5).

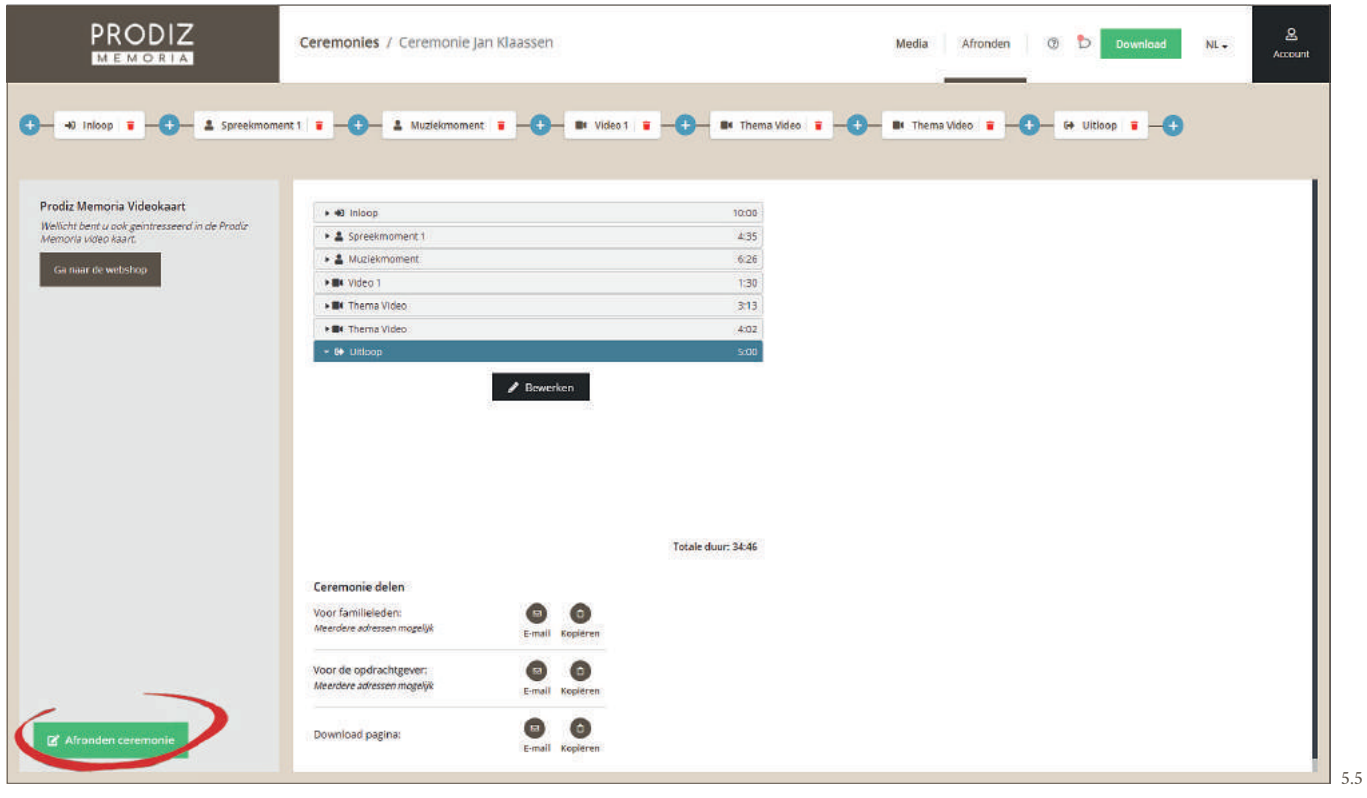

De ceremonie video's worden nu verwerkt en gegenereerd naar bruikbare bestanden. Dit zal enkele minuten duren. Gedurende deze tijd kunt u geen aanpassingen meer doen in deze ceremonie. In het overzicht van de ceremonies ziet u dat deze wordt verwerkt (afbeelding 5.6).

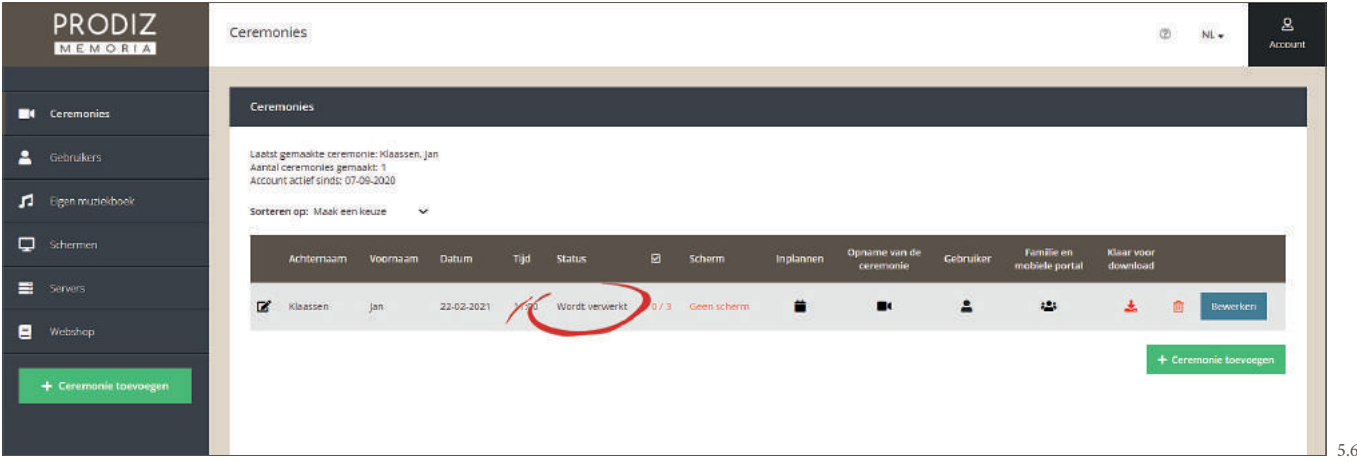

Na enkele minuten verandert de status ''Wordt verwerkt'' naar "Klaar om te downloaden" (afbeelding 5.7). Het download icoon zal dan ook veranderen van rood naar groen. Klik op het groene download icoon. Er verschijnt een pop up scherm met het u opgestelde draaiboek (afbeelding 5.8).

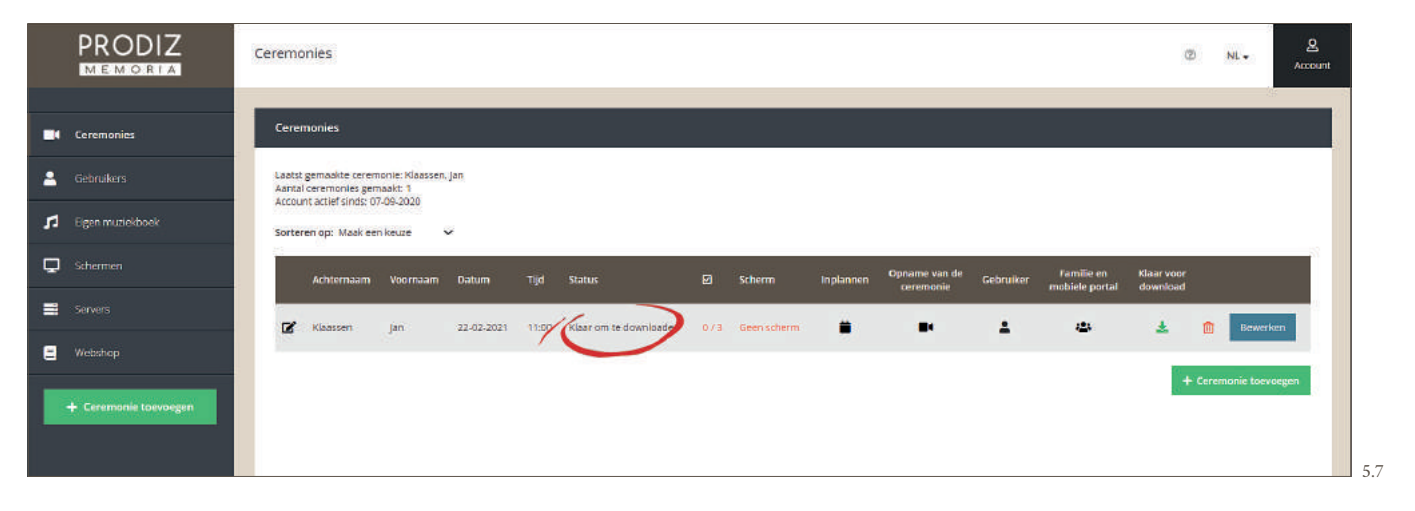

Ieder draaiboekelement is apart te downloaden of als één geheel in een ZIP bestand (waarin de momenten als losse bestanden zijn opgenomen). Deze kunt u opslaan op uw pc én later gebruiken voor de videokaart (afbeelding 5.8). Vanuit het programma is de download link ook rechtstreeks te sturen naar het uitvaartcentrum. Zij kunnen dan zelf de bestanden downloaden.

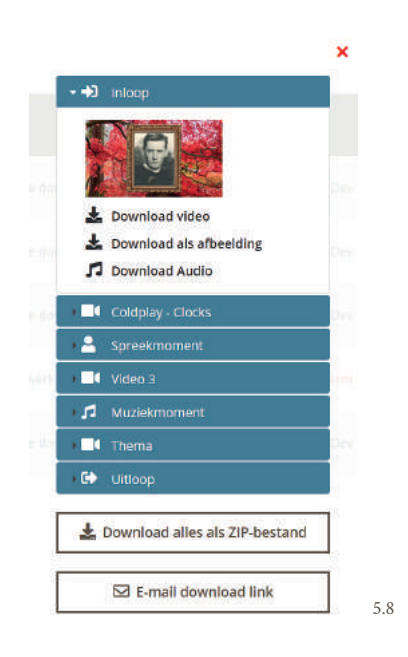

Wanneer uw uitvaartcentrum heeft gekozen voor een Prodiz Memoria Mediaspeler, hoeft u niets te doen. De ceremonie zal automatisch voor u klaargezet worden op de gewenste locatie. Mocht uw uitvaartcentrum toch alleen met PowerPoint willen werken om een ceremonie af te spelen? Open dan het programma PowerPoint en importeer vervolgens alle video bestanden van uw gemaakte ceremonie. Dan kan uw uitvaartcentrum via dit PowerPoint-bestand de ceremonie afspelen.

#### **RUIMTE VOOR UW AANTEKENINGEN**

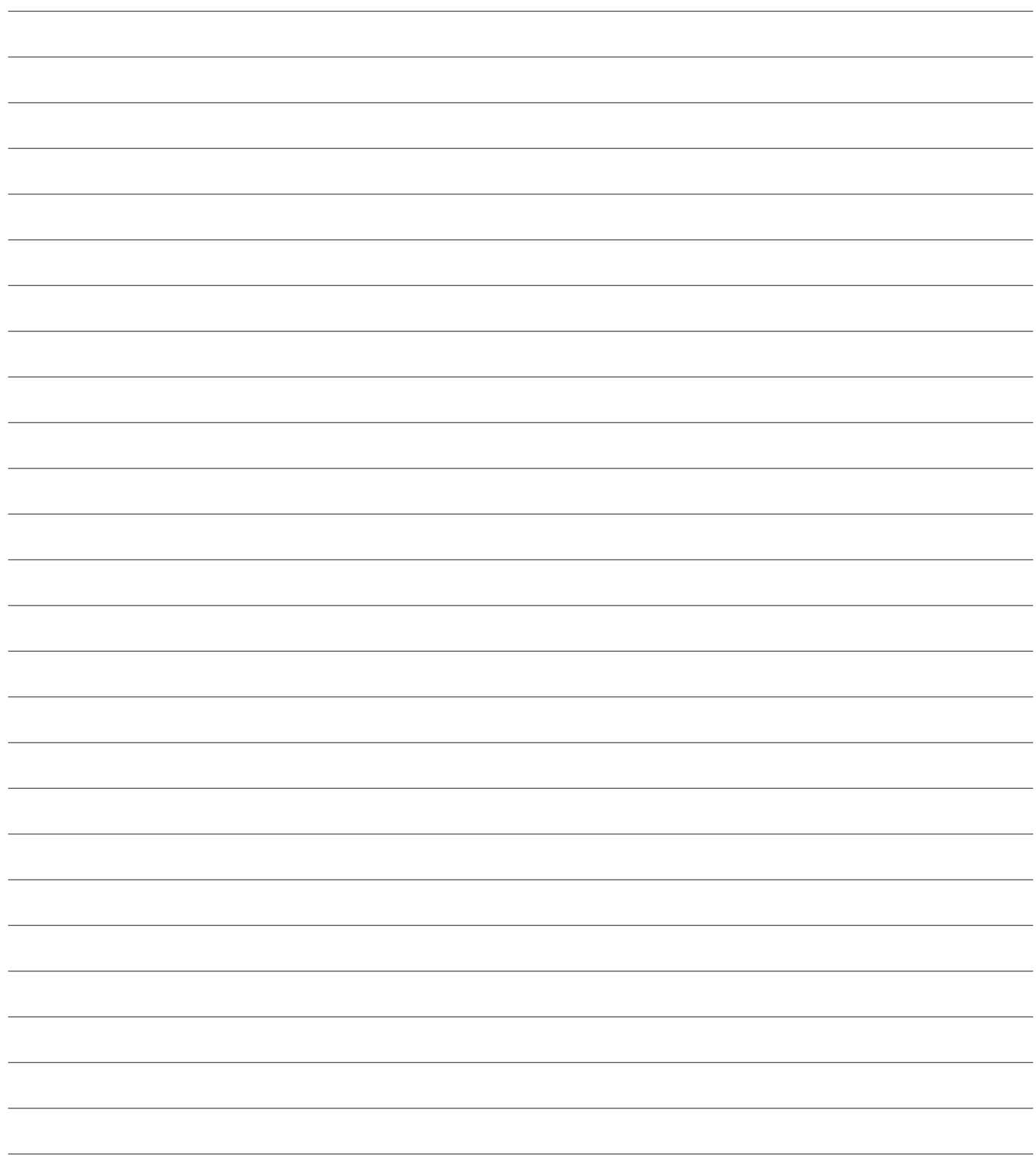

# **6 INSTELLINGEN**

In Prodiz Memoria zijn diverse instellingen te personaliseren.

Mocht u nog vragen hebben bel of mail dan gerust naar: 0478-517438 of info@prodizmemoria.com.